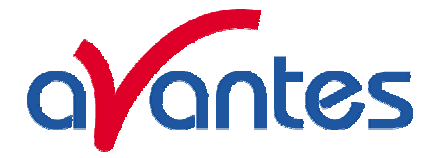

# **AVASOFT for AvaSpec-102/256/1024/2048 version 6.2**

# **USER'S MANUAL**

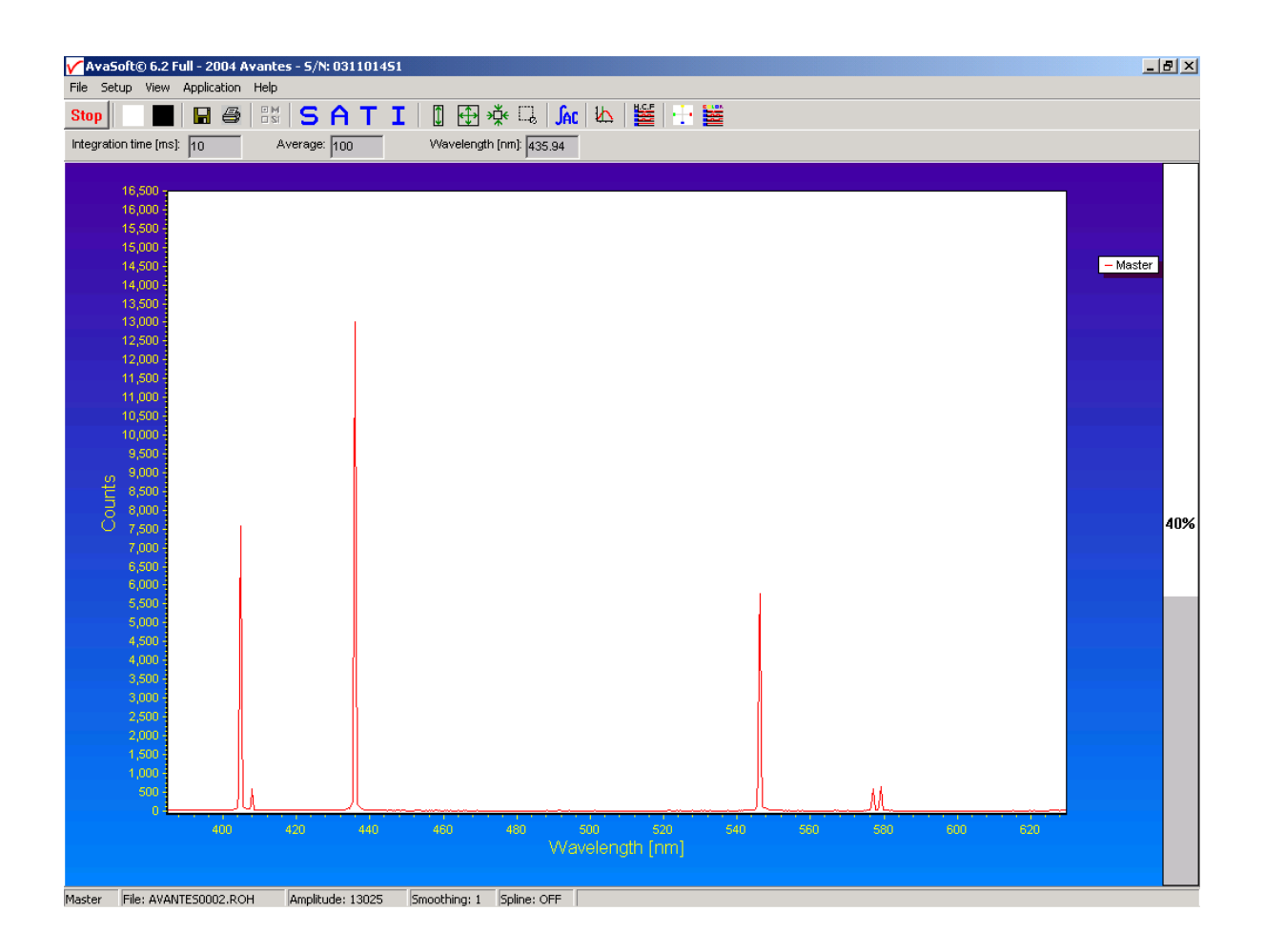

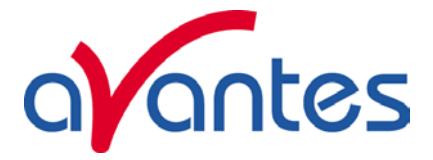

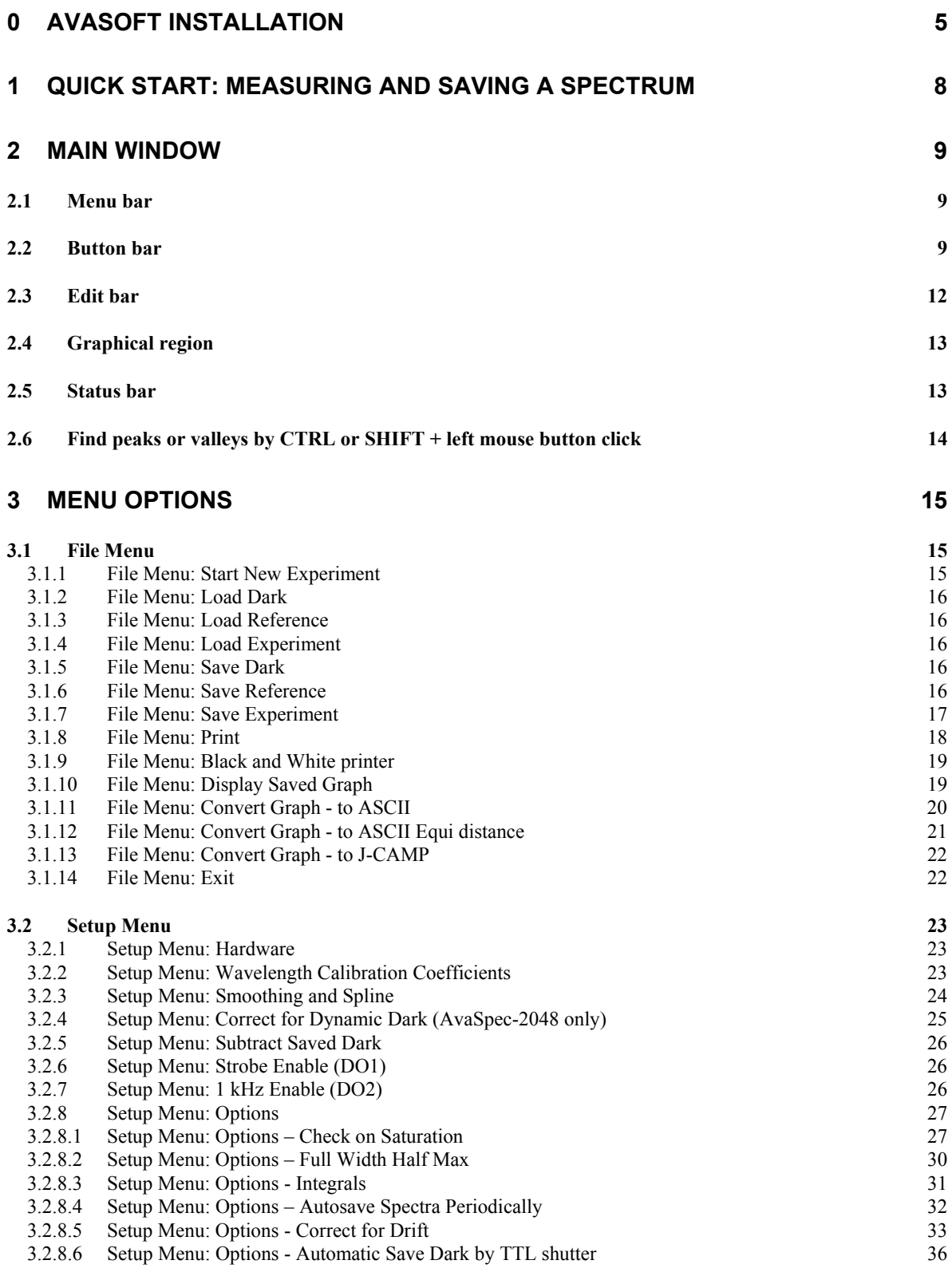

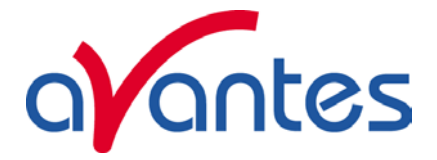

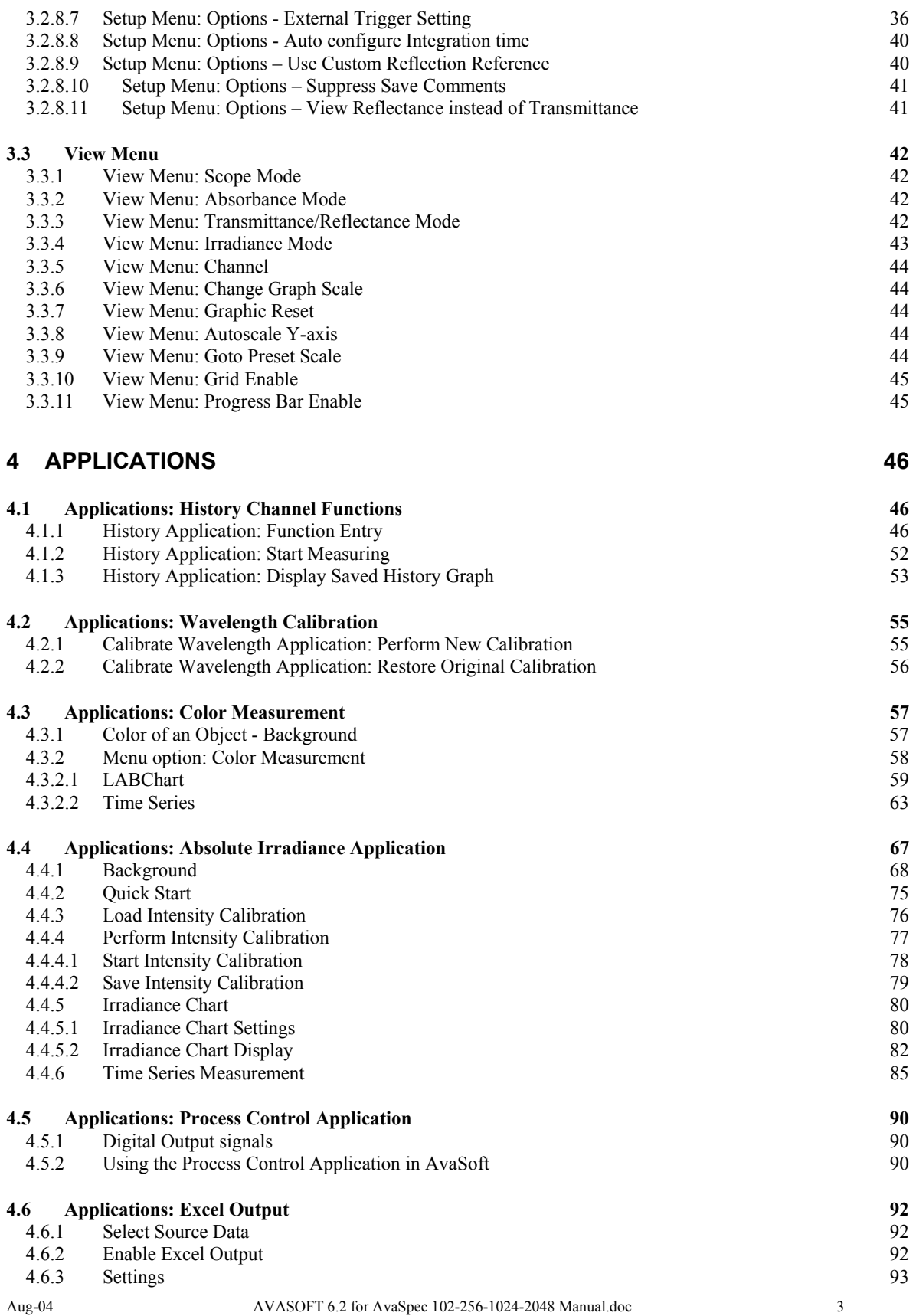

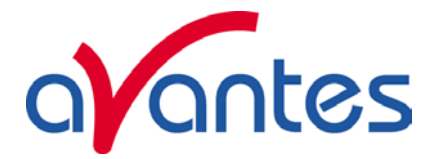

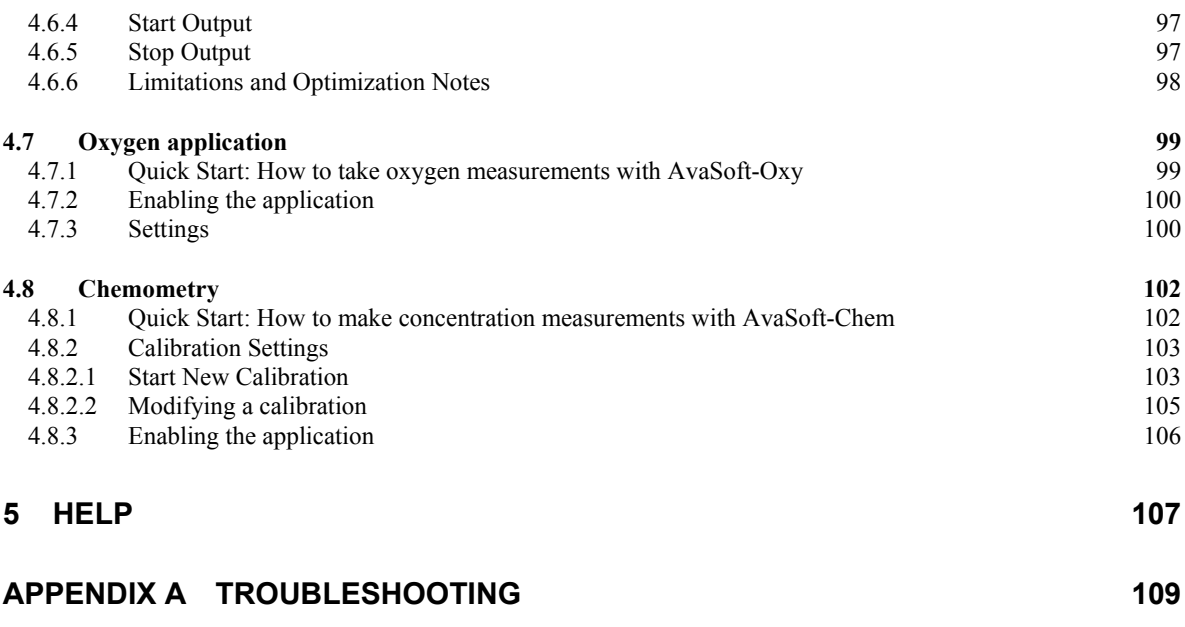

How to rectify an incorrect (USB) installation 109

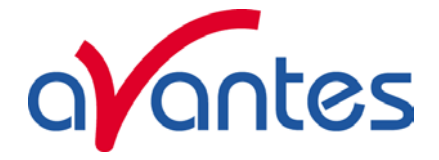

# **0 AvaSoft Installation**

Before you connect the AvaSpec spectrometer to the USB port of your computer, you need to install the AvaSoft software first.

AVASOFT version 6.2 is a 32-bit application and can be installed under the following operating systems:

- Windows 95/98/Me
- Windows NT/2000/XP

If the operating system is Windows 95 or Windows NT4.0, use a standard RS-232 cable (with male and female DB-9 connectors) to connect the AvaSpec to the serial port of the computer.

#### **Installation program**

With each new spectrometer system, an AVANTES PRODUCT CD-ROM is included. One of the options in the main menu which is shown after the CD-ROM is inserted in the CD-ROM drive, is to install AvaSoft software. After selecting this option, a submenu is displayed in which the spectrometer configuration can be selected. The AvaSpec 102/256/1024/2048 group of spectrometers should be selected to install AvaSoft for one of the following spectrometer types:

- AvaSpec-102 or AvaSpec-102-y
- AvaSpec-256 or AvaSpec-256-y
- AvaSpec-1024 or AvaSpec-1024-y
- AvaSpec-2048 or AvaSpec-2048-y
- AvaSpec-2048FT or AvaSpec-2048FT-y

In which y represents the number of spectrometer channels. This manual is about the AvaSpec 102/256/1024/2048 group of spectrometers.

#### **Installation Dialogs**

The setup program will check the system configuration of the computer. If no problems are detected, the first dialog is the "Welcome" dialog with some general information.

In the next dialog, the destination directory for the AvaSoft software can be changed. The default destination directory is C:\AVASPEC62. If you want to install the software to a different directory, click the Browse button, select a new directory and click OK. If the specified directory does not exist, it will be created. In the next dialog, the name for the program manager group can be changed. The default name for this is "AVANTES Software". After this, the "Start Installation" dialog is shown. After clicking the "next" button, the installation program starts installing files.

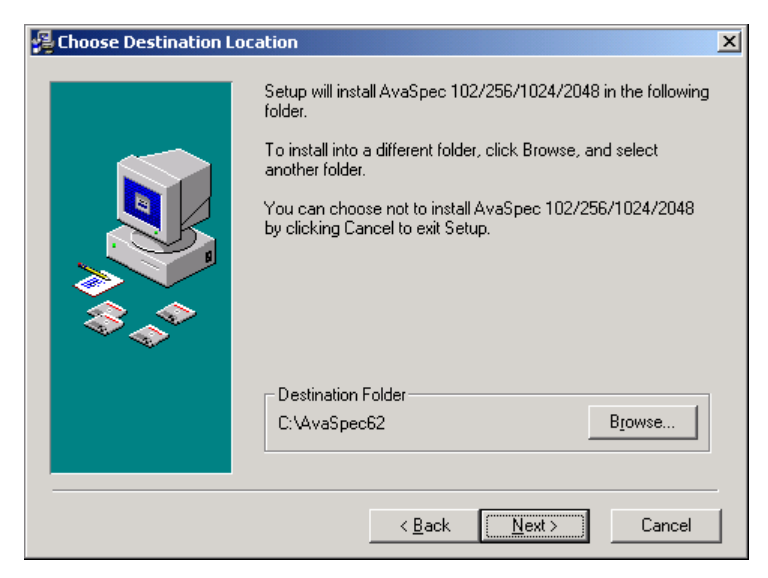

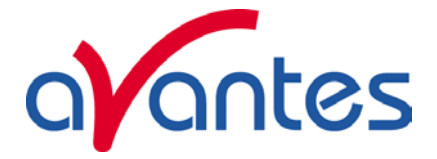

After all files have been installed, the "Installation Complete" dialog shows up. It's strongly recommended to restart the computer before starting AvaSoft.

#### **Connecting the hardware**

Connect the USB connector to a USB port on your computer with the supplied USB cable. If the spectrometer type is an AvaSpec-SPU, put the switch into SPU position. If the AvaSpec spectrometer requires a 12V power supply, connect the AvaSpec to the 12 V power supply. Windows will display the "Found New Hardware" (USB device) dialog, and starts searching for the driver (this can take a few minutes).

Under Windows XP, a window will be displayed that the Avantes Spectrometer board "*has not passed Windows Logo testing to verify compatibility with Windows XP*" (which indicates that the manufacturer of the USB driver did not send it to Microsoft (and also paid Microsoft) for testing of this driver, as it will be the case for all drivers developed for Windows 2000, which also work fine under Windows XP):

- Select "*Continue Anyway*"

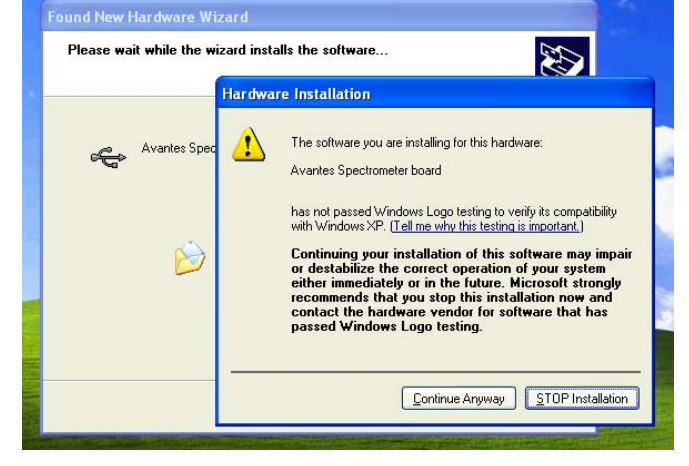

Depending on the Windows version, the dialog at the right may come up, which allows you to browse to the directory where the USB driver is located. Click the Browse button and browse to the directory:

C:\WINNT\SYSTEM32\DRIVERS and double click the AvsUsb.sys driver.

If the computer does not support USB (Windows 95, Windows NT 4.0), use a standard RS-232 cable (with male and female DB-9 connectors) to connect the AvaSpec to the serial port of the computer.

**Files Needed**  $\vert x \vert$ The file 'AVSUSB.sys' on AvsUsb Installation Disk is 0K — न needed Cancel Type the path where the file is located, and then click<br>OK. Copy files from:  $\overline{D}$ ᅬ Browse.

**Launching the software** 

AvaSoft can be started from Windows Start Menu. Under Start-programs, the group "AVANTES Software" has been added. This group contains two icons. With the red "V" icon, AvaSoft is started. The AvaSoft Help icon can be used to activate the AvaSoft helpfiles (these helpfiles can also be activated from the Help menu after starting AvaSoft).

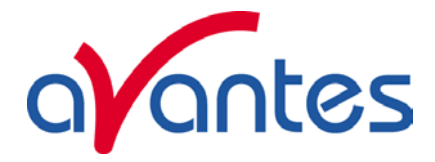

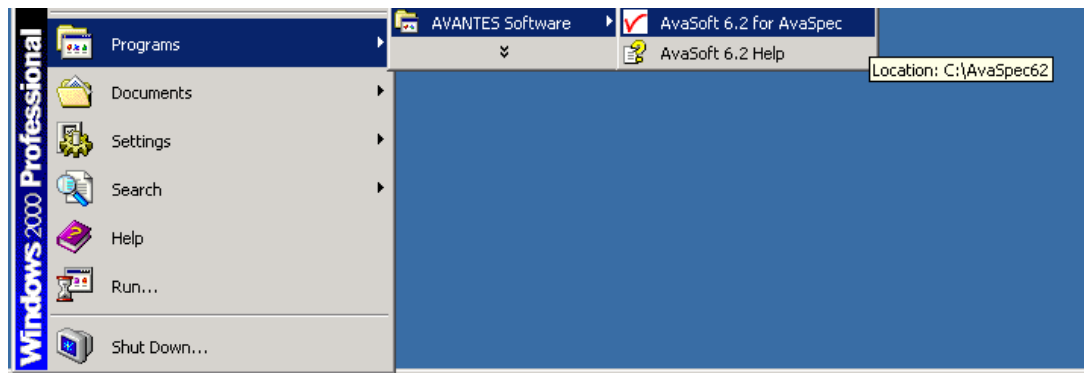

After starting AvaSoft, the dialog at the right will be shown to indicate that the USB connection has been detected (a similar dialog will be shown if the serial RS-232 interface is used):

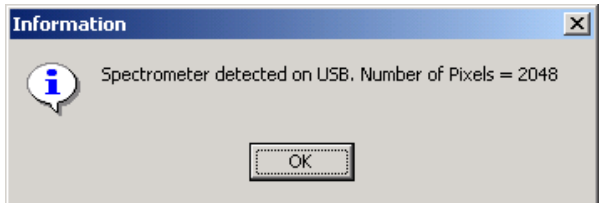

If more than one AvaSpec spectrometer is connected to your PC, the dialog at the right will be shown which allows you to select the spectrometer serial number for which you want to use AvaSoft. New in AvaSoft 6.2 is that you can run multiple spectrometers simultaneously, just by restarting AvaSoft multiple times.

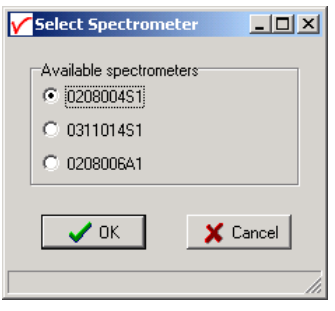

After clicking the OK button, the main window is displayed. Refer to section 2 for a description about the main window components. A "Quick Start" can be found in section 1, if you want to start measuring immediately. Detailed information about the menu options is found in section 3. Depending on the AvaSoft version (Basic or Full) and the extra add-on modules that were ordered for your spectrometer, up to eight applications are available in AvaSoft, which are described in sections 4.1 to 4.8:

- History (standard in AvaSoft FULL)
- Wavelength Calibration (standard in AvaSoft FULL)
- Color Measurement (add-on module)
- Irradiance Measurement, includes AvaSoft-Photon (add-on module)
- Process Control (add-on module)
- Excel Output (add-on module)
- Oxygen (add-on module)
- Chemometry (add-on module)

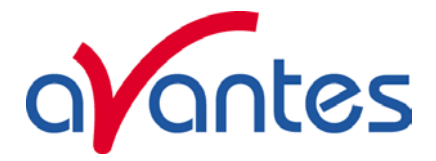

#### **1 Quick Start: Measuring and saving a spectrum**

- 1. After starting AvaSoft, the green Start button needs to be clicked to start measuring.
- 2. Connect a fiber or probe to the light source and to the spectrometer input port(s) and set up the experiment for taking a reference spectrum.
- 3. Adjust the Smoothing Parameters in the Setup menu (section 3.2.3) to optimize smoothing for the Fiber/Slit diameter that is used.
- 4. Now turn on the light source. Usually some sort of spectrum may be seen on the screen, but it is possible that too much or too little light reaches the spectrometer at the present data collection settings. Too much light means that, over a certain wavelength range, the signal is saturated shown as a straight line at the maximum counts and the appearance of the label "saturated" in the statusbar of the spectrometer channel. This can usually be solved by a shorter integration time. The integration time can be changed in the main window, in the white box below the start/stop button. If AvaSoft is collecting data, the start/stop button shows a red 'stop' and the integration time box is gray, indicating that it cannot be changed. After clicking the 'stop' button the data acquisition stops and the integration time can be changed. The result of the changed integration time can be viewed after clicking the green 'start' button. Try to adjust the integration time, such that the maximum count over the wavelength range is around 14500 counts. When at minimum integration the signal is still too high, an attenuator, a neutral density filter or fibers with a smaller diameter may be used. When not enough light reaches the spectrometer, likewise a longer integration time should be entered.
- 5. When a good spectrum is displayed, turn off the light source.
- 6. Now save the Dark data. This is be done by File-Save-Dark from the menu or by clicking the black square on the left top of the screen with the mouse. Always use Save Dark after the integration time has been changed.
- 7. Turn on the light source again. Save the present spectrum as a reference by choosing File Save-Reference from the menu or by clicking at the white square (next to the black one). Always use Save Reference after the integration time has been changed. Now the Transmittance/reflectance (T button) or Absorbance (A button) spectra can be obtained online. To have a better look at the amplitude versus wavelength, the cursor button can be clicked. A vertical line is displayed in the graph. If the mouse cursor is placed nearby this line, the shape of the mouse cursor changes from an arrow to a 'drag' shape. If this shape is displayed, the left mouse button can be used to drag (keep left mouse button down) the line with the mouse towards a new position. Moving this line shows the corresponding values of wavelength and amplitude in the main screen. By clicking the red stop button, the data acquisition is stopped and the last acquired spectrum is shown in static mode. The data acquisition can be started again by clicking the same button, which now shows a green 'Start'.
- 8. To save the spectrum (in the mode chosen before), choose File-Save-Experiment from the menu, or click the Save Experiment button from the button bar.
- 9. To improve the Signal/Noise ratio, a number of spectra may be averaged. To do this, the value in the white average box in the main window (next to integration time) can be increased. The value can only be changed in static mode. When AvaSoft is acquiring data, the average box becomes gray.

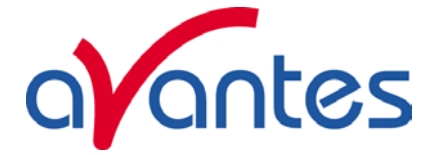

# **2 Main Window**

#### **2.1 Menu bar**

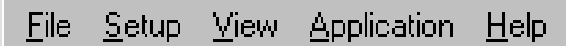

The menu's and submenu's are described in section 3.

# **2.2 Button bar**

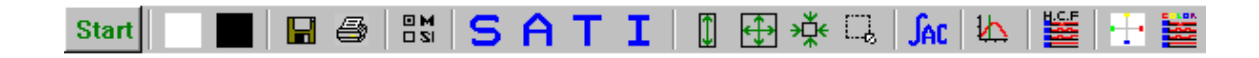

# **Start/Stop button**

The Start/Stop button can be used to display data real-time or to take a snapshot

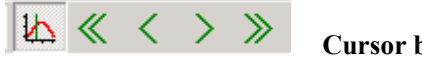

# **Cursor button**

After clicking the cursor button, a vertical line is displayed in the graph. If the mouse cursor is placed nearby this line, the shape of the mouse cursor changes from an arrow to a 'drag' shape. If this shape is displayed, the left mouse button can be used to drag (keep left mouse button down) the line with the mouse

towards a new position. Moving this line shows the corresponding values of wavelength and amplitude in the main screen. As an alternative for dragging the line, the small step and big step arrow buttons may be used, or the left and right arrow keys on the keyboard. The step size for the arrow buttons can be changed by holding down the CTRL-key while clicking at a (single or double) arrow button.

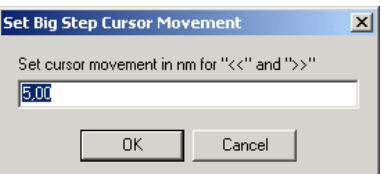

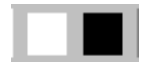

# **Save reference and dark buttons**

The reference button is the white button at the left top of the screen. It needs to be clicked to save the reference data. The same result can be achieved with the option File-Save Reference. The dark button is the black button at the left top of the screen. It needs to be clicked to save the dark data. The same result can be achieved with the option File-Save Dark.

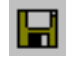

# **Save experiment button**

By clicking the Save Experiment button an experiment is saved. The same result can be achieved with the option File-Save Experiment.

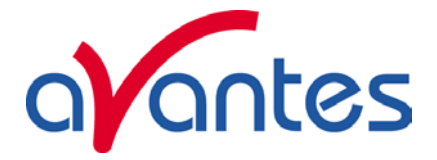

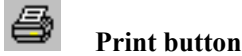

# By clicking the Print button a graph that is displayed on the monitor will be printed. The same result can be

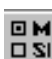

# **Channel button**

achieved with the option File-Print.

After clicking the Channel button, a dialog is shown in which the spectrometer channels can be selected, for which data will be acquired and displayed. The same result can be achieved with the option View-Channel.

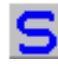

# **Scope button**

By clicking the S button, the data will be presented in Scope Mode. The same result can be achieved with the option View-Scope Mode.

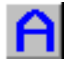

# **Absorbance button**

By clicking the A button, the data will be presented in Absorbance Mode. The same result can be achieved with the option View-Absorbance Mode.

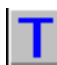

#### **Transmission button**

By clicking the T button, the data will be presented in Transmittance Mode. The same result can be achieved with the option View-Transmittance Mode.

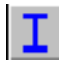

#### **Irradiance button**

By clicking the I button, the data will be presented in Irradiance Mode. The same result can be achieved with the option View-Irradiance Mode.

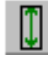

# **Autoscale Y-axis button**

By clicking this button, the graph will be rescaled on-line. A maximum signal will be shown at about 75% of the vertical scale. The same result can be achieved with the option View-Autoscale Y-axis

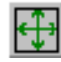

#### **Change Graph Scale button**

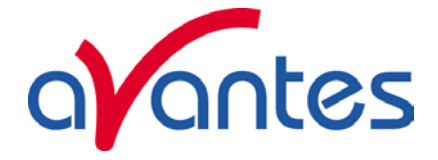

By clicking this button, a dialog will be shown in which the range can be changed for both X- and Y-axis. This range can be saved as well and restored any time by clicking the Goto Preset Scale button (see below). The menu option with the same functionality is View-Change Graph Scale.

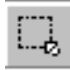

# **Goto Preset Scale button**

By clicking this button, the scale for X- and Y-axis will be set to a range that has been set before. The same result can be achieved with the menu option View-Goto Preset Scale

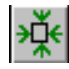

# **Graphic Reset button**

By clicking this button, the X- and Y-axis will be reset to their default values. The same result can be achieved with the option View-Graphic Reset

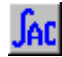

# **Auto Configure Integration time button**

After this button is clicked, AvaSoft starts searching for an optimal integration time. Depending on the maximum counts in the last scan, the integration time will be increased/decreased automatically until a scope signal of about 14500 counts is measured. During the search routine, the changes in integration time can be followed in the integration time edit box in the edit bar. A dialog will display the new integration time if the search is ready. The routine can be aborted by clicking the button again before the search has ended.

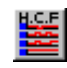

# **H.C.F. button**

The History Channel Function button allows you to switch directly to the history channel function screen to start measuring immediately. Of course first the functions need to be defined.

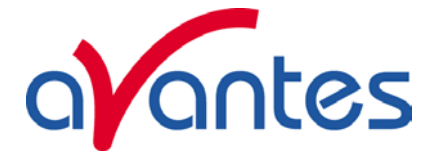

**The two buttons below are available only if AvaSoft has been ordered together with the color application add-on:** 

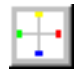

# **Color Chart button**

The Color Chart button allows you to switch directly to the Color Chart screen and starts measuring immediately.

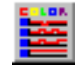

**Color of Object versus Time button** 

The Color of Object versus time button allows you to switch directly to the time measurement of color parameters and starts measuring immediately.

#### **2.3 Edit bar**

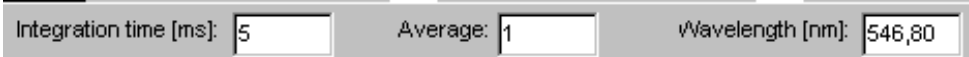

When AvaSoft is acquiring data, the edit fields are gray and non-editable. By clicking the red STOP button, data acquisition is stopped and the edit fields become white and editable. The edit bar shows the following parameters:

#### **Integration time[ms]**

This option changes the CCD readout frequency and therefore the exposure- or integration time of the CCD detector. The longer the integration time, the more light is exposed to the detector during a single scan, so the higher the signal. If the integration time is set too long, too much light reaches the detector. The result is that, over some wavelength range, the signal extends the maximum counts (16384) or in extreme case shows as a straight line at any arbitrary height, even near zero. Entering a shorter integration time can usually solve this. Try to adjust the integration time, such that the maximum count over the wavelength range is around 14500 counts. When at minimum integration the signal is still too high, an attenuator, a neutral density filter or fibers with a smaller diameter may be used. When not enough light reaches the spectrometer, likewise a longer integration time should be entered. It's also possible to let AvaSoft search for a good integration time by clicking the '∫AC' button, or by using the menu option Setup-Options-Auto Configure Integration time.

If measurements are done in a mode in which reference and dark data are required (all modes except Scope mode), then new reference and dark spectra need to be saved after the integration time has been changed.

#### **Average**

With this option, the number of scans to average can be set. A spectrum will be displayed after every  $#$ scans. This spectrum is the average of the # scans.

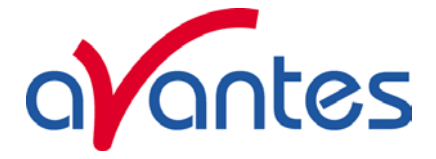

#### **Wavelength[nm]**

The wavelength shows the position of the cursor, which becomes visible if the cursor button is down. The amplitude of the signal, which is given in the statusbar at the bottom of the main window, is the amplitude at the wavelength shown in this field.

#### **2.4 Graphical region**

The graphical region displays the data in an XYdiagram, with at the X-axis the wavelength in nanometers, and at the Yaxis the detector counts. After loading or saving a reference and dark spectrum, other units can be selected at the Y-axis: Absorbance Units, Percentage Transmittance, or Relative Irradiance.

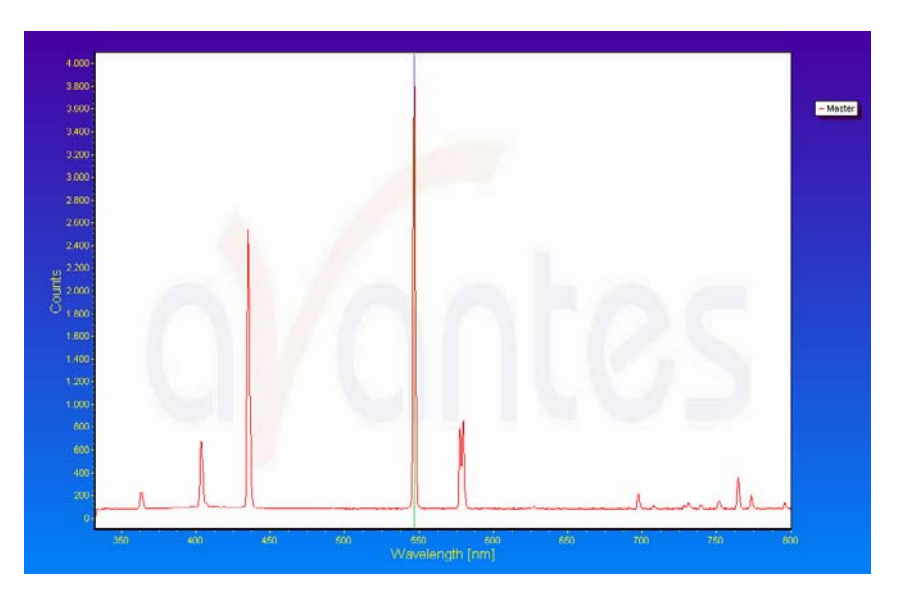

#### **Zoom features**

**Zoom in:** select a region to be expanded to the full graph. To select this region, click the left mouse button in the white graphical region and drag it downwards and to the right. After releasing the left mouse button within the graphic display, both the X- and Y-axis will be rescaled to the new values of the selected region. **Zoom out:** drag with the left mouse button within the white rectangle, but in stead of dragging the mouse downwards and to the right, drag it in another direction. After releasing the mouse button, both the X- and Y-axis will be reset to their default values.

**Move X-Y:** dragging with the right mouse button results in moving the complete spectrum up or down and to the left or right.

**Move-Y:** if a mouse-wheel is available on the mouse being used, then the spectrum can be moved up or down by moving the mouse wheel.

#### **2.5 Status bar**

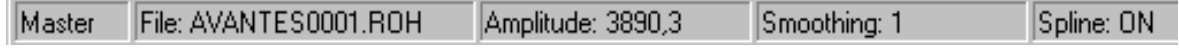

For each selected spectrometer channel, a statusbar at the bottom of the main window shows information about the file to which the data will be saved, amplitude at current wavelength, and the current settings for the smoothing and spline parameters. The field at the right of the Spline setting is used to indicate that the spectrometer is receiving too much light at a certain wavelength range (=16383 counts before correcting for dynamic dark, smoothing or averaging), in which case the label "saturated" will become visible. See also section 3.2.8.1: check on saturation.

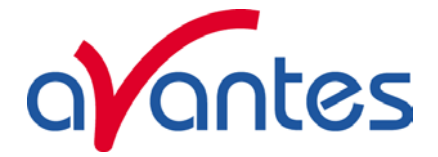

#### **2.6 Find peaks or valleys by CTRL or SHIFT + left mouse button click**

This option can be used in all modes (Scope, Absorbance, Transmittance or Irradiance) and for all displayed graphics. When the left mouse button is clicked in the graphical region, while the CTRL key is down, AvaSoft will follow the following procedure to run to the closest peak:

- 1. The wavelength is determined from the position the mouse click occurred.
- 2. The data from closest pixel is retrieved
- 3. The direction to search for the peak is determined from the neighbor pixels. If both neighbor pixels have a lower value at the Y-axis than the current pixel, the current pixel is already a peak. If only one of the neighbor pixel values is higher then the current pixel value, the peak will be searched in the direction of this higher pixel. If both neighbor pixels have a higher value at the Y-axis than the current pixel, the current pixel is in a valley. The peak will in this case be searched in the direction of this neighbor pixel with the highest value.
- 4. The cursor starts moving in the direction, as determined under 3), until it reaches a pixel of which the value is not higher than the last one evaluated. At this pixel the cursor stops.

By holding down the SHIFT key instead of the CTRL key, the same procedure will be used to move to the closest valley.

If more than one spectrum is being displayed, a dialog, as shown at the right, pops up in which the spectrum for which the peakfinder needs to be activated can be selected out of all displayed spectra.

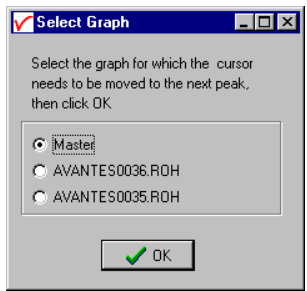

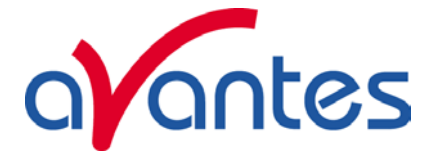

# **3 Menu Options**

In sections 3.1 to 3.3 the main menu options (File, Setup and View Menu) and their submenu's are described in detail.

#### **3.1 File Menu**

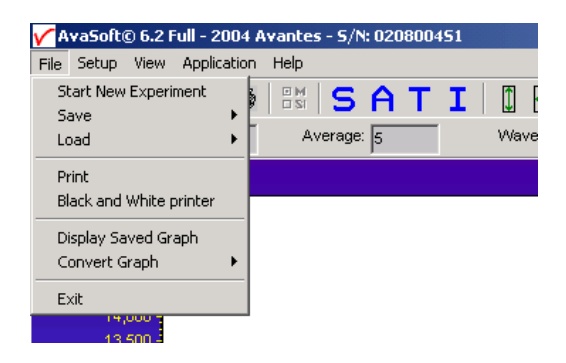

# **3.1.1 File Menu: Start New Experiment**

After selecting this option, a dialog box appears in which a new experiment name can be entered. The experiment name will be saved as a filename with the extension \*.kon. This extension does not need to be entered.

After clicking the save button, the current filename will be built up from the experiment name that has been entered, and a sequence number, starting at 0001.

Example: if the experiment name is "test", the first graphic file that will be saved in scope mode, will be called test0001.ROH, the sequence number will be automatically incremented, so the next file that will be saved in scope mode will be called test0002.ROH etc. For detailed information on graphic

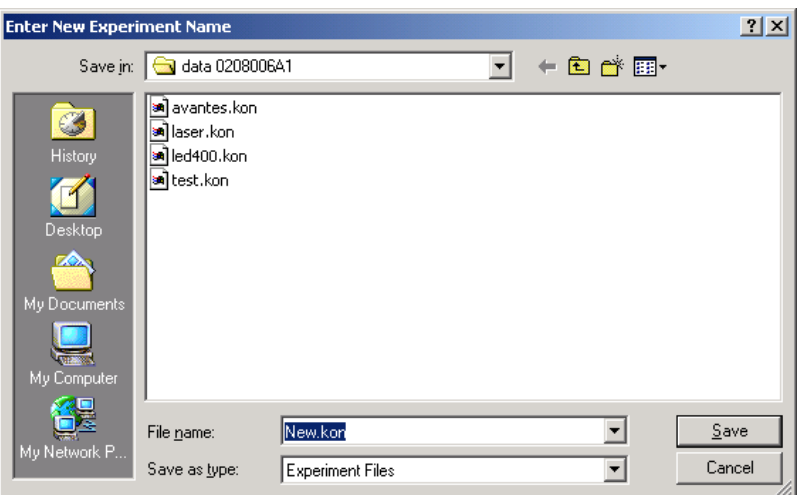

filenames, see File-Save Experiment. Note that the dialog allows you to select different folders or drives to save the experiments to, as well as creating a new folder name for the new experiment. The default folder in which data is saved is called "data <serialnumber>", in which <serialnumber> refers to the serial number of the AvaSpec spectrometer that is being used (0208006A1 in the figure above).

After closing the dialog box by clicking the save button, the new experiment name, followed by its sequence number, is displayed in the lower left of the status bar. By clicking the cancel button, the old experiment name will be restored.

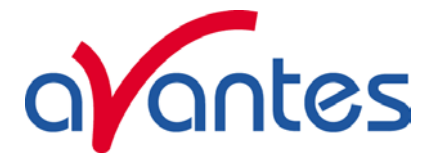

# **3.1.2 File Menu: Load Dark**

With this option, dark data can be loaded, that have been saved before. If AvaSoft is in static mode, the dark data that will be loaded are shown on the screen first.

#### **3.1.3 File Menu: Load Reference**

With this option, reference data can be loaded, that have been saved before. If AvaSoft is in static mode, the reference data that will be loaded are shown on the screen first.

# **3.1.4 File Menu: Load Experiment**

With this option, an experiment can be loaded, that has been used before. This way more spectra can be saved to an existing experiment. An experiment name has the file extension "\*.kon". After choosing this option, a dialog box shows all experiments that were saved earlier in the current experiment directory. If the experiment name that needs to be loaded is in this directory, select it and click the save button. If the experiment name that needs to be loaded is in another

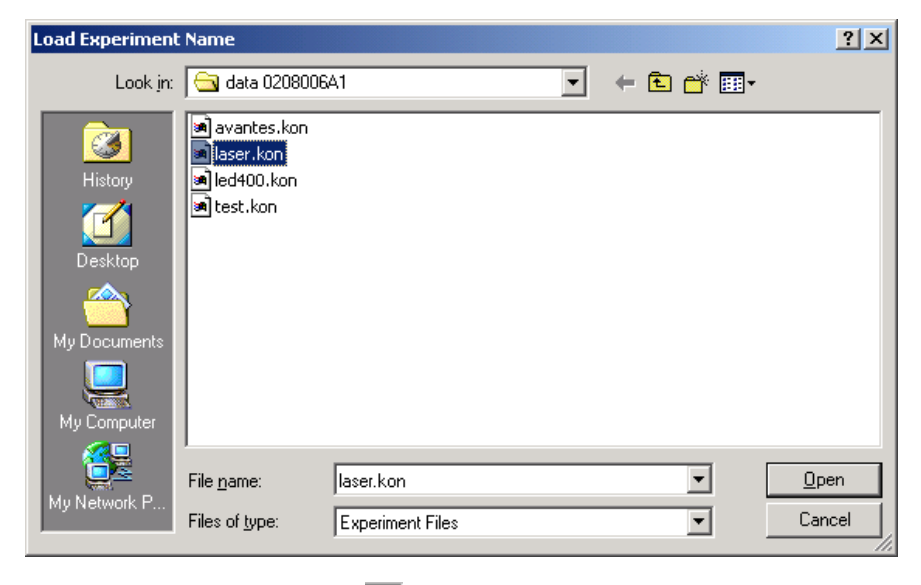

drive and/or directory, move to this directory by clicking the  $\Box$  behind the current foldername. For detailed information on graphic filenames, see File-Save Experiment.

# **3.1.5 File Menu: Save Dark**

With this option, dark data are saved. The name of the dark data file is "dark\*.dat", where \* represents the number of the slave channel for which the dark data has been saved (\*=0 represents the master channel).

The dark data files will be saved in the experiment directory that has been picked by the option File-Load-Experiment or File-Start New-Experiment.

#### **3.1.6 File Menu: Save Reference**

With this option, reference data are saved. The name of the reference data file is "ref\*.dat", where \* represents the number of the slave channel for which the reference data has been saved (\*=0 represents the master channel).

The reference data files will be saved in the experiment directory that has been picked by the option File-Load-Experiment or File-Start New-Experiment

16 AVASOFT 6.2 for AvaSpec 102-256-1024-2048 Manual.doc Aug-04

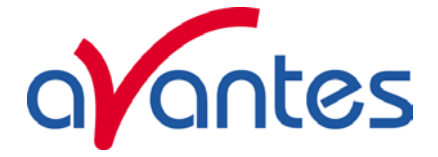

# **3.1.7 File Menu: Save Experiment**

With this option, spectral data is saved. All graphic files will be saved in the experiment directory that has been picked by the option File-Load-Experiment or File-Start New-Experiment.

#### **Saving graphic files if one spectrometer channel is enabled**

First, a window appears in which a line of comments can be entered to the saved graph. Next, two files will be saved: the first file contains the saved spectrum data. The name of this first file starts with the experiment name, directly followed by the sequence number of the saved spectrum. The extension of this first file depends on the current measuring mode, as shown below:

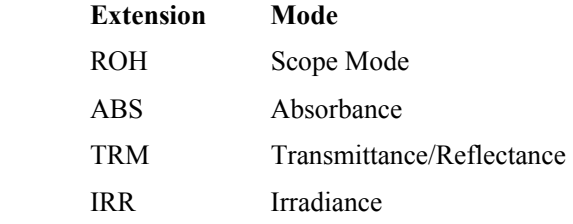

The second file contains the line of comments, which may have been added to this graph. The name of this second file is, except for the extension, the same as the name of the first file (experiment name and sequence number). The extension of this second file also depends on the measuring mode, as shown below:

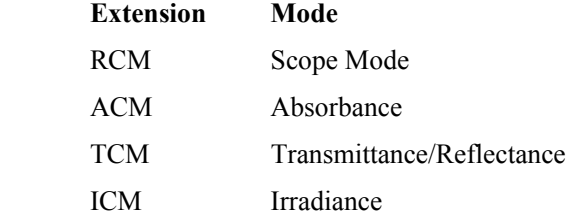

Example: suppose the name of our experiment is "avs". Then, saving one spectrum in scope mode, one in absorbance mode and two in transmittance mode results in the following files:

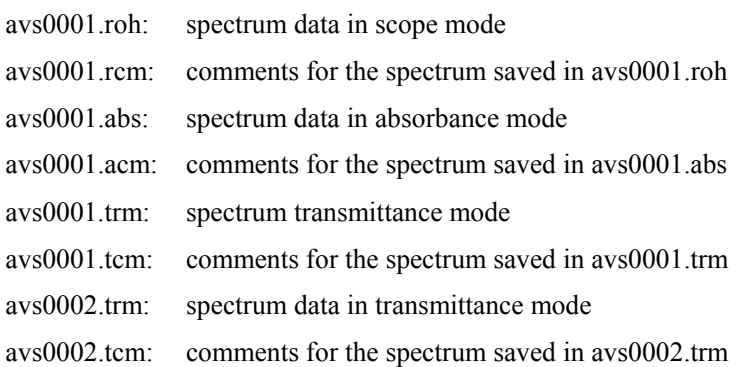

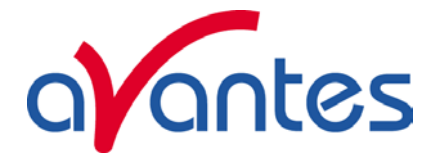

After leaving the application and opening AvaSoft the next time, saving graphics in scope, absorbance and transmittance mode, will then result in respectively the data-files avs0002.roh, avs0002.abs and avs0003.trm, as well as the comment files avs0002.rcm, avs0002.acm and avs0003.tcm.

Before saving, the name of the graphic file is displayed in the statusbar at the bottom of the screen. After saving, the sequence number is automatically incremented by one.

#### **Saving graphic files if multiple spectrometer channels have been enabled**

If graphic files are saved while more than one channel is viewed at the same time (see option View-Channel), then the graphic filename for each channel that is displayed gets a different sequence number. For example, the result of saving one experiment in triple view mode is three graphic data files and three comment files, for instance:

avs0002.roh: spectrum data in scope mode (e.g. Master Channel)

avs0003.roh: spectrum data in scope mode (e.g. Slave1 Channel)

avs0004.roh: spectrum data in scope mode (e.g. Slave2 Channel)

avs0002.rcm: comments for the spectrum saved in avs0002.roh

avs0003.rcm: comments for the spectrum saved in avs0003.roh

avs0004.rcm: comments for the spectrum saved in avs0004.roh

For each channel a different comment line can be entered.

To make it easier to select the graphic files later on with the option File-Display Saved Graph, all comment lines start with a short name for the channel at which the graph has been saved: M for Master, S1 for Slave1 and so on.

After saving, the sequence numbers in this example (triple view mode) will automatically have been increased to 0005, 0006 and 0007, for resp. Master, Slave1 and Slave2.

#### **3.1.8 File Menu: Print**

After selecting the print menu option, the background colors in the graphical region will become white. If the menu option "Black and White printer" (see next section) has been marked, the line style for the spectra will also change from colored to black. A dialog will be shown in which the title for the printout can be entered. In the next window, the printer settings can be changed (e.g. portrait or landscape printing, printing quality etc.). After clicking OK in the printer settings dialog, the

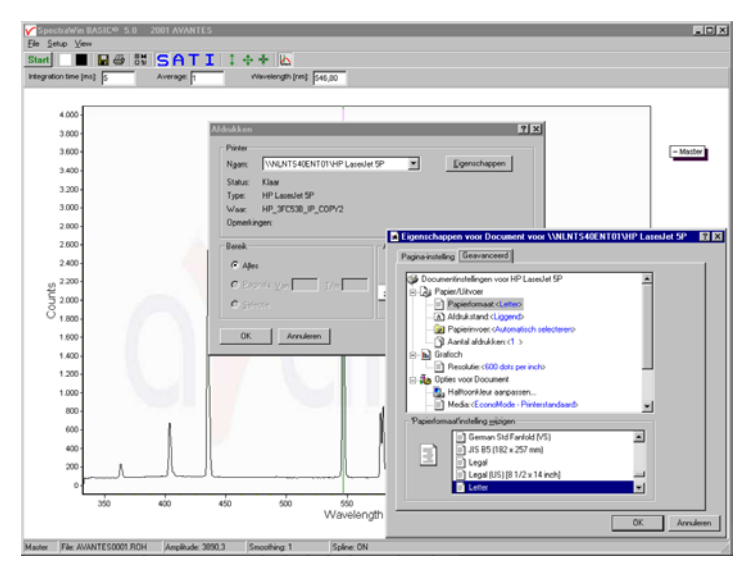

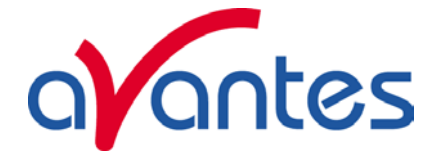

graph will be printed, and the original graph colors will be restored on the monitor.

# **3.1.9 File Menu: Black and White printer**

The default setting in AvaSoft is to print the spectra in the same color as they appear on the monitor. However, if a color printer is not available, the menu option "Black and White printer" can be enabled. If this option is enabled, different line styles will be printed if more than one spectrum is displayed, e.g. dashdash, dot-dot, dash-dot. To enable this option, click the menu option and a checkmark appears in front of it.

# **3.1.10 File Menu: Display Saved Graph**

This option requires that graphic files were saved earlier by using the option File-Save Experiment. After choosing this option, a window shows all files in the current measure mode. In the example at the right, the measure mode is "scope", so the extension of the earlier saved spectra is \*.roh.

To select graphic files that were saved in another measure mode,

e.g. absorbance, click  $\Box$  behind the Graph - …Mode, and pick the desired measure mode.

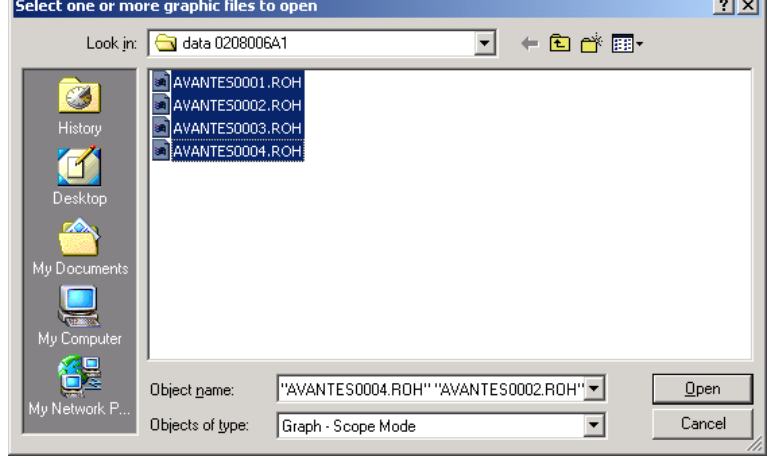

To select graphic files from another folder or drive, click  $\boxed{\phantom{1}}$  behind the current foldername.

If a graphic file is marked by a (single) mouse click on the filename, the comment line for this file appears at the top of the graphical region in the main window. Selecting multiple filenames can be realized by using the CTRL or SHIFT key in combination with the mouse. If the CTRL key is pressed, all the files that are clicked by the mouse will be selected for displaying. If the SHIFT key is pressed, all the files in between two clicked files will be selected for displaying.

Select the name of the file(s) to be displayed and click the Open button. To leave this dialog without displaying graphic files, click the CANCEL button.

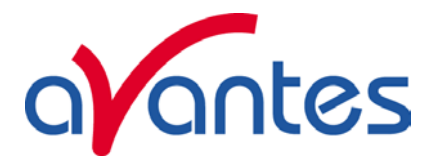

In the figure at the right, two graphic files were selected in scope mode. The comments that were saved with these graphs are displayed at the top of the graphical region, together with information about amplitude at current wavelength (amp), integration time (it) and smoothing (s) settings at the moment that the file was saved and the name of the graphic file. If the active spectrometer channels (e.g. Master) have not been unselected with the View Channel option, the actual data for the activated channel(s) will be displayed in the same graph as the selected graphic

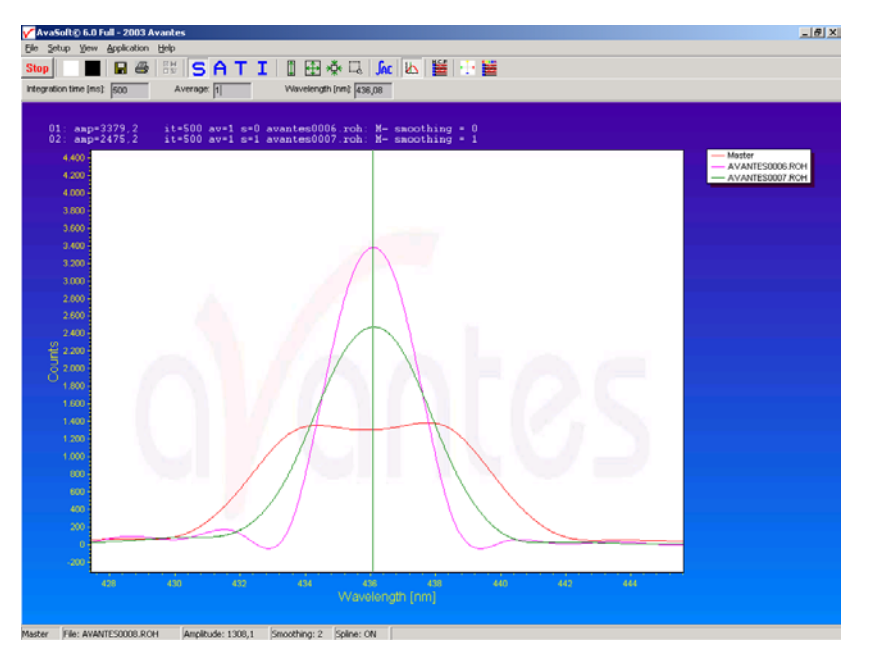

files. By clicking the green start button, the online measurements can be compared directly to the graphics that were saved before.

The menu option File-Display Saved Graph is preceded by a checkmark as long as the earlier saved graphics are displayed. To clear these earlier saved graphics, select again the menu option File-Display Saved Graph, after which the checkmark disappears, and only the spectra for the active spectrometer channel(s) will be displayed.

# **3.1.11 File Menu: Convert Graph - to ASCII**

This option requires that graphic files were saved earlier by using the option File-Save Experiment. After choosing this option, a window shows all files in the current measure mode. In the example at the right, the measure mode is "scope", so the extension of the earlier saved spectra is \*.roh.

To select graphic files that were saved in another measure mode, e.g. absorbance, click

behind the Graph -…Mode, and pick the desired measure mode.

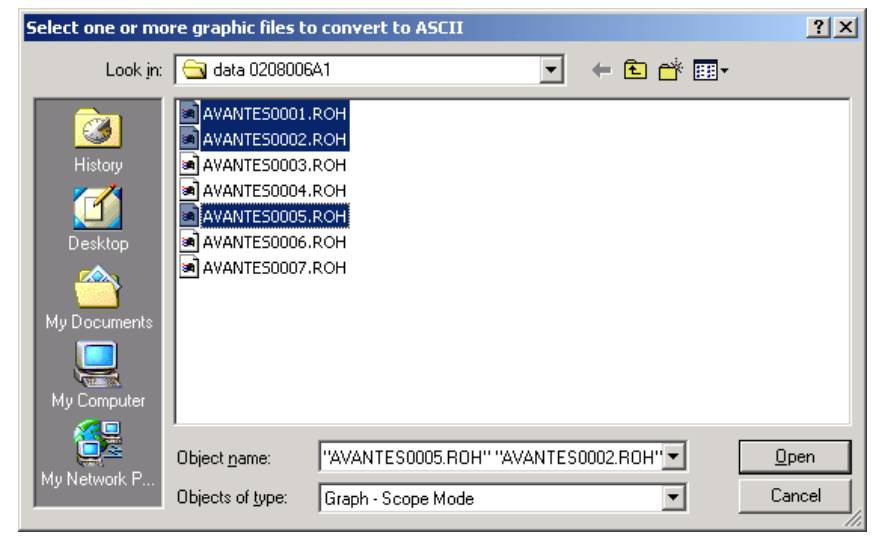

20 AVASOFT 6.2 for AvaSpec 102-256-1024-2048 Manual.doc Aug-04

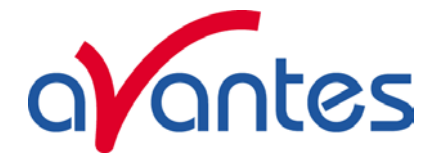

To select graphic files from another folder or drive, click  $\Box$  behind the current foldername. If a graphic file is marked by a (single) mouse click on the filename, the comment line for this file appears at the top of the graphical region in the main window. Selecting multiple filenames can be realized by using the CTRL or SHIFT key in combination with the mouse.

If the CTRL key is pressed, all the files that are clicked by the mouse will be selected for conversion. If the SHIFT key is pressed, all the files in between two clicked files will be selected for conversion.

Select the name of the file(s) to be converted to ASCII and click the Open button. To leave this dialog without converting files, click the CANCEL button. The extension of the text files depends on the extension of the binary graphic file as shown below:

#### **Extension binary file Extension text-file**

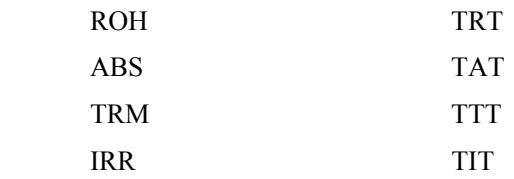

All text files start with a header with information for the graphic file that has been converted. The header shows:

- the comment line
- the integration time
- the number of scans that has been averaged
- the number of pixels used for smoothing
- the serial number of the spectrometer that was used to save the data

The data in a \*.TRT file is given in two columns. The first column gives the wavelength in nanometers, the second one the scope data.

The data in the \*.TAT, \*.TTT files is presented in five columns. The first column gives the wavelength in nanometers. The second to fourth column give respectively the dark, reference and scope data. The fifth column shows the calculated value for absorbance (in a \*.TAT file) or transmittance (in a \*.TTT file).

The format for the irradiance text files (\*.TIT) depends on the availability of AvaSoft-IRRAD. The absolute irradiance text file that will be generated if AvaSoft-IRRAD is available shows six columns. The first two columns are the wavelength and dark data. The third column is the transfer function from counts to microwatts. The fourth column contains the measured counts. In column five and six, the calculated irradiance values are given in microwatts per square centimeter (column 5) and in photon counts (column 6). The relative irradiance text file that will be generated if AvaSoft-IRRAD is not available shows five columns. The first column gives the wavelength in nanometers. The second to fourth column give respectively the dark, reference and scope data. The fifth column shows the calculated value for relative irradiance.

#### **3.1.12 File Menu: Convert Graph - to ASCII Equi distance**

This option requires that graphic files were saved earlier by using the option File-Save Experiment. After selecting the option "File/ Convert Graph/To ASCII – Equi distance", the wavelength range for which the

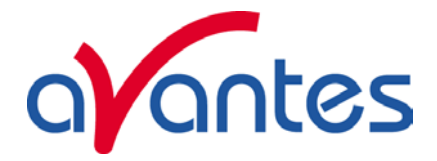

data should be converted, and the distance between two successive data points can be entered in the dialog as shown at the right. After clicking the OK button, you can select the files which need to be converted. Selecting these files is the same as for converting to ASCII without the equi distance feature (section 3.1.11).

Also the information in the header file is the same as for converting to ASCII without the equi distance feature. The data in the \*.TRT, \*.TAT, \*.TTT and \*.TIT files is presented in two columns. The first column gives the equally spaced

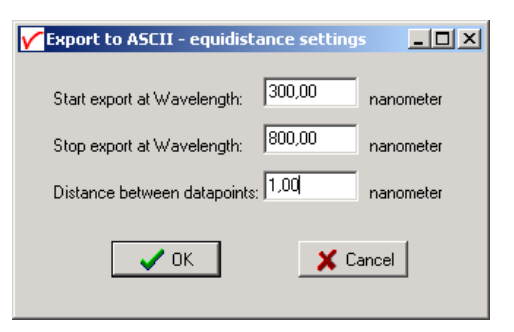

wavelength in nanometers. The second column shows the interpolated value for scopedata (in a \*.TRT file), absorbance (in a \*.TAT file), transmittance (in a \*.TTT file) or irradiance (in a \*.TIT file).

#### **3.1.13 File Menu: Convert Graph - to J-CAMP**

JCAMP-DX is a standard file format for exchange of spectra between different spectrometer systems and computers. A JCAMP-DX spectrum is a text file, which can be viewed, corrected and annotated with a text editor. A lot of other elaborate spectrometer software programs, like Grams32 and OPUS, are capable of importing files in JCAMP-DX format.

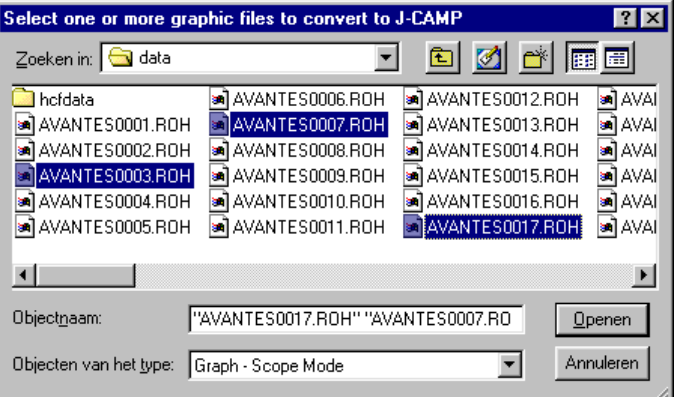

The J-Camp format requires an equal distance between the data points at the X-axis (wavelength). Converting the CCD-pixels to wavelength points is not a linear function, so before writing to the J-Camp format, the 2048 (for an AvaSpec-2048) data points are linearized first.

This option requires that graphic files were saved earlier by using the option File-Save Experiment. After choosing this option, a window shows all files in the current measure mode. In the example at the right, the measure mode is "scope", so the extension of the earlier saved spectra is \*.roh.

To select graphic files that were saved in another measure mode, e.g. absorbance, click  $\blacksquare$  behind the Graph - …Mode, and pick the desired measure mode.

To select graphic files from another folder or drive, click  $\Box$  behind the current foldername.

If a graphic file is marked by a (single) mouse click on the filename, the comment line for this file appears at the top of the graphical region in the main window. Selecting multiple filenames can be realized by using the CTRL or SHIFT key in combination with the mouse. If the CTRL key is pressed, all the files that are clicked by the mouse will be selected for conversion. If the SHIFT key is pressed, all the files in between two clicked files will be selected for conversion.

Select the name of the file(s) to be converted to J-Camp and click the Open button. To leave this dialog without converting files, click the CANCEL button. The text files in J-Camp format require an extension DX. If, for example a file AVANTES0001.trm and another file AVANTES0001.abs are both converted to J-Camp, the result will be AVANTES0001.dx in both cases.

#### **3.1.14 File Menu: Exit**

Closes AvaSoft.

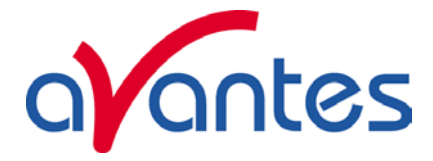

# **3.2 Setup Menu**

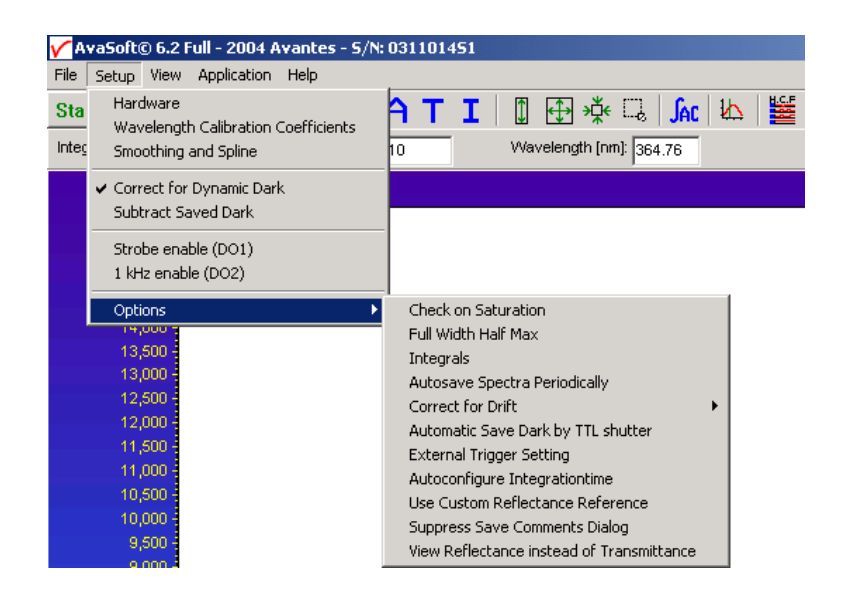

# **3.2.1 Setup Menu: Hardware**

This menu option displays a list of AvaSpec serial numbers that are connected to the PC's USB port(s) and COM port(s) and which are not used by another (instance of the) application. This option can be used to allocate a spectrometer to an application (for example if one spectrometer is running with AvaSoft-Full and another spectrometer needs to run with AvaSoft-Raman software). But it can also be used to run multiple spectrometers simultaneously, just by restarting AvaSoft multiple times.

After clicking the OK button, AvaSoft will communicate with the spectrometer serial number that has been activated in the dialog.

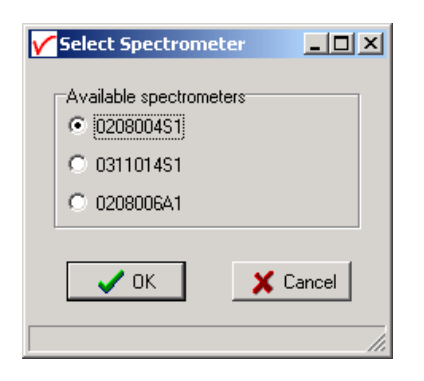

# **3.2.2 Setup Menu: Wavelength Calibration Coefficients**

After clicking this option, a dialog is shown in which the wavelength calibration coefficients can be changed manually.

#### **Background**

The wavelength  $\lambda$  that corresponds to a pixel number (pixnr) in the detector in the spectrometer can be calculated by the following equation:

 $\lambda$  = Intercept + X1\*pixnr + X2\*pixnr<sup>2</sup> + X3\*pixnr<sup>3</sup> + X4\*pixnr<sup>4</sup>

in which Intercept and X1 to X4 correspond to Intercept and First to Fourth Coefficient in the figure below. For example, if we want to calculate the wavelength at pixel number 1000, using the numbers in the figure at the right, the wavelength becomes:

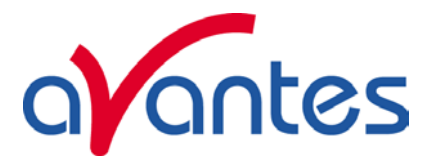

 $\lambda = 384,054 + 0,136492*1000 +$ 

- $-6,71259E-6*1E6+$ -5,66234E-10\*1E9
- $= 513,267$  nm.

The 'Restore Factory Settings' button restores for all spectrometer channels the original wavelength calibration coefficients that were saved to the EEPROM during factory calibration.

The "Process data only when in following wavelength range" option can be used to transfer only a limited number of pixels from

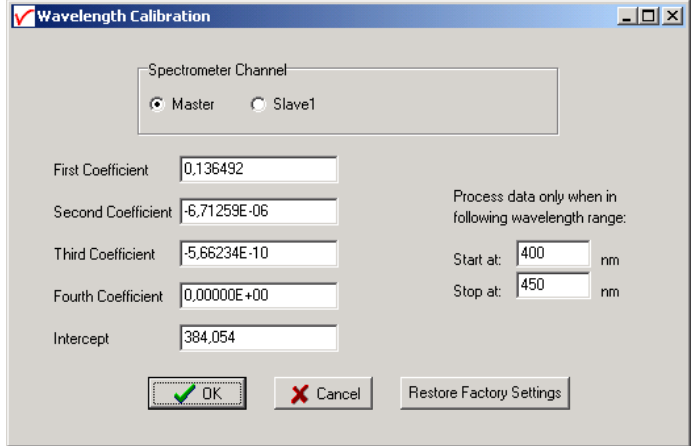

 $-$ Inl $x$ I

the spectrometer to the PC. This can significantly speed up the transfer time (e.g. for the AvaSpec-2048 from 30 ms at full wavelength down to 14 ms for a small selection of 10 pixels). A second advantage is data reduction, because only the spectral data will be saved at the pixels for which the wavelength is in the specified wavelength range.

# **3.2.3 Setup Menu: Smoothing and Spline**

The Cubic Spline Interpolation Algorithm can be applied to get a better estimation for the spectral data between the pixels on the detector array.

Smoothing is a procedure, which averages the spectral data over a number of pixels on the detector array. For example, if the smoothing parameter is set to 2, the spectral data for all pixels  $x_n$  on the detector array will be averaged with their neighbor pixels  $x_{n-2}$ ,  $x_{n-1}$ ,  $x_{n+1}$  and  $x_{n+2}$ .

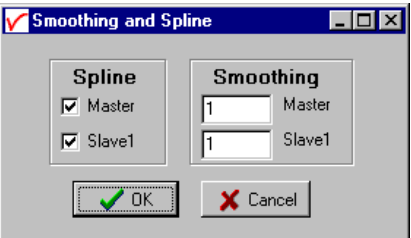

# **Cubic Spline Interpolation**

In the figure at the right, the effect of spline interpolation is illustrated. The Master data shows the AD counts for 4 pixels, connected by a straight line (linear interpolation). The Slave1 data is for these 4 pixels exactly the same as for the Master data, but this time the cubic spline interpolation algorithm has been applied, resulting in data which is smooth in the first derivative and continuous in the second derivative.

The spline interpolation can be useful for applications in which the output of line sources, like laser

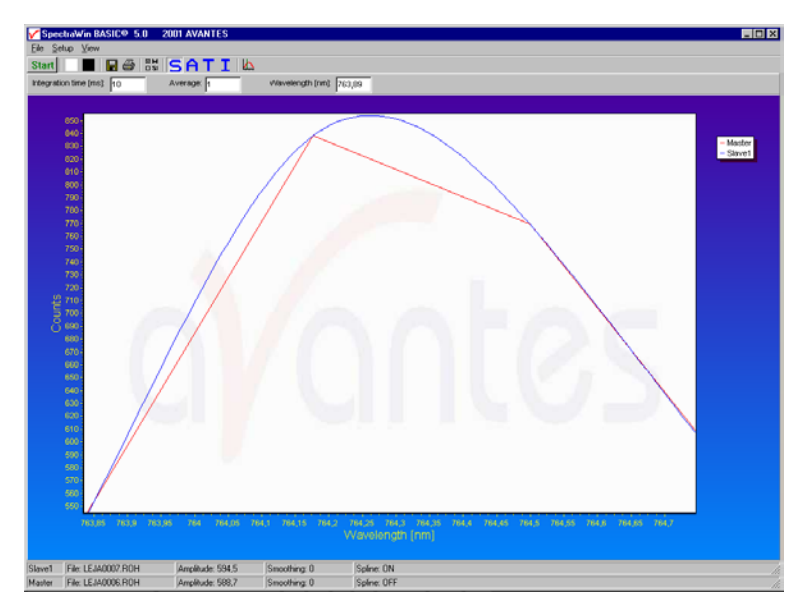

24 AVASOFT 6.2 for AvaSpec 102-256-1024-2048 Manual.doc Aug-04

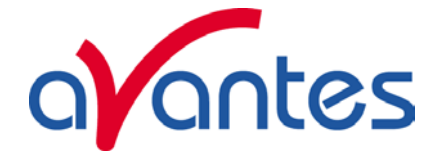

diodes is displayed, or for other applications, which require a high resolution. Note that for the AvaSpec-2048 with 2048 pixels, the effect of spline interpolation is not visible if the data is shown at full scale. The monitor resolution is much less than 2048 pixels. The effect of spline interpolation can only be visualized if the number of detector pixels that are displayed is smaller than the number of monitor pixels at the x-axis.

#### **Smoothing**

To get a smoother spectrum without losing information it is important to set in the software the right smoothing parameter. The optimal smoothing parameter depends on the distance between the pixels at the detector array and the light beam that enters the spectrometer. For the AvaSpec-2048, the distance between the pixels on the CCD-array is 14 micron.

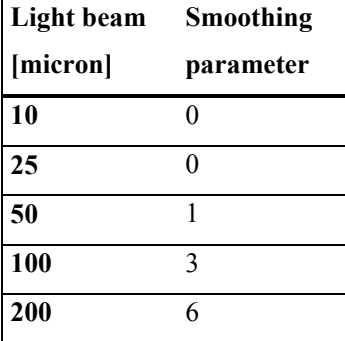

With a 200 micron fiber (no slit installed) connected, the optical pixel resolution is about 14.3 CCD-pixels. With a smoothing parameter set to 7, each pixel will be averaged with 7 left and 7 right neighbor pixels. Averaging over 15 pixels with a pitch distance between the CCD pixels of 14 micron will cover  $15*14 = 210$  micron at the CCD array. Using a fiber diameter of 200 micron means that we will lose resolution when setting the smoothing parameter to 7. Theoretically the optimal smoothing parameter is therefore 6. If a 50 micron slit is installed in the spectrometer, the optical pixel resolution will be 3.6 CCD-pixels, and the smoothing parameter should be set to 1. In the table at the left, the recommended smoothing values for the AvaSpec-2048 spectrometer are listed as function

of the light beam that enters the spectrometer. This light beam is the fiber core diameter, or if a smaller slit has been installed in the spectrometer, the slit width. Note that this table shows the optimal smoothing without losing resolution. If resolution is not an important issue, a higher smoothing parameter can be set to decrease noise against the price of less resolution.

**The best way to determine the optimal smoothing parameter is to look at the resolution with a linesource like the AvaLight-CAL calibration lamp.** Displaying the resolution in nanometers at Full Width Half Max can be activated by the menu option Setup/Options/Full Width Half Max. First look at the FWHM value of one or more peaks without smoothing (smoothing  $= 0$ ). Then increase the smoothing parameter and look at the effect of the increase on the FWHM value(s). In order to get an optimal smoothing without losing resolution, the smoothing parameter should be increased, as long as the resolution does not become worse.

# **3.2.4 Setup Menu: Correct for Dynamic Dark (AvaSpec-2048 only)**

The pixels of the CCD detector (AvaSpec-2048) are thermally sensitive, which causes a small dark current, even without light exposure. To get an approximation of this dark current, the signal of the first 14 optical black pixels of the CCD-detector can be taken and subtracted from the raw scope data. This will happen if the correct for dynamic dark option is enabled. As these 14 pixels have the same thermal behaviour as the active pixels, the correction is dynamic.

Note that this option is different from the dark current that needs to be saved before any transmittance or absorbance measurements can be taken (File-Save Dark). If the correct for dynamic dark option has been changed, it will be necessary to save a new dark and reference spectrum because the raw data has been changed.

If this menu option is preceded by a checkmark, the scope data is corrected with the dynamic dark algorithm. It is recommended to leave this setting checked, which is the default state.

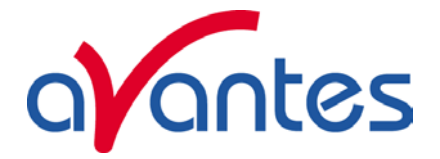

#### **3.2.5 Setup Menu: Subtract Saved Dark**

This option is used to subtract the dark spectrum that has been saved (File-Save Dark) from the raw scope data. After starting up AvaSoft, this menu option is always unselected, because a dark spectrum needs to be saved or loaded before it can be subtracted.

If this menu option is preceded by a checkmark, the scope data is corrected with the saved dark.

#### **3.2.6 Setup Menu: Strobe Enable (DO1)**

This option can be used to enable or disable an external strobe (e.g. the XE-2000) attached to an AvaSpec spectrometer.

The XE-2000 needs to be attached to the AvaSpec by connecting an IC-DB15-2 interface cable to the high density 15 pole Sub-D connectors at the AvaSpec and XE-2000. If the XE-2000 has the possibility to switch between Single Flash and Multi Flash (in that case there will be a switch at the backside of the XE-2000), make sure that the switch is always in the Single Flash position, when using the XE-2000 with an AvaSpec spectrometer (in Single Flash mode the XE-2000 is triggered at pin 1, in Multi Flash mode at pin 2).

The measured light intensity of the XE-2000 is independent of the integration time in AvaSoft. To increase light intensity, the number of pulses per integration interval should be increased. When clicking the "Strobe Enable" menu option, a dialog is shown in which this number of pulses can be set. The maximum frequency at which the XE-2000 operates is 100 Hz. This means that the minimum integration time for 1 pulse per scan is 10 ms. When setting the number of pulses e.g. to 3, the minimum integration time becomes 30 ms. It is

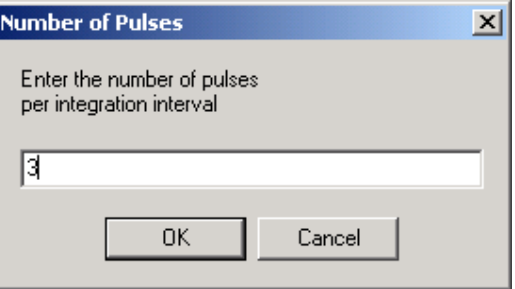

recommended to keep the integration time as low as possible to avoid unnecessary increase of noise.

If this menu option is preceded by a checkmark, the strobe control function has been enabled. To disable the strobe, simply click the menu option when preceded by a checkmark.

#### **3.2.7 Setup Menu: 1 kHz Enable (DO2)**

Pin 2 of the high density 15 pole Sub-D connector at the AvaSpec can be used to generate an 1 kHz signal. This signal can be used to control an AvaLight-LED light source in pulsed mode.

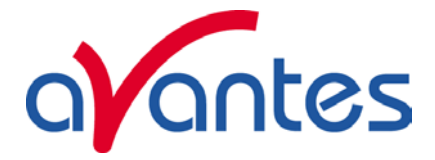

# **3.2.8 Setup Menu: Options**

Check on Saturation Full Width Half Max Integrals Autosave Spectra Periodically Correct for Drift Automatic Save Dark by TTL shutter External Trigger Setting Autoconfigure Integrationtime Use Custom Reflectance Reference Suppress Save Comments Dialog View Reflectance instead of Transmittance

All options described in this section are standard included in AvaSoft FULL version. In AvaSoft BASIC, these features are not available.

# **3.2.8.1 Setup Menu: Options – Check on Saturation**

The 14-bit A/D converter in the AvaSpec results in raw Scope pixel values between 0 and 16383 counts. If the value of 16383 counts is measured at one or more pixels, then these pixels are called to be saturated or overexposed. Since saturated pixels can disturb the measurement results, a lot of attention has been given in AvaSoft (and the driver package as161.dll) to detect saturation and to notify the user if a measurement contains saturated pixels. This notification is done in such a way that the user can always decide to ignore the saturation, for example if the saturation happens at pixels that are not in the wavelength range where the user is interested in. Saturation can usually be solved by selecting a shorter integration time. When at minimum integration the signal is still too high, an attenuator, a neutral density filter or fibers with a smaller diameter may be used.

In AvaSoft, different levels of saturation detection can be set, and there are also different options for notification, as shown in the figure at the right.

#### **Saturation detection levels**

The default level of saturation detection is "Detect Saturated Pixels at saturation level". Only for AvaSpec-2048 spectrometers, the third (autocorrect inverted pixels) level is available. The reason for this is that if the detector type in the AvaSpec-2048 (Sony-ILX554) is heavily saturated (at a light intensity of approximately 5 times the intensity at which saturation starts), it will return values <16383 counts. The other detector types in the AvaSpec-102, 256 and 1024 don't show this effect, and don't need to be corrected for this. Normally, you also don't need to use this third level for the AvaSpec-2048, but when measuring a peaky spectrum with some

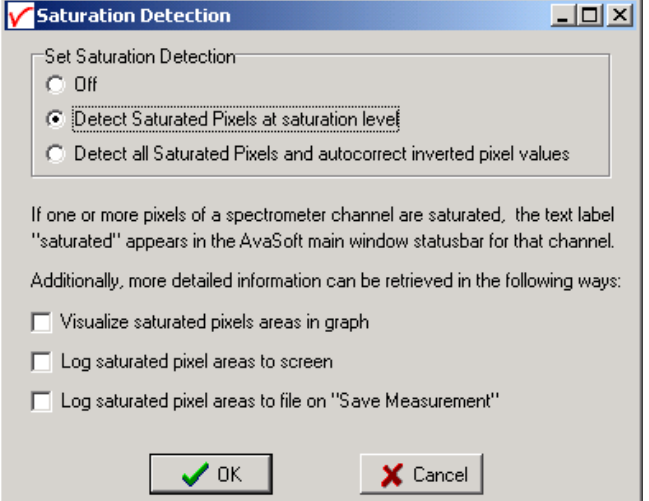

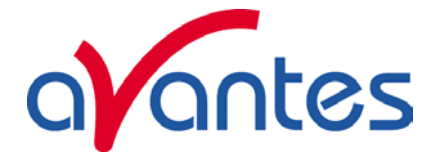

heavily saturated peaks, the autocorrect can be used. To illustrate this, a strong peak from the AvaLight-CAL calibration line source was heavily saturated at 435.84 nm. This caused the most heavily saturated pixels to return inverted (<16383 counts) pixel values (figure below at the left). In the right figure, the saturation detection has been set to the third level, which will not only detect the saturated pixels at 16383 counts, but also detect and correct the inverted saturated pixels. Disadvantage of the autocorrect detection level is that processing the saturated scans by the application takes more time.

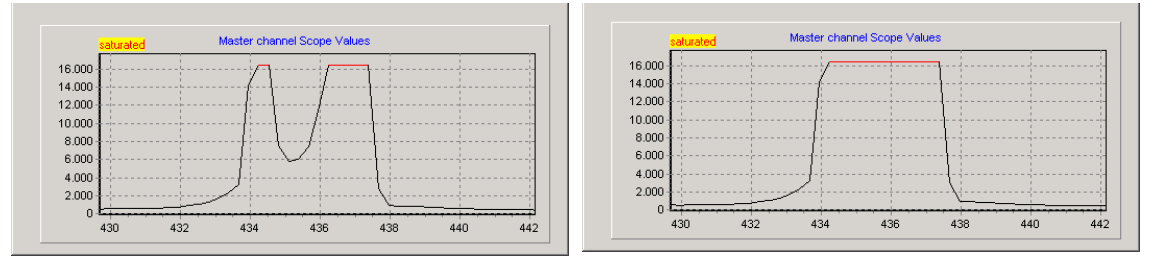

# **Saturation Notification**

If the saturation detection has not been switched off, the spectrometer channel statusbar will show the text label "saturated" as long as one or more pixels of that spectrometer channel are saturated:

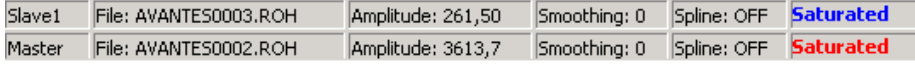

This is useful for measurements in transmittance, absorbance and irradiance mode, because in these modes saturation can not be observed by looking at the number of counts, like in scope mode. But even in scope mode, a spectrum can contain saturated pixels also when this is not directly obvious from the graph. Examples are:

- Averaging. If the measured spectrum is the average of a number of scans, some scans may contain saturated pixels, while the end result does not show a graph that reaches the maximum counts.
- Smoothing. The maximum pixel value of a peak can be saturated, but is averaged with neighbor pixels which may not be saturated.
- The correct for dynamic dark algorithm subtracts the dark values that are measured at the optical black pixels from the spectral data. Therefore, the saturation level of 16383 counts will never be reached with correct for dynamic dark ON. The saturation detection in AvaSoft is done before the data is corrected for dynamic dark, so it will also detect saturation with dynamic dark ON.
- Monitor resolution. The CCD contains 2048 pixels which is a lot more than the monitor pixels in the graph. Since not each CCD pixels can be drawn at the monitor, a sharp peak at one CCD pixel can be saturated although this is not visible at the monitor. Use the zoom function if you want to verify if this is the cause of saturation.
- Zoomed in. Saturation can also happen at a wavelength range that is not visible because the graph is not at full scale.

Under all these circumstances, the "saturation" label will be shown in the statusbar of the spectrometer channel for which one or more pixels are saturated. During time series measurements (History Channel Functions, color versus time, irradiance versus time) the saturation detection will be done only for the relevant wavelength range. The relevant wavelength range in color measurements is from 380 to 780 nm. For History Channel Functions, the relevant wavelength range is set by the user. For example, when monitoring an integral between 500 and 505 nm, saturation detection and notification will be done only for this range. If saturated, the saturation label will become visible in the History Channel output. If the time series measurements are saved online to Excel, the font color in Excel will be red for a history channel as long as the output for that channel is saturated.

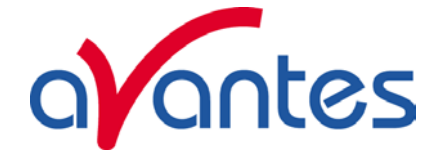

Additional information about the saturated wavelength ranges can be visualized and/or saved by enabling the following options:

Additionally, more detailed information can be retrieved in the following ways:

- □ Visualize saturated pixels areas in graph
- □ Log saturated pixel areas to screen
- □ Log saturated pixel areas to file on "Save Measurement"

#### **Visualize saturated pixels areas in graph**

By enabling this option, the spectrum in the main window will be displayed with a thicker line for these wavelength ranges where the saturation occurs. In time series measurements, the function output values that were calculated using saturated data are marked with a black dot.

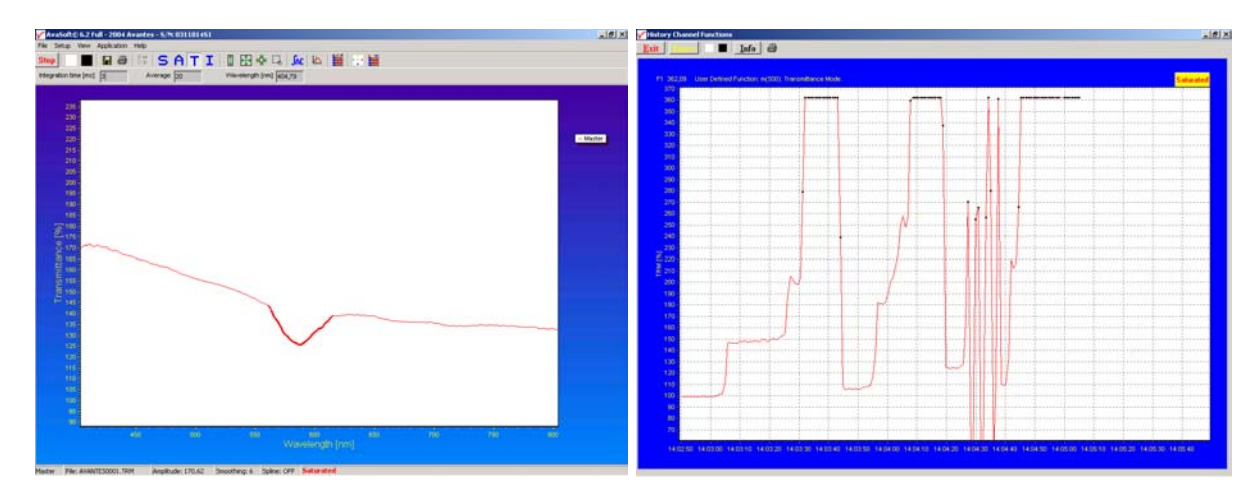

#### **Log saturated pixel areas to screen**

By enabling the second option, a small window appears in which the spectrometer channel number ( $0 =$  Master,  $1 =$  Slave1 etc...) and wavelength range for the saturated pixels are given.

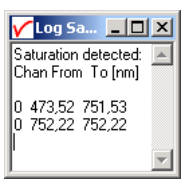

#### **Log saturated pixel areas to file on "Save Measurement"**

The third option can be used to create a file to which the saturated wavelength ranges will be written when a measurement is saved in AvaSoft. When saving spectra in the main window (Save button, or menu option File-Save-Experiment), the name of the logfile becomes equal to the experimentname, but with the extension \*.sat. For example if a graph in absorbance mode is saved to test0001.abs and if this spectrum contains saturated data, then additional lines will be written to the textfile test.sat.

If time series measurements, color measurements, irradiance measurements are saved to file, the data will also be checked on saturation and if saturation occurs, additional lines will be written to a logfile with the same filename as the measurement results, but with the extension \*.sat (e.g. History.sat).

The files with extension \*.sat can be openend with any textfile editor, for example Notepad.

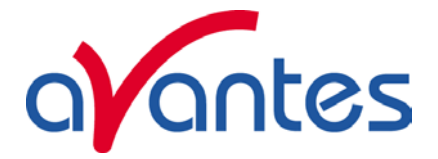

# **3.2.8.2 Setup Menu: Options – Full Width Half Max**

The Full Width Half Maximum of a peak is the bandwidth (in nanometers) for which the intensity is higher than half of the maximum intensity of that peak. The FWHM can be calculated in Scope or Irradiance Mode. This utility is used mostly measuring the output of laser diodes. During FWHM calculations, the

intensity needs to be corrected for the dark data. Therefore it is recommended to enable the option Subtract Saved Dark, as shown in the dialog at the right which appears after clicking the FWHM option. After clicking the OK button, the Full Width Half Max values are calculated for a number of peaks. To mark a peak for which the FWHM values need to be calculated, press the ALT key, and click with the left

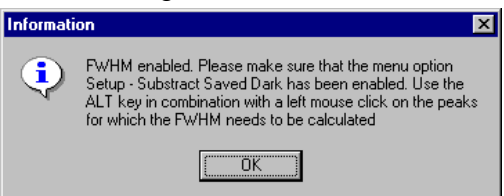

mouse button on this peak. If only one spectrometer channel is enabled, and there are no earlier saved graphs being displayed, then the FWHM value of the marked peak will be shown directly on top of the peak. Furthermore, this peak will be yellow marked over the width of the FWHM value (it may be necessary to zoom in on the peak to be able to view that the peak is marked).

If more than one spectrum is being displayed, a dialog, as shown at the right, pops up in which the spectrum for which the FWHM needs to be activated can be selected out of all displayed spectra. In the figure below, four peaks have been selected for FWHM calculation: three for the Master channel and one for "FWHM0001.roh", which is an earlier saved spectrum. The FWHM values are given in the same color the spectrum is drawn in.

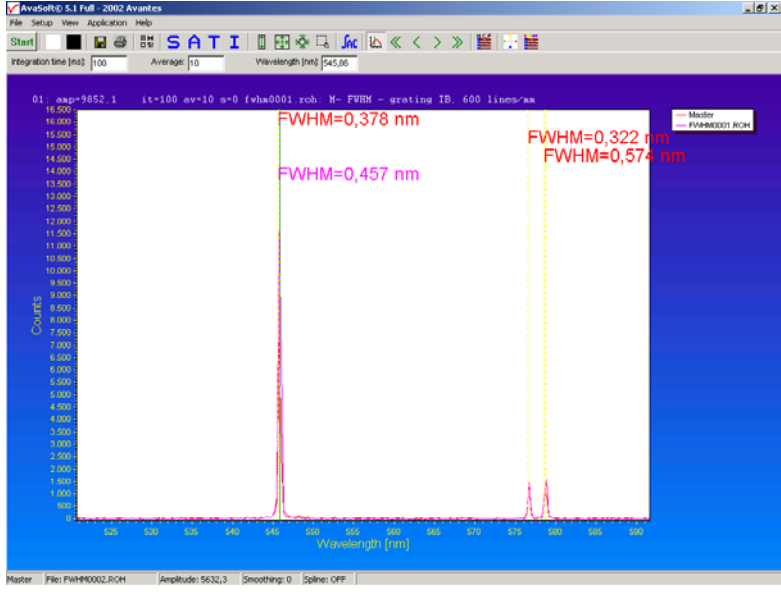

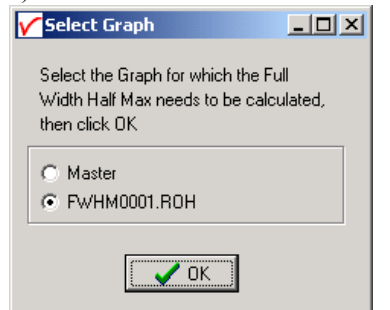

To disable the FWHM calculation, the menu option (which is marked as long as the FWHM is enabled), needs to be reselected.

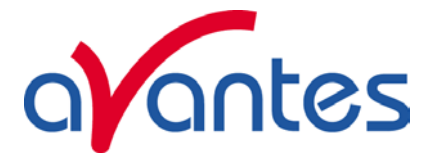

#### **3.2.8.3 Setup Menu: Options - Integrals**

This utility can be used for measuring the total amount of energy coming into the spectrometer. Up to 10 integrals can be displayed simultaneously. The integral calculations are enabled after they have been defined in the dialog that is shown at the right. This dialog is displayed after activating the menu option Setup-Options-Integrals. In the example at the right, three integrals have been defined (the first 3 are marked by the "Enable" checkbox in the first column). In the second column, a spectrum can be chosen out of all spectra that are at that moment displayed in the main window in AvaSoft. A full list of the spectra to choose from (this includes earlier saved spectra like integral 3 in the

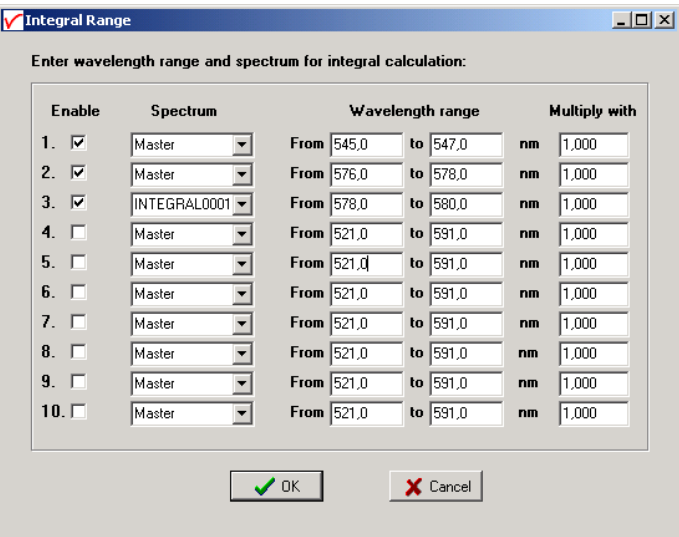

example) is displayed after clicking on the arrow button at the right side of the second column. In the third and fourth column, the wavelength range can be entered over which the integral should be calculated. Finally, a multiplication factor can be entered for scaling purpose. After clicking the OK button, the integral values are given as shown in the figure below.

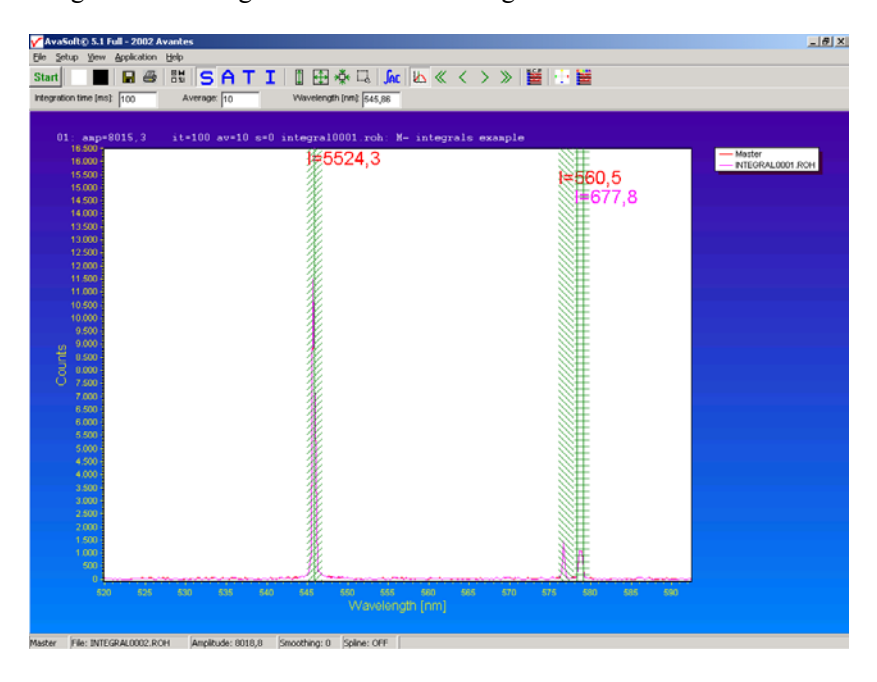

To disable the integral calculation, the menu option (which is marked as long as the Integrals are enabled), needs to be reselected.

To measure the integral versus time, up to 8 different functions can be entered in the History application.

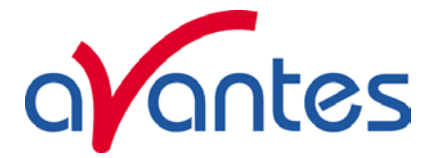

#### **3.2.8.4 Setup Menu: Options – Autosave Spectra Periodically**

With this option complete spectra will be saved automatically in time. The following parameters can be set:

- **Time delay before first scan** needs to be entered in seconds. After clicking the OK button, AvaSoft waits for this number of seconds, before the first scan is saved.
- **Time delay between scans** needs to be entered in seconds. This defines the time between saving two subsequent spectra. If this number is set to zero, AvaSoft will save the spectra as fast as possible.

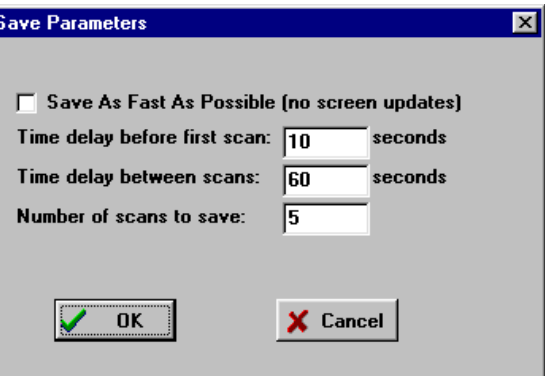

• **Number of scans to save**: the number of spectra that needs to be saved can be entered.

On top of the parameters that appear at the right, a checkbox shows: Save As Fast As Possible (no screen updates).

If the white checkbox in front of this text line is marked, the Automatic Save option will always save the number of scans that have been entered as fast as possible. To do so, the time delay between scans is automatically changed to 0 milliseconds at the moment the checkbox is clicked. With this option selected, the spectra will be saved 5 to 10 times faster, compared to if this option is not selected. This speed increase has been achieved by mainly two reasons:

- 1) During the saving of the number of scans that has been entered, the screen update, which is very timeconsuming, is not activated. Instead, the main window is temporarily minimized, and the number of scans to save is counted down in a new dialog.
- 2) No comment files will be generated.

Other factors that have a positive effect on the speed of the data acquisition, and which can be set in AvaSoft are:

- Smoothing parameters.
- Integration time.
- Averaging.
- Number of pixels to transfer (section 3.2.2)

Furthermore, it is recommended to keep the number of files in your experiment directory small (a few hundred maximum), because a large number of files in the same experiment directory have a negative effect on the system speed. Although system speed is highly dependent on hardware and Windows activities in the background, it should be possible to save complete spectra with an AvaSpec-2048 in about 30 milliseconds this way. If only a limited number of pixels need to be transferred, this can be brought down to 14 ms. With an AvaSpec-102 with TAOS detector these numbers are even much lower: 6 to 7 ms for a complete spectrum.

If the automatic saving needs to be aborted before all spectra have been saved, the "Autosave Spectra Periodically" menu option can be selected again and the value 0 can be entered for the number of spectra to be saved.

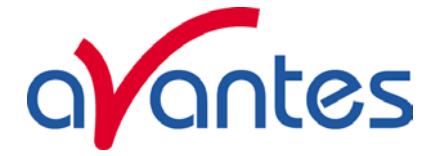

# **3.2.8.5 Setup Menu: Options - Correct for Drift**

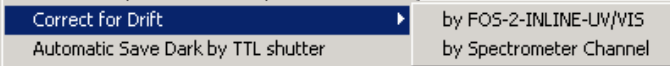

#### **Introduction**

When measuring the reflectance of a white reference tile or the transmittance of a reference solution against time, the output should theoretically remain 100% +/- noise. In practice the output value will not remain exactly fluctuating round 100%, but the signal can slowly drift away. The cause for this drift in the measurement system can be a change in temperature in the optical bench which causes micro bending of the components that focus the light at the detector, but also a drift in the light source that is used to illuminate the reference sample.

To correct for the drift in the system, it needs to be measured first. This can be done with a 2-channel Fiber Optic Switch (FOS-2-INLINE-UV/VIS) in which case one channel is connected to the reference sample and the other channel to the sample that needs to be measured. By regularly switching channels (manually or automatically), the measured deviation from 100% at the reference channel can be used to compensate the measured data at the sample channel. The same principle can be used if a 2-or multiple-channel spectrometer is available. In that case the sample and reference data can be measured simultaneously and the measured data at the reference sample can be used directly to correct the sample data. Disadvantage of the "correct for drift by spectrometer channel" is that the data for reference and sample are measured by using two optical benches which may react differently on temperature changes. If the drift is mainly caused by the light source (such as a difference in flash intensity of the XE-2000), this method of correction is recommended. The advantage of the "correct for drift by FOS-2-INLINE-UV/VIS" is that it will also correct for drift caused by temperature changes of the optical bench. Disadvantage is that the correction is sequentially, so not every scan is immediately corrected. Moreover, there needs to be time available to switch channels.

#### **Correct for Drift by FOS-2-INLINE-UV/VIS**

The FOS-2-INLINE-UV/VIS is a 2 channel fiber optic switch. Switching between the optical channels can be done manually, or by a TTL signal (see operating manual or FOS-2-INLINE-UV/VIS hardware manual). By connecting an IC-DB15-2 interface cable between the AvaSpec and FOS-2 (or an IC-DB15- FOS2-2 if a shutter needs to be controlled as well from the AvaSpec), the spectrometer can control the position of the switch. In AvaSoft, the bottom channel has been defined as reference channel, while the top channel should be connected to the optical path that is used to measure the samples.

The Correct for Drift with the FOS-2 can be done in two different ways.

- 1. By regularly switching to the FOS reference channel, the measured spectrum can be compared to the saved FOS reference spectrum. The differences can be used to correct the data that is measured at the FOS sample channel. To be able to correct the sample data, the following data needs to be available:
	- o Dark spectrum FOS sample channel
	- o Dark spectrum FOS reference channel (if integration time at reference channel is different from integration time at sample channel)
	- o Reference spectrum at FOS reference channel
- 2. In Transmittance/Reflectance or Absorbance mode, the measured spectrum at the FOS reference channel can be used as a new reference for the FOS sample channel. To be able to correct for the difference in sensitivity between both FOS channels, the reference material (white tile or blank) needs to be saved at the FOS reference channel as well as at the FOS sample channel. This option requires an equal integration time for FOS reference and sample channel. The following data needs to be available:

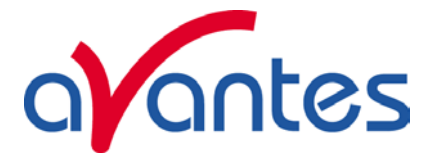

- o Dark spectrum at FOS sample or reference channel
- o Reference spectrum FOS sample channel
- o Reference spectrum at FOS reference channel

The difference of these two methods of correction is that in the first method there is no relation between the data measured at both channels. Avasoft uses only the differences measured in time at the FOS reference channel to correct the data measured at the sample channel. In the second correction method, the correction factor between the both FOS channels is determined first, and then the (white) reference measured at the FOS reference channel is recalculated and saved as a new reference for the FOS sample channel.

Since for both methods a dark spectrum needs to be available, save dark before enabling the Correct for Drift by FOS-2-INLINE-UV/VIS menu option. After clicking the menu option, the following dialog will be shown:

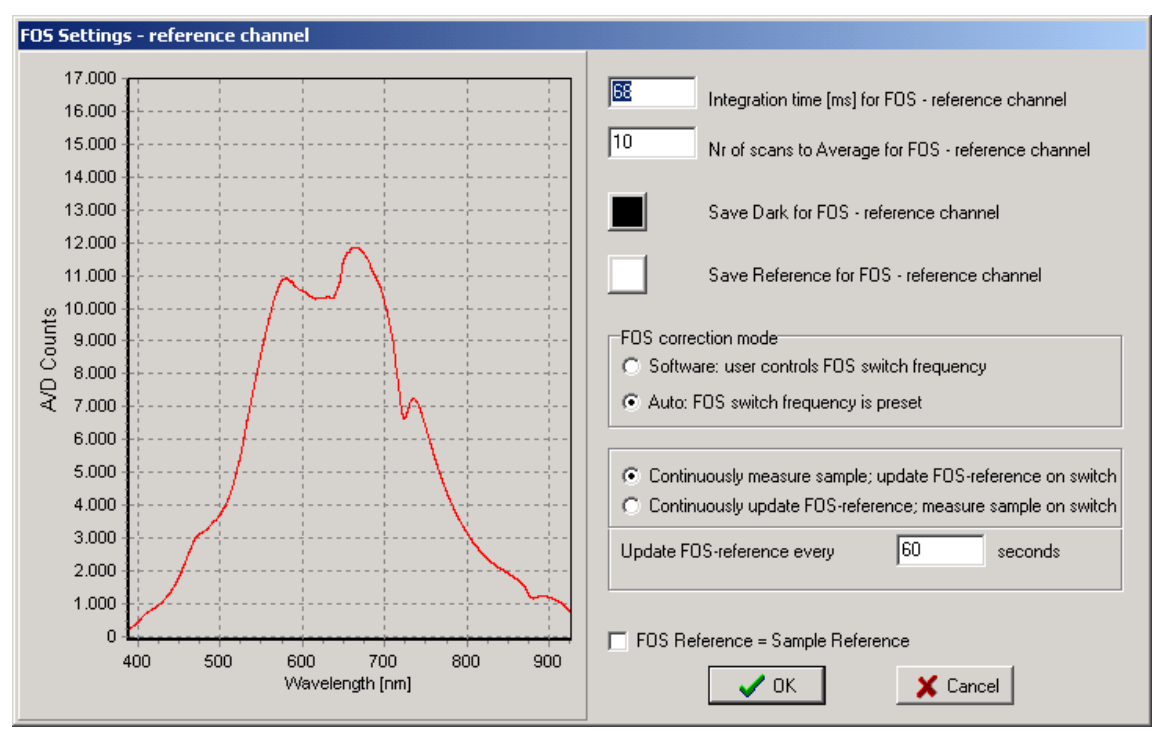

If the interface cable between AvaSpec and FOS-2 and the Power Supply are properly connected, the FOS-2 will close top (=sample) channel and open the bottom (=reference) channel. As long as the FOS settings dialog is not closed, the FOS-2 remains in this position.

If you want to use the second method to correct for drift (by saving a new reference, see previous page), click the checkbox "FOS Reference = Sample Reference" at the bottom of the dialog. When using the first correction method, the integration time for the FOS reference channel can be set to a different value as for the FOS sample channel. Remember to save a new dark and reference for the FOS reference channel after changing the integration time. Determine a good integration time and save a FOS reference by clicking the white button. Then switch off the light source and save a FOS dark spectrum by clicking the black button.

The FOS correction mode, as shown in the FOS settings dialog can be set to "Software" or to "Auto". This setting determines when AvaSoft should switch channels during the measurements.

If set to "Software", the user determines when to switch channels. The dialog below will be shown after the OK button has been clicked in the FOS Settings dialog. As long as the Reference channel is the Active FOS

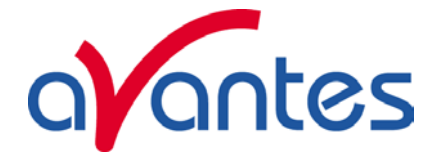

Channel, the data processing does not occur in the main window, but a small graph as shown in the figure below shows the A/D Counts measured at the FOS-reference channel. When clicking the Sample channel radio button, the FOS-2 switches channels, and the (corrected) data will be processed as usual. A small window will remain visible in which the FOS channel can be switched back to the FOS reference channel and measure a new reference spectrum.

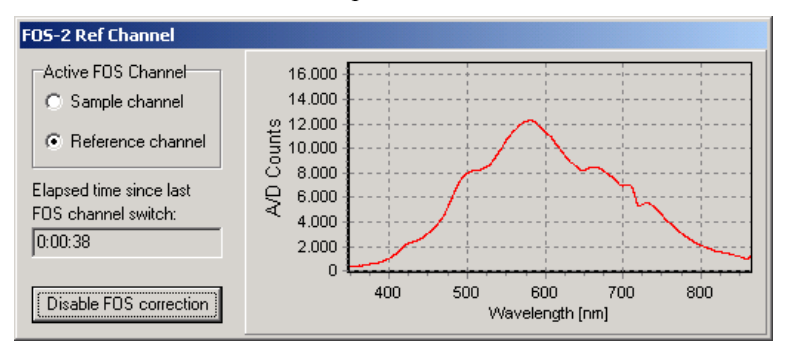

If set to "Auto", switching of channels will be done after a preset number of seconds. Furthermore, you can select if you want to update the FOS reference spectra once every x seconds or only take one sample measurement once every x seconds. In figure at the right, the sample channel

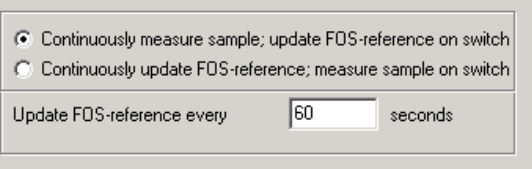

will be measured during most of the 60 seconds. Once every 60 seconds, the FOS switches to the FOS reference channel to take a new FOS reference spectrum that will be used for the correction.

After clicking OK in the FOS Settings dialog, the FOS will display one of the two dialogs below. As long as the sample channel is active (left dialog), the measurement results will be processed as usual. As long as the reference channel is active (right dialog), the measurement results will be used to update the reference spectrum and the A/D Counts of this spectrum will be displayed in the dialog.

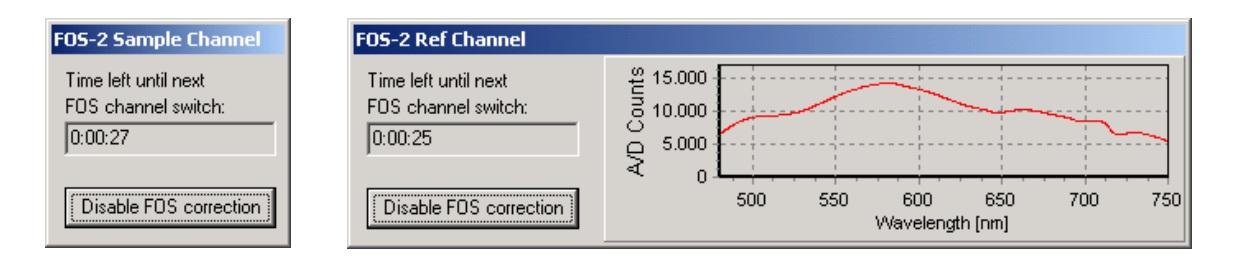

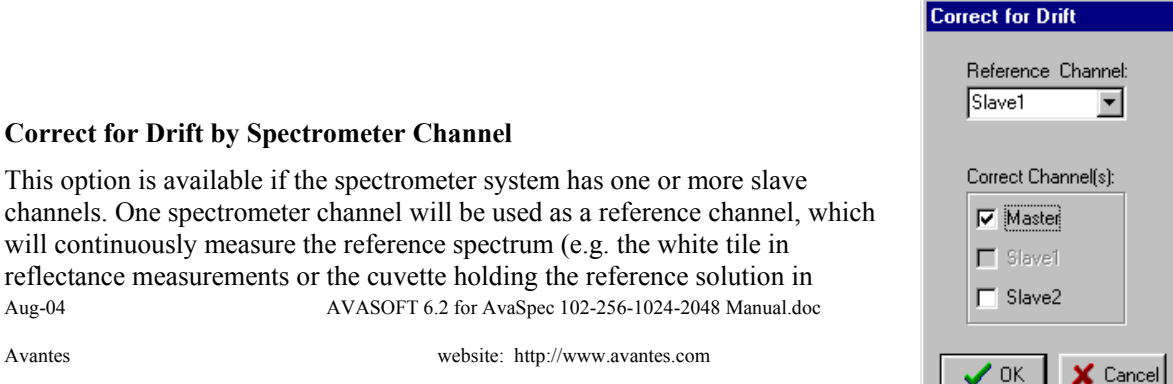

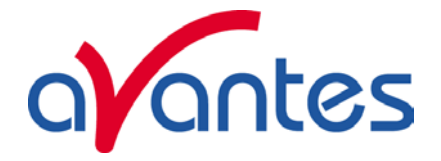

transmittance measurements). Changes in this reference signal, e.g. because of drift in the lightsource, will be used to correct the data of the other (selected) spectrometer channels. The wavelength range over which the data can be corrected will be the overlapping wavelength range between reference spectrometer channel and the spectrometer channel to be corrected.

If this option is activated, a dialog is shown in which the reference channel and one or more (depending on the number of spectrometer channels that are available) channels to be corrected can be selected. After selecting the right setup, and clicking the OK button, AvaSoft shows the following information:

Turn on your light source, choose the right integration time and save reference. Then turn off the light source and save dark. After clicking OK, AvaSoft enables the spectrometer channels that are relevant in the correct for drift application. After saving the reference and dark files, a message dialog shows that the data will be corrected for drift. The menu option will be preceded by a checkmark. To disable the correct for drift option, the menu option (if preceded by a checkmark) needs to be clicked.

# **3.2.8.6 Setup Menu: Options - Automatic Save Dark by TTL shutter**

To use the automatic save dark option, an interface cable needs to be connected from the spectrometer to the light source with shutter (AvaLight-HAL-S, AvaLight-DHc, AvaLight-D(H)-S-(DUV) ). The interface cable between TTL-shutter and spectrometer is a 15 to 15 pin cable (IC-DB15-2).

The TTL switch at the lightsource needs to be in TTL-position. In AvaSoft, the menu option 'save automatic dark by TTL shutter' needs to be enabled in the menu setup-options. If this option is enabled, the TTL will close the shutter of the light source at the moment the dark data is saved. After the dark has been saved, the shutter will be opened automatically.

#### **3.2.8.7 Setup Menu: Options - External Trigger Setting**

The DB15 connector on the AvaSpec spectrometer uses two pins for digital IN communication: pin 4 and 8.

Pin 4 is used for the Hardware Trigger mode and pin 8 is a regular digital in which status can be polled. In AvaSoft, two functions have been defined for using the digital in at pin 8. A lot more (customer specific) features

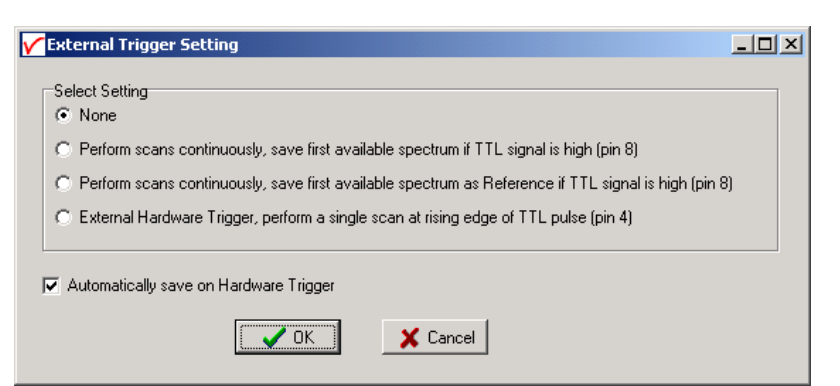

can be easily implemented. For generating a +5V signal at pin 8 manually, the handheld pushbutton cable IC-Extrig-2 may be ordered, or if the "Automatic Save Dark by TTL shutter" option needs to be supported as well, an "IC-DB15-Extrig-2" Y-cable can be ordered. The different options, which are shown in the dialog above, are described below.

#### **Perform scans continuously, save first available spectrum if TTL signal is high (pin 8)**

36 AVASOFT 6.2 for AvaSpec 102-256-1024-2048 Manual.doc Aug-04 In this mode, AvaSoft will poll the status of pin 8 after each arriving scan. If the status of pin 8 is HIGH (+5V), the spectrum (or spectra in case more spectrometer channels are active) will be saved automatically, as described in section 3.1.7. A comment dialog will not be shown, instead the spectrometer channel number and a time stamp will be written to the comment file. Note that the spectrum will be saved only if the signal is high at the moment of polling, which is the moment that AvaSoft receives a new spectrum from the data acquisition driver. If a short TTL pulse is generated at pin 8, there is a big chance that the
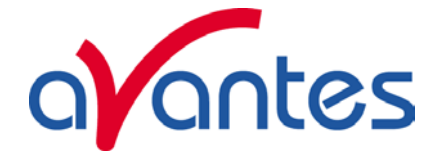

spectrum is not saved. To save one spectrum, the duration of the TTL signal should therefore be as long as the product of integration time and number of scans to average. In time critical situations, it is recommended to use the External Hardware Trigger Mode.

### **Perform scans continuously, save first available spectrum as Reference if TTL signal is high (pin 8)**

For absorbance or reflectance/transmittance measurements, it is recommended to update the reference data regularly, to exclude effects like drift in the light source or e.g. temperature effects of the detector or in the optical bench. In most cases, reference is saved manually by clicking the white reference button. This reference data will be saved automatically if this external trigger option is selected and the status of pin 8 is HIGH (+5V) at the moment that a new spectrum is available. For the required TTL signal duration and timing, see the above description for saving spectra at high TTL signal.

### **External Hardware Trigger, perform a single scan at rising edge of TTL pulse (pin 4)**

By selecting the external hardware trigger option, the data acquisition mode of the spectrometer is changed. There will be no data acquisition until a TTL pulse is received at pin 4 of the DB15 connector. The delay between the rising edge of the TTL pulse and the start of the integration time cycle depends on the spectrometer type, as shown in the table below.

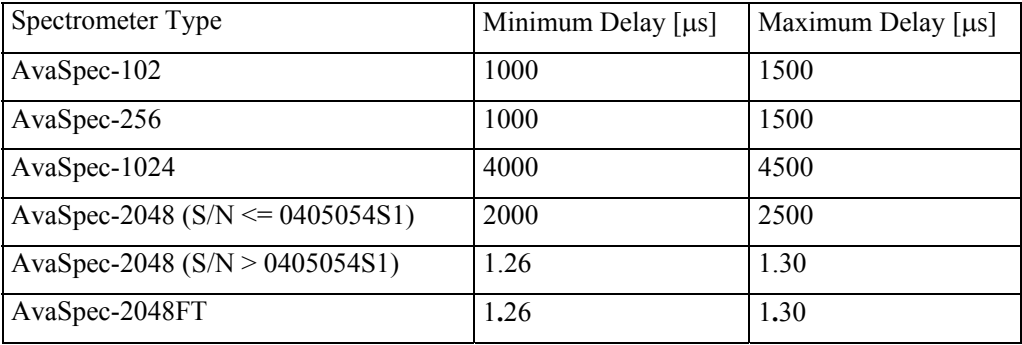

For example, the integration time (as set in AvaSoft) starts for a standard AvaSpec-102 after 1.0 to 1.5 ms after receiving the TTL pulse at pin 4 of the DB15 connector. After the integration time expires, the data is processed by AvaSoft and the spectrometer waits for a next pulse. The external hardware trigger is useful to observe short pulse events (i.e. laser pulses, etc.). To measure a laser pulse, the AvaSpec-2048FT includes an option to send out a TTL-pulse at pin DO2 to fire the laser just before the integration time cycle starts (delay  $= -42$  ns). By setting the delay between the TTL-out at DO2 and the start of the integration time to a positive value, the AvaSpec-2048FT can be used in LIBS application (Laser-induced breakdown spectroscopy), where the laser pulse itself should not be measured, but the plasma emission e.g. 1 µs after firing the laser. For details about the delay settings for the AvaSpec-2048FT in external hardware trigger mode, see below.

If the white "automatic save on trigger" box is marked, each spectrum that will be recorded in external hardware trigger mode will be saved automatically.

Make sure that, before the External Hardware Trigger is selected and confirmed by the clicking the OK button, a +5V TTL pulse can be set on pin 4. To leave the external trigger mode, the "External Trigger Setting" menu option needs to be selected, and the "None" radiobutton needs to be clicked, followed by the OK button. However, the spectrometer firmware will not return to normal acquisition mode before it receives the TTL pulse at pin 4.

### **AvaSpec-2048FT and external hardware trigger**

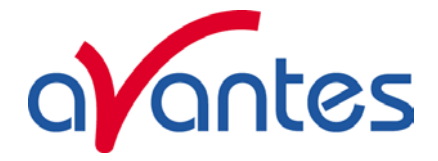

The AvaSec-2048FT has been developed for the LIBS (Laser-induced breakdown spectroscopy) applications, but can of course also be used in applications that need a fast response to an external trigger signal, such as when measuring products at a conveying belt.

If the AvaSpec-2048FT scanning is controlled by an external hardware trigger signal at pin 4 of the DB15 connector, it will carry out the following events after receiving this trigger signal:

- 1. First it will respond by putting a TTL output signal at pin 2 of the DB15 connector. This TTL output can be used to fire the laser in the LIBS application.
- 2. The integration time cycle starts a user defined delay after the TTL output to the laser has been given. The minimum period for this delay is –42 nanoseconds, in which case the laser pulse itself will be measured because the integration time will start 42 ns before the TTL-out at DO2. The setting of the delay period can be increased with 42 nanoseconds steps. The maximum delay is 2730583 ns. A frequently used delay setting in LIBS applications is 1000 ns. There is no jitter on the delay period, which makes to AvaSpec-2048FT not only suitable for simple classification, but also for precise quantitative analytical applications.

The software programmable delay between the output at DO2 (to fire the laser) and the start of the integration time is used to avoid the measurement of the first period directly after the laser pulse, in which the plasma emission shows a high intensity, but without the useful information. The figure below shows an example of the plasma emission intensity after the laser pulse. The integration time for the AvaSpec-2048FT can be set from 2 ms to 60000 ms. In LIBS applications, the minimum integration time of 2ms is used.

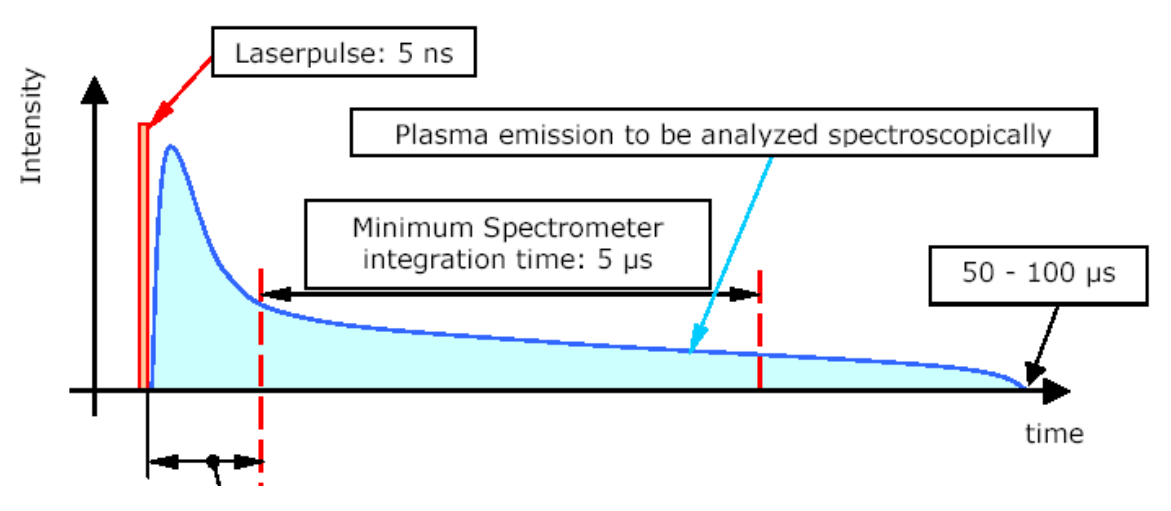

Programmable delay: -42 ns to  $+2730583$  ns in 42 ns steps, jitter = 0 ns This portion of the plasma emission is not included in the integration time

To set the delay in AvaSoft, select the external hardware trigger option in the External Trigger Setting dialog, as shown in the figure. Enter the delay (in nanoseconds) between the output that will be given at pin 2 to fire the laser and the start of the integration time cycle. If you want the spectra to be saved automatically, enable the "Automatically

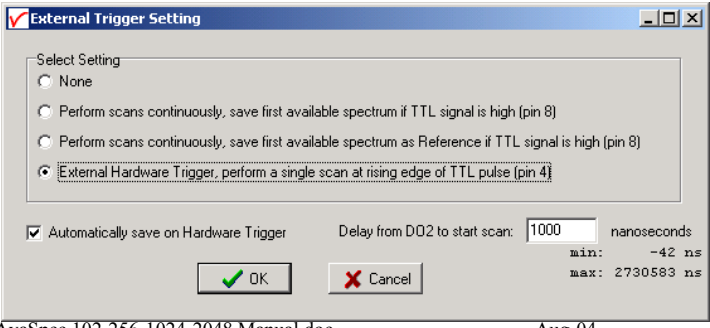

38 AVASOFT 6.2 for AvaSpec 102-256-1024-2048 Manual.doc Aug-04

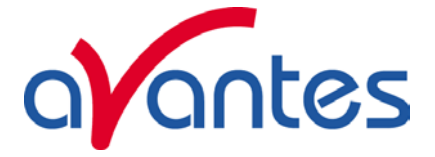

save on Hardware Trigger" option. Then click OK.

When measuring in external hardware mode, the data acquisition is controlled by the external trigger pulse input. Therefore, the Start/Stop button will be disabled. The edit bar will show the current setting for the delay (1000 ns in the figure below).

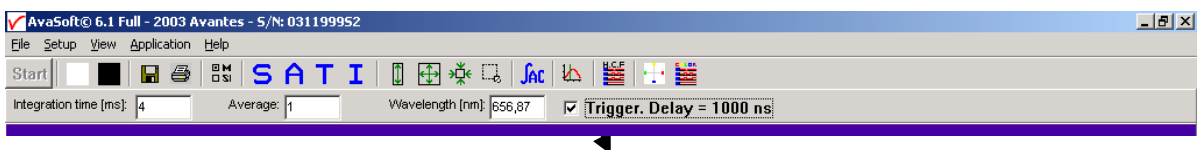

Trigger checkbox

As long as the spectrometer is in this mode, you cannot send commands from AvaSoft to the spectrometer. So if you need to change the delay, you will first need to disable the external trigger mode. This can be done in the external trigger mode dialog, by selecting the "None" button, but a shortcut with the same effect is to click the Trigger checkbox in the edit bar of the main window. Note that one more trigger pulse is needed before the external trigger mode is disabled. The reason for this is that the spectrometer can only react on an external trigger at pin 4 before it can respond to the "disable external trigger mode" command. After disabling External Trigger mode and providing one more trigger, an edit box will show up with the current delay setting (see figure below). The delay setting can be changed in this edit box (-42 to 2730583 nanoseconds)

After changing the delay, you can enable the external hardware trigger by clicking the Trigger checkbox.

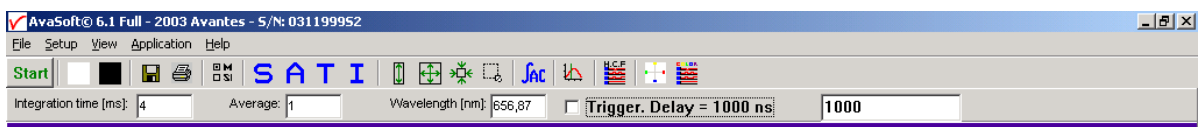

Note that the resolution of the delay in nanoseconds is steps of 41.67 ns, with an offset of  $-41.67$  ns. So if you enter e.g. a delay of 800 ns, the software will calculate the closest step  $(= -41.67 + 20*41.67 = 792 \text{ ns})$ .

For the spectra that are saved in external hardware trigger mode, a comment file will be created automatically, in which the date, time and delay are shown. This may help to compare the spectra that were recorded with different delay settings to determine an optimal delay (File-Display Saved Graph). The optimal delay period depends on the material and the laser in the LIBS application.

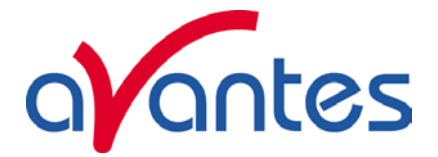

### **3.2.8.8 Setup Menu: Options - Auto configure Integration time**

After this menu option is clicked, AvaSoft starts searching for an optimal integration time. Depending on the maximum counts in the last scan, the integration time will be increased/decreased automatically until an optimal signal is measured.

The changing values of the actual integration time during the search can be followed in the integration time field at the edit bar. If the auto configure integration time routine needs to be aborted before an optimal integration time has been found, click the '∫AC' button (which is in the down position during the search), or reselect the menu option Setup-Options-Auto Configure Integration time.

When the maximum peak is around 14000 counts, a dialog is shown in which the new integration time is given. Since the integration time has changed, new reference and dark spectra need to be saved, before switching to transmittance or absorbance mode is possible. For this reason this option is only available in scope mode.

### **3.2.8.9 Setup Menu: Options – Use Custom Reflection Reference**

In Transmittance/Reflectance Mode, the transmittance/reflectance at pixel n is calculated using the current sample, reference and dark data sets in the following equation:

$$
T_n = C_n * \left( \frac{sample_n - dark_n}{ref_n - dark_n} \right)
$$

 $C_n$  is the Custom Reflectance Reference factor at pixel n. In earlier versions of AvaSoft, this factor was set to 100 for each pixel and could not be modified. In AvaSoft version 6, the custom reflectance reference factor is default set to 100, but can be set to different values if needed. If the reflectance spectrum of a "white" calibration tile is known, the data can be read from a file, or entered in a table in AvaSoft. The resulting custom reference data can be saved and loaded under a user defined filename.

Click the "Enable Custom Standard" radio button, and then OK in the Custom Reflectance Settings dialog

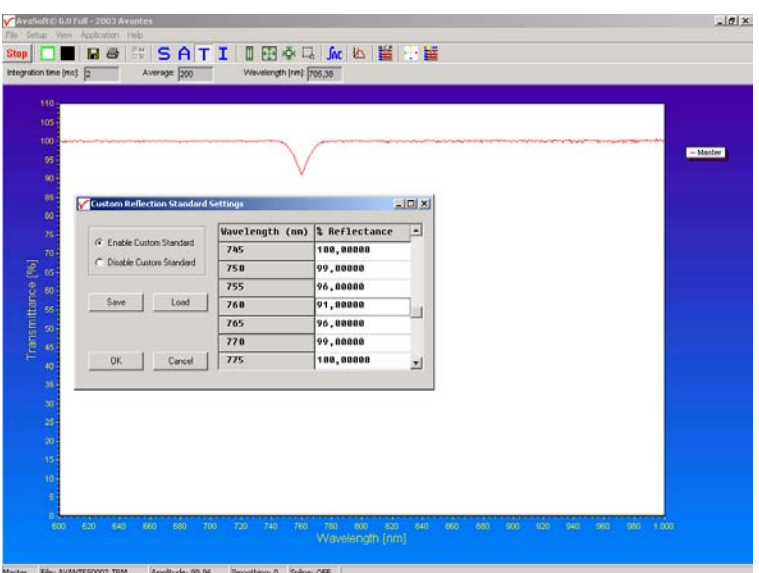

to use the customized reference data in AvaSoft.

The status of this option is shown in the button bar by the addition of a green border to the white button. If the border is absent, 100% reflectance will be assumed for the reference tile. If the border is present, like in the figure above, customized reflectance values will be used for all calculations.

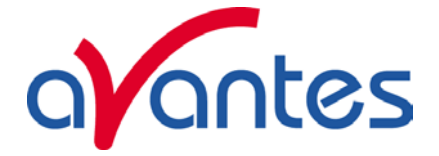

### **3.2.8.10 Setup Menu: Options – Suppress Save Comments**

This option, if preceded by a checkmark, disables the appearance of the comments dialog box if an experiment is saved as described in section 3.1.7.

By default this option is OFF. After clicking the menu option it will be enabled (preceded by a checkmark).

### **3.2.8.11 Setup Menu: Options – View Reflectance instead of Transmittance**

Although mathematically equivalent, the experimental setup for a measurement in reflectance or transmittance mode is different, and therefore the possibility to select the name "Reflectance" instead of "Transmittance" is implemented. By default the option is not preceded by a checkmark, meaning the program will use Transmittance mode. By clicking the menu option, a checkmark will appear and the program will use the name Reflectance instead of Transmittance. The effect of the change is twofold:

- In Reflectance/Transmittance mode, the Reflectance name will shown at the Y-Axis
- The Caption at the Reflectance/Transmittance button will change from T to R, and the corresponding menu option under View will change from "Transmittance mode" to "Reflectance mode".

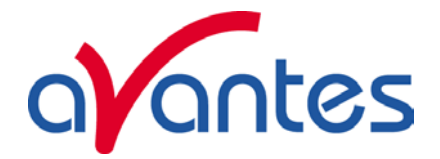

## **3.3 View Menu**

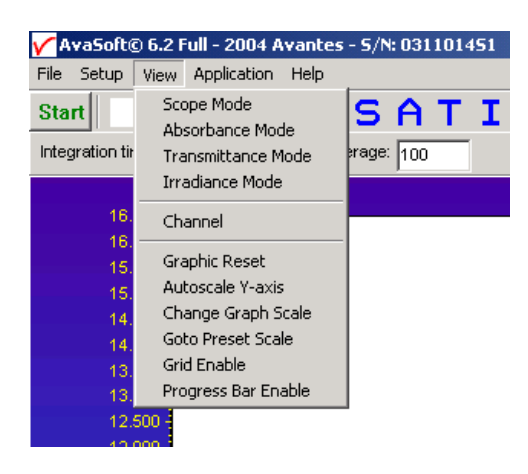

## **3.3.1 View Menu: Scope Mode**

The display is set to Scope Mode, showing a real time raw data signal, with on the Y-axes the read out of the AD-converter and on the X-axes the calculated wavelength.

### **3.3.2 View Menu: Absorbance Mode**

In Absorbance Mode, the absorbance at pixel n is calculated using the current sample, reference and dark data sets in the following equation:

$$
A_n = -\log\left(\frac{sample_n - dark_n}{ref_n - dark_n}\right)
$$

### **3.3.3 View Menu: Transmittance/Reflectance Mode**

In Transmittance Mode, the transmittance at pixel n is calculated using the current sample, reference and dark data sets in the following equation:

$$
T_n = 100 * \left(\frac{sample_n - dark_n}{ref_n - dark_n}\right)
$$

As described in section 3.2.8.9, the reference (white) percentage of 100 can be customized. The percentage of transmittance is mathematically equivalent to the percentage of reflectance and can also be used for reflectance experiments (see also section 3.2.8.11).

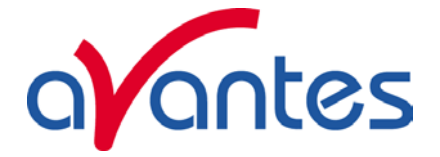

### **3.3.4 View Menu: Irradiance Mode**

If the Absolute Irradiance Measurements Module has been ordered with AvaSoft, this option will show the absolute energy output in  $\mu$ Watt/cm<sup>2</sup>/nm. An elaborate description about the experimental setup in case of absolute irradiance can be found in section 4.4.

If the absolute irradiance application is not available, a light source of known color temperature is needed as a reference, for example the AvaLight-HAL with color temperatures of 2850K at default jumper setting. The **relative** radiance energy at wavelength  $\lambda$  is then calculated using the current sample, the reference and the dark data sets:

$$
S_{\lambda} = B_{\lambda} * (sample_{\lambda} - dark_{\lambda})
$$

Where  $B_{\lambda}$  is the computed component of the spectral distribution of the blackbody radiant emmittance (at user selected temperature in degrees Kelvin), divided by the current reference data at wavelength  $\lambda$ 

## **How to take relative irradiance measurements with AvaSoft**

- 1. Start the AvaSoft software, and click the Start button in the main window.
- 2. Connect a fiber to the Spectrometer input port.
- 3. Adjust the Smoothing Parameters in the Setup menu to optimize smoothing for the Fiber/Slit diameter that is used.
- 4. Set up the experiment such that the other end of the fiber points at the sample of light to be determined (use a fixture for the best results). Usually some sort of spectrum may be seen on the screen, but it is possible that too much or too little light reaches the spectrometer at the present data collection settings. Too much light means that, over a certain wavelength range, the signal is overloaded shown as a straight line at any arbitrary height, even near zero. This can usually be solved by a shorter integration time. The integration time can be changed in the main window, in the white box below the start/stop button. If AvaSoft is collecting data, the start/stop button shows a red 'stop' and the integration time box is gray, indicating that it cannot be changed. After clicking the 'stop' button the data acquisition stops and the integration time can be changed. The result of the changed integration time can be viewed after clicking the green 'start' button. Try to adjust the integration time, such that the maximum count over the wavelength range is around 14000 counts. When at minimum integration the signal is still too high, fibers with a smaller diameter can be used. When not enough light reaches the spectrometer, likewise a longer integration time should be entered.
- 5. When a good spectrum is displayed, turn off the light source.
- 6. Now save the Dark data. This is done by File-Save Dark from the menu or by clicking the black square on the left top of the screen with the mouse.
- 7. Turn on the **reference light source of known color temperature** (2850K for AvaLight-HAL with default jumper setting) and set up the fiber end that is not connected to the spectrometer, so that a good spectrum is displayed on the screen. Note that the integration time or fiber type may not be changed while measuring the reference data. If there is too much light, adjust the focusing of the light source, so less light is coupled into the fiber. As long as only light from the reference light source and no ambient light is coupled into the fiber, this will not influence the spectral distribution, only its height. Try to set up the fiber such that the maximum count over the wavelength range is around 14000 counts.

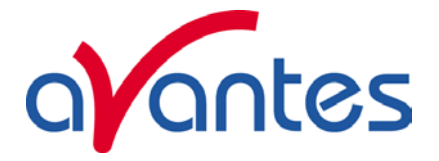

- 8. Save the Reference data. This is done by File-Save Reference from the menu or by clicking the white square on the left top of the screen with the mouse.
- 9. Note that the whole operation of saving a reference file does not need to be carried out each time a new experiment is started. The reference data are saved in a file called ref\*.dat and can be loaded next time by choosing the option File-Load Reference. After saving or loading reference and dark the irradiance mode can be chosen by clicking the 'I' button or by the menu option View-Irradiance mode. First a message box appears in which the value of the color temperature in Kelvin of the light source that has been used as a reference can be entered. If light from the reference light source is viewed, the Planck-curve for the color temperature of the reference light source is displayed. The maximum of the reference Planck-curve has been set to 100.

### **3.3.5 View Menu: Channel**

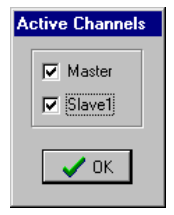

After selecting this option, a dialog is shown in which the channels to be displayed can be selected. Depending on the number of available channels in the spectrometer system that is used, up to 8 spectrometer channels can be selected. If displaying graphs that were saved before (File-Display Saved Graph), the active channels also remain visible, to be able to measure online against a saved graph background. To view only the saved graphs, all active channels need to be unselected.

## **3.3.6 View Menu: Change Graph Scale**

After selecting this option, a dialog is shown in which the range for both X- and Y-axis can be changed. To switch to the full scale, the View-Graphic Reset option, or the mouse zoomout feature can be used. By clicking the Save button in this dialog, the settings for X-axis and Y-Axis will be saved to a file and can be restored in the future by selecting the menu option "View-Goto Preset Scale" or by clicking the corresponding button in the button bar.

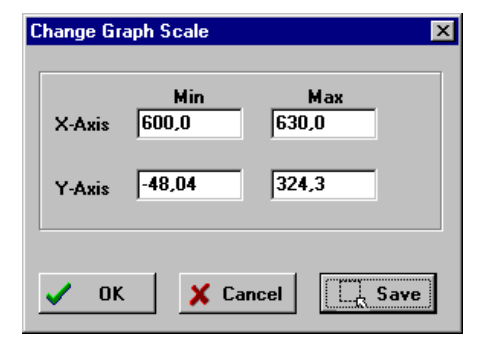

## **3.3.7 View Menu: Graphic Reset**

When selecting this option, the graph will be reset to the default X- and Y-axes.

### **3.3.8 View Menu: Autoscale Y-axis**

By using this option, the graph will be rescaled on-line. A maximum signal will be shown at about 75% of the vertical scale.

### **3.3.9 View Menu: Goto Preset Scale**

By clicking this menu option, the scale for X- and Y-axis will be set to a range that has been set before. The same result can be achieved by clicking the Goto Preset Scale Button in the button bar.

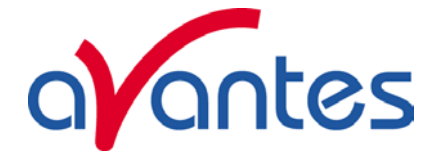

## **3.3.10 View Menu: Grid Enable**

With the Grid Enable option activated, a grid will be displayed in the graph as shown in the figure below.

### **3.3.11 View Menu: Progress Bar Enable**

If using long integration times or a high number of averages, it can take a few or more seconds before a new scan is received by the application. To get an indication about how much time it will take until the next scan arrives, a progress bar can be displayed. After enabling the progress bar by clicking the menu option, it will be displayed after the next scan has arrived. The progress bar will be shown only if the time between scans is more than one second. The time between scans is roughly the integration time, multiplied with the number of averages. However, if the number of averages is high, the time between scans can get longer because of the overhead time that is spent on transmitting the high number of average spectra to the PC.

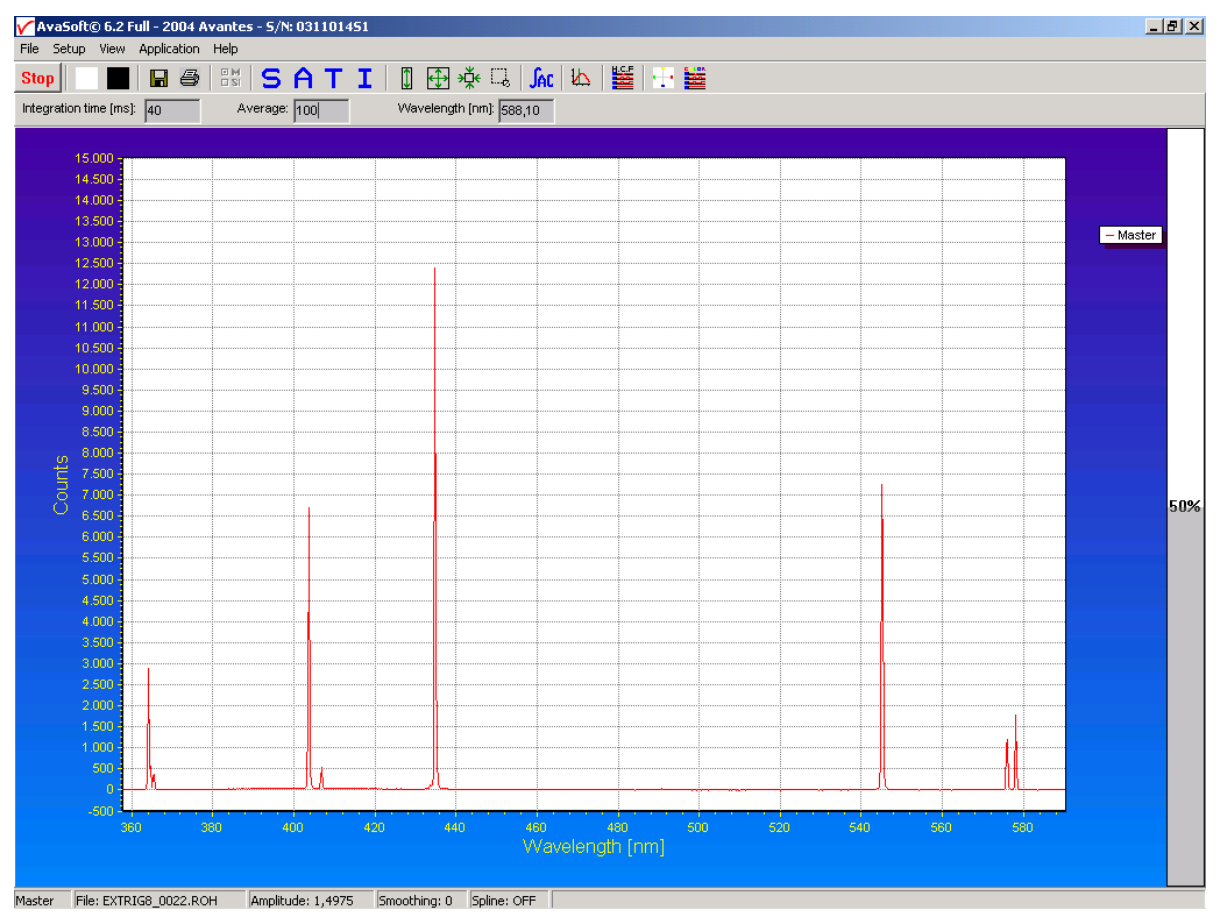

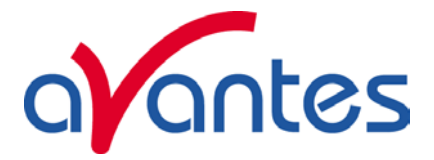

# **4 Applications**

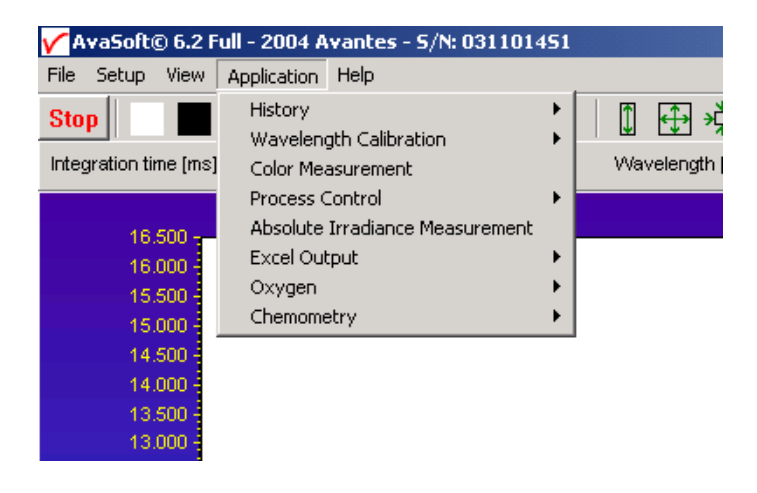

## **4.1 Applications: History Channel Functions**

## **4.1.1 History Application: Function Entry**

With the History Application, the output of self defined functions or integrals can be followed in a graph against time. Up to 8 functions can be followed simultaneously.

The functions are defined in the dialog at the right, which is shown after the History-Function Entry option has been chosen. The functions F1 to F8 can be selected by clicking the corresponding TAB sheet at the top of this dialog.

Furthermore, a number of general (function independent) parameters can be entered, below of the function TAB sheets.

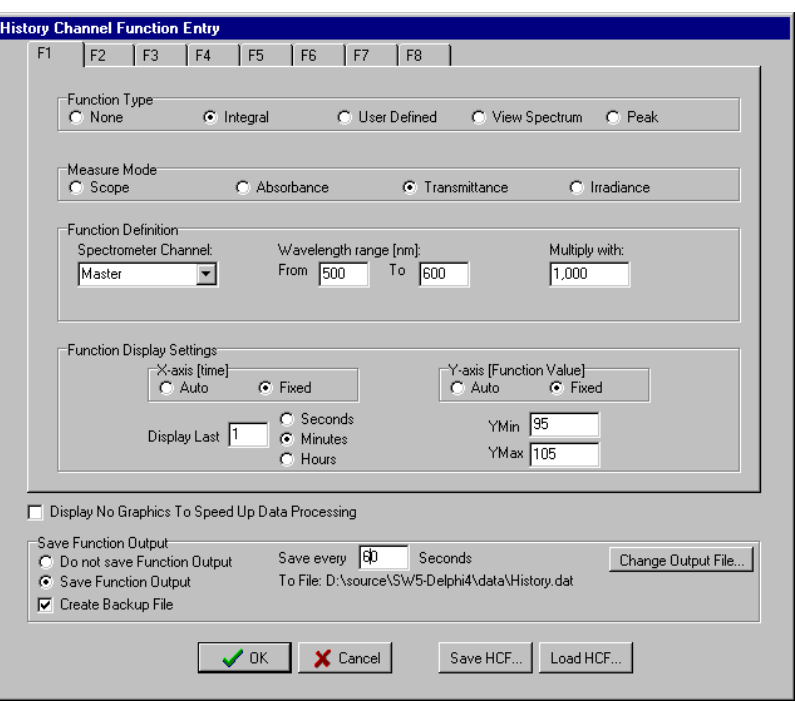

### **Function Type**

The first time that the Function Entry dialog is activated, all 8 functions are not activated (Function Type = None). To define a function, the Function Type radio button needs to be changed from None to: Integral, User Defined , View Spectrum or Peak. After defining the function type, the Measure Mode, Function Definition and Function Display Settings can be set.

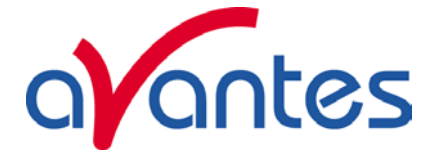

### **Measure Mode**

The four possible modes (Scope, Absorbance, Transmittance or Irradiance) are described in section 3.3.1 to 3.3.4. Note that if the selected measure mode is Absorbance, Transmittance or Irradiance a reference and dark spectrum needs to be saved or loaded before the History Channel Measurements can be started.

#### **Function Definition**

The parameters that need to be entered in the Function Definition Box depend on the Function Type that has been chosen: Integral, User Defined, View Spectrum or Peak.

Function Definition-Integral

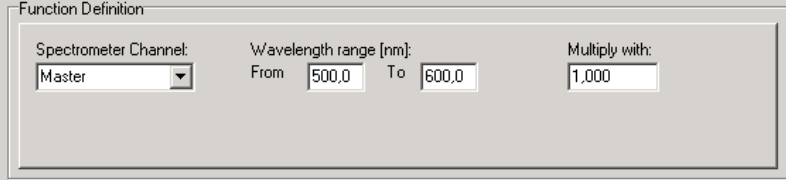

In case a function is defined to display the integral versus time, the following parameters can be set: Spectrometer Channel. The default is Master, but in case more channels are available, this can be changed to Slave1, Slave2…..up to Slave7.

The "from" and "to" edit boxes may be changed to specify the wavelength range in nanometer over which the integral needs to be calculated.

Finally, a multiplication factor can be entered. The value entered here is multiplied with the calculated integral.

### Function Definition-User Defined

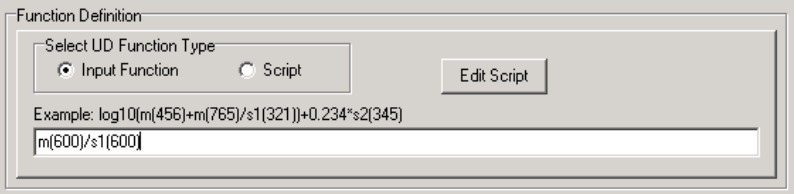

If you want to display the output of a self defined function against time, a function needs to be defined first. You can either enter a user defined input function in the dialog box, or assign a script to the history channel.

### **Input Functions:**

A comprehensive example of an input function is given in the dialog, but it illustrates only a few of the functions AvaSoft can handle. A list of allowed operators and functions is given below:

Operators:  $*$ ,  $/$ ,  $+$ , Functions:  $log(x)$  = natural  $log$  $log10(x) = log base 10$  $exp(x) = e$  to the power of x  $sqrt(x)$  = square root

Additionally, the wavelength signal for master and slave channel(s) can be entered by:  $m(wavelength in nm)$  = master  $s1($ wavelength in nm) = slave1,  $s2($ wavelength in nm) = slave2, etc.

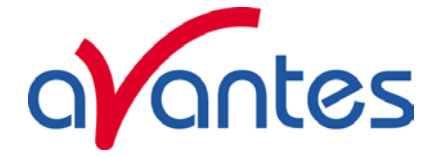

For example: the function that needs to be entered to follow the intensity of the HG peak against time at the second slave channel is:  $s2(253.65)$ 

#### **Scripts:**

A scripting feature has been added to allow you to use more complicated calculations with many more mathematical and logical functions. Scripts will also allow you to combine the results of several history channels.

AvaSoft uses the Microsoft VBScript language that comes with your copy of Windows. We have included a help file for VBScript for your reference. You can reach it from the main menu by selecting 'Help', 'VBScript'. It lists among other things all available operators and functions.

When you edit a script, either the previous script for the channel will be shown, or a new starter script will be generated if there is no previous script. AvaSoft includes a simple script editor. The scripts are plain ASCII files, named Fx script.txt, where x is the history channel number, from 1 to 8.

A starter script has the following contents:

```
Function F2(value) 
   F2=0End Function
```
You can elaborate on this function, as long as there is a value assigned to F2 in the end. In this case, F2 will be assigned the value 0.

You can refer to the other history channels with the predefined variables F1 to F8. If you want to use data from the spectrometer, you will need to assign other history channels to e.g. wavelength values or integrals. The following script defines the function value for F3 as the quotient of F1 and F2.

```
Function F3(value) 
    F3=F1/F2 
End Function
```
Please do not refer to the function value for the script itself. You can also not refer to other functions, if these are themselves assigned to a script. This will result in a scripting run-time error. If you want to use code from another script, please copy the necessary lines from that script into the one your working with. Please understand that a script is executed by an interpreter, on a line by line basis. If you make a syntax error in your script, it will usually only show at the moment the line with the error is executed, as a runtime error.

Nothing will stop you, for instance, from entering the following script for function 3:

```
Function F3(value) 
   F3 = F1/0
```
End Function

Running this script will result in the run-time error at the right:

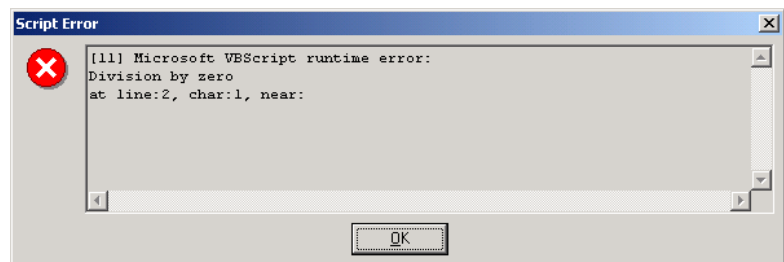

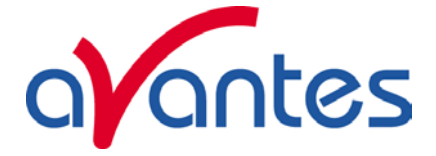

If you refer to channels that are undefined (Function Type 'None'), they will be handled as uninitialized variables by VBScript, with value 0. This is the case for all uninitialized variables you might use in your scripts.

Finally, a small example to monitor the integral of a peak between 522 nm and 550 nm, in which an offset is subtracted. The offset area is the area below of the straight line between the output at 522 nm and the output at 550 nm.

F1 is defined as a user defined input function: m(522) F2 is defined as a user defined input function: m(550) F3 is defined as the zero-based integral between 522 nm and 550 nm. The script for function F4 can then be written as:

```
Function F4(value) 
       If F1 > F2 Then
               offset = 28*(F2 + (0.5*(F1-F2))) Else 
               offset = 28*(F1 + (0.5*(F2-F1)))
```

```
F4 = F3 - \text{offset}End Function
```
End If

Function Definition-View Spectrum

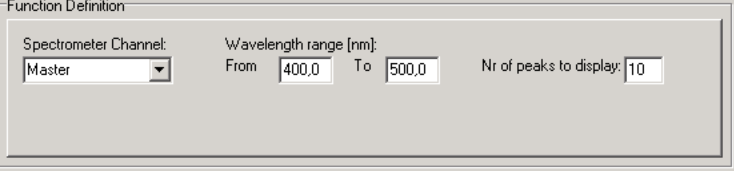

The View Spectrum function does not display function output against time. Instead, the wavelength range that has been entered in the Function Definition Box will be displayed at the X-axis. The spectrum for the selected spectrometer channel will be displayed in the selected measure mode. In combination with AvaSoft-XLS, the View Spectrum mode can also be used to export the spectra online to Excel (section 4.6) If the History Channel Functions are used to track the intensity or wavelength of a peak (see below for the Function Definition – Peak), a graphical feature can be used to visualize the peak changes in a spectrum. The number of peaks to display in the spectrum can be entered. This number (between 0 and 100) is the number of vertical lines that will be drawn in the spectrum, each vertical line representing one of the detected peaks in the past.

- The height of the vertical line is equal to the peak intensity.
- The wavelength at which the vertical line is drawn in the spectrum corresponds to the wavelength of the detected peak.
- The color of a vertical line represents the oldness of the peak: Most recent peak is red, going back in time followed by orange, green and blue. All older peaks are gray colored, from light gray (oldest peak) to dark gray (one peak older than blue).

The time interval at which the vertical lines are updated is the same as the time interval at which the function output is saved (to be entered under Save every x Seconds under Save Function Output).

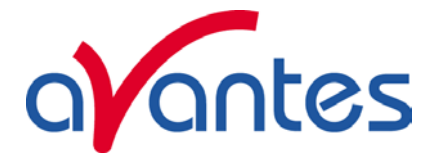

For example, suppose the function output will be saved every 3 seconds, and the Nr of peaks to display has been set to 10 in function F1. After starting the History Channel Measurements, the peak in the spectrum drawn for F1, will be marked by a red vertical line immediately. In the next 3 seconds, the spectral peak may vary in height or position but the red vertical line remains at the same place and height. After 3 seconds, the red vertical line becomes orange, and a new red line will be drawn at the position and with the height of the peak detected at that moment  $(t=3)$ . After 6 seconds another line is drawn and the colors are shifted again, so that red is most recent, then orange, then green. At  $t=27$  seconds, the  $10<sup>th</sup>$  vertical line is drawn, again red for the most recent, the oldest is now represented by a light gray color. At  $t=30$  seconds, the oldest peak is removed from the list (since in this example the Nr of peaks to display is 10), a new one is added and the colors are shifted according to the definition etc….

Function Definition-Peak

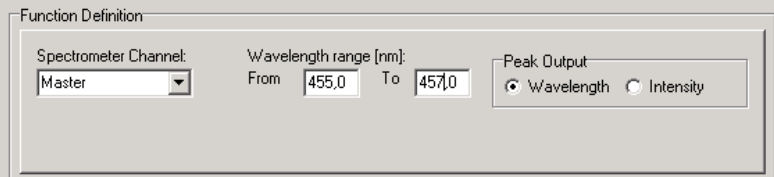

In case a function is defined to display a peak versus time, the following parameters can be set: The Spectrometer Channel. The default is Master, but in case more channels are available, this can be changed to Slave1, Slave2….. up to Slave7.

The "from" and "to" edit boxes may be changed to specify the wavelength range in nanometer, which will be evaluated in the peak search. Finally, a selection can be made to define the Peak Output: Wavelength or Intensity.

If both wavelength and intensity need to be followed against time, one of the functions (F1..F8) can be used to follow the peak wavelength, and another function to follow the peak intensity. To visualize the peak changes, a third function can be set to "View Spectrum" with e.g. the wavelength range set to 455- 457 as well and the nr of peaks to display set to 10. In the figure above, the resulting output will be the wavelength of the highest peak between 455 and 457 nanometer. If the intensity button had been selected, the function output would have been the intensity of the highest peak between 455 and 457 nanometer.

### **Function Display Setting**

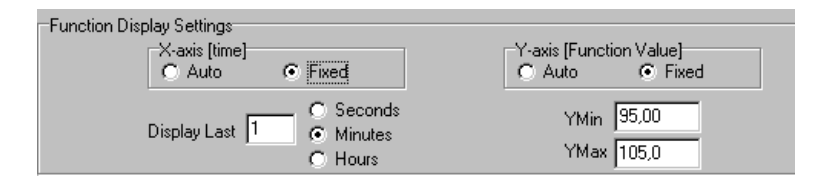

For Integral, User Defined and Peak functions, the output can be displayed graphically against time. The amount of time that will be displayed at the X-axis can be set manually by clicking the Fixed radiobutton. If set to Auto, the time axis will be set to 1 minute. This option is not available if the View Spectrum Function Type has been selected, because the X-axis range is in that case in nanometers, and determined by the wavelength range as described above.

The Y-Axis can also be set to Fixed or to Auto. The Auto option will set the Y-axis range to the minimum and maximum function values that are in the list of measured datapoints.

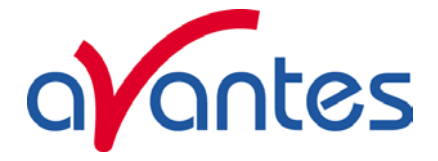

#### **Function Independent Parameters**

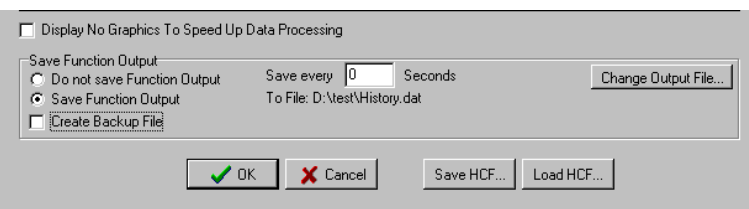

### *Function Independent Parameters - Display no graphics to speed up data processing*

Below the TAB sheets for function definition an option can be enabled or disabled to speed up data processing by not displaying the graphics during the measurements. If an application requires fast data processing (e.g. more than 10 scans per second), this option should be enabled. If saved to an output file, the data can be displayed graphically after the time series experiment has been ended, as described in section 4.1.3: History-Display Saved History Graph.

#### *Function Independent Parameters - Save Function Output*

The results of a time series experiment will be saved to an ASCII-file if the radio button "Save Function Output" has been selected. A number of seconds between saving can be entered for data reduction, in case measurements are carried out over long periods. Entering a value of zero results in saving every scan. The name of the file to which the data will be saved, can be changed after clicking the "Change Output File…" button. Last option in the "Save Function Output" box is to enable or disable the possibility to create a backup file during the measurements. If this option is enabled, AvaSoft will create a backup file with the same filename, but with the extension \*.bak (also in ASCII). This backup file is updated every scan and can be used in case the filename that has been selected has failed to save the data, for instance because of a power failure during the measurements.

#### **Save HCF…/Load HCF buttons**

AvaSoft automatically saves all parameters (function definition, save options) to the file hcf.ini, and restores these parameters, the next time AvaSoft is started. With the Save HCF… and Load HCF… buttons, it's also possible to save these parameter settings to (and load from) a file with the extension \*.hcf. With this feature it is possible to save for each experiment a different HCF file, so it can be loaded a next time the same settings are required. The left figure below shows the dialog in which the name of the hcf file can be entered after clicking the save HCF… button. The right figure below, which is displayed after clicking the Load HCF… button, illustrates how to select an earlier saved HCF file.

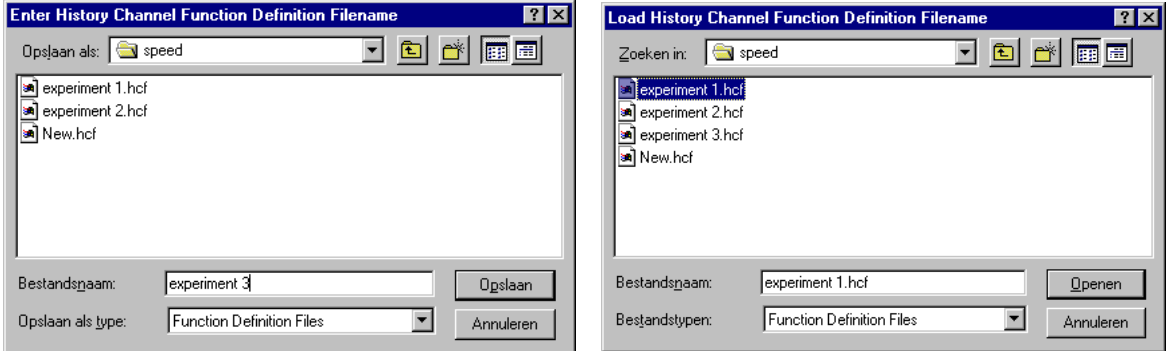

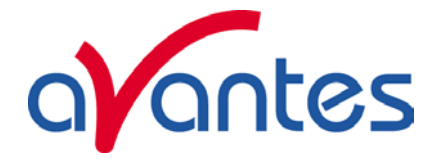

After the definition of one or more functions, the OK button is clicked to confirm, the CANCEL button to leave the dialog without changes. If the OK button is clicked, AvaSoft performs a number of checks on the data that has been entered. If no warnings show up, the parameters that have been entered are accepted, and the measurement can be started by the History – Start Measuring menu option.

## **4.1.2 History Application: Start Measuring**

This option displays the output against time for the history functions that have been defined in the History Channel Function Entry dialog box. If the option "Display no graphics to speed up data processing" has been marked in the function entry dialog, the function output will be shown by numbers only, which are updated each time a new scan is saved to the output file.

There are six buttons at the top of this window: an Exit button, a Pause/Start button, a Save Reference button, a Save Dark button, an Info button and a Print button.

If the red Exit button is clicked, the time measurements are ended and the main window and menu is activated again. The yellow Pause button can be used to stop the time measurements temporarily. After clicking the Pause button, data acquisition stops and the text on the button changes to a green Start. If the Start button is clicked, data acquisition is activated again and the text changes back to the yellow Pause again.

The Save Reference and Save Dark buttons have the same functionality as in the main window. The Info button shows the Function Entry dialog, in which all parameters can be viewed (not edited) while the measurement is running.

By clicking the Print button, the graphics that are displayed can be printed during the run. First the printer specific dialog shows up in which the print options can be set. For example, if only one graph of the four in the figure above need to be printed, this graph can be selected

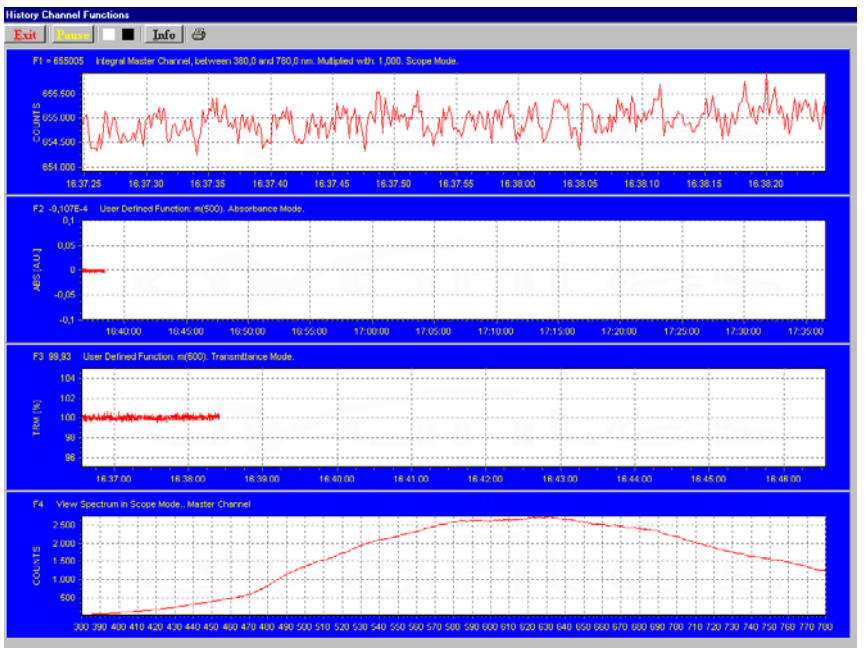

by the page(s) radiobutton. All graphics are printed full size on a different page.

### **Zoom features**

In each graph the same zoom features apply as in the main window (except for scaling the Y-axis with the mouse wheel). However, zooming in over the X-axis while the measurement is running and the X-axis is already scrolling will not be possible, because in that case the X-axis is updated with each new scan. Clicking the pause button to take a snapshot will solve this problem.

**Zoom in:** select a region to be expanded to the full graph. To select this region, click the left mouse button in the white graphics region and drag it downwards and to the right. After releasing the left mouse button, both the X- and Y-axis will be rescaled to the new values of the selected region.

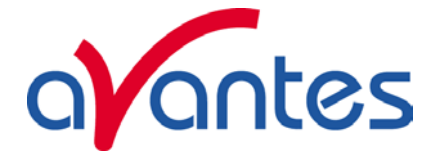

**Zoom out:** drag with the left mouse button within the white graphics region, but in stead of dragging the mouse downwards and to the right, drag it into another direction. After releasing the mouse button, both the X- and Y-axis will be reset to their default values.

**Move X-Y:** dragging with the right mouse button results in moving the complete spectrum up or down and to the left or right.

# **4.1.3 History Application: Display Saved History Graph**

If time measurement data have been saved, the resulting ASCII file can be displayed graphically by selecting this file in the dialog that is shown after clicking the "Display Saved History Graph" menu option.

After clicking the "Open" button, the function output of the functions with function type "Integral" or "User Defined" is displayed against time. Both X- and Y-axis are set to their full scale, which is determined by the minimum and maximum values in the list.

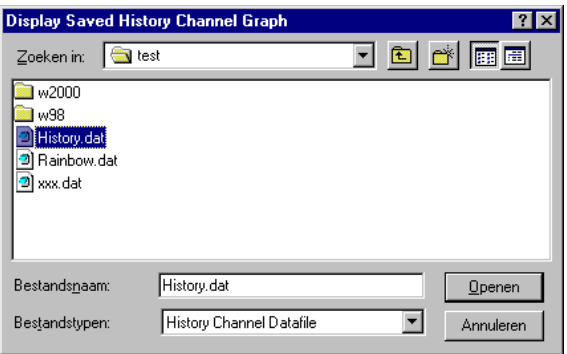

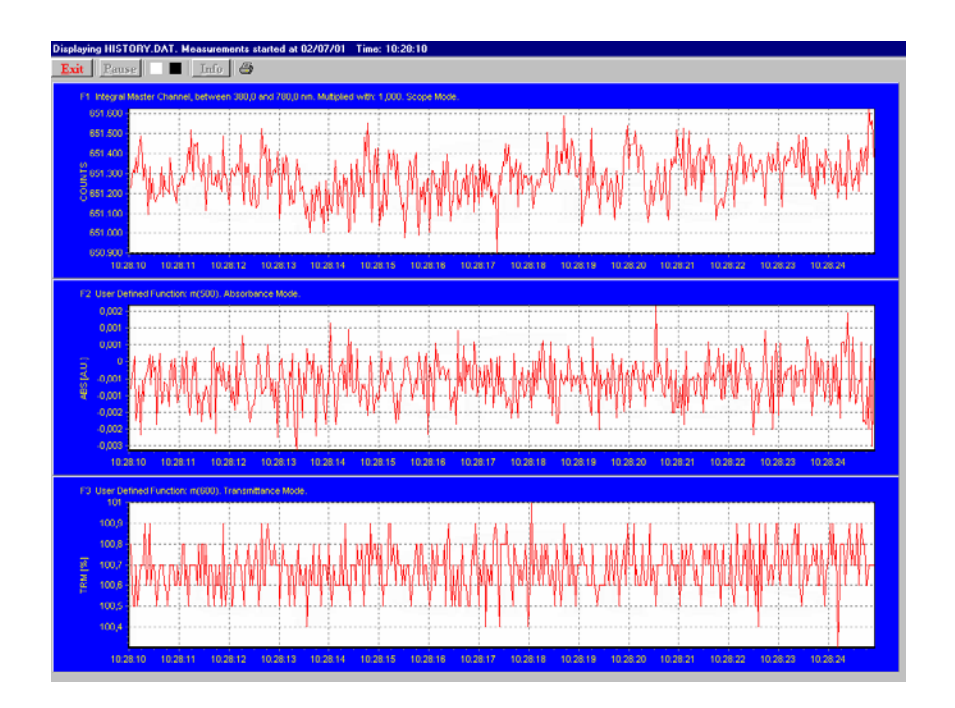

The zoom features, as described in section 4.1.2, can be applied, to zoom in on an interesting time interval. A description for the print button can also be found in section 4.1.2.

Since the History Channels Output file is in ASCII, this file can be easily imported in a spreadsheet program like Microsoft Excel. The data in the file can also be viewed with a text editor, like Microsoft Word, or with Notepad. An example of the file format is given on the next page:

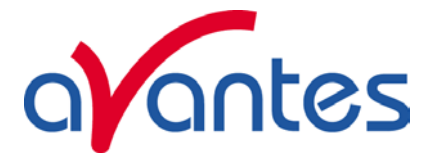

### **History Channel Functions Measurement Report**

Measurements started at 29/06/01 Time: 15:06:29

Integration time: 3 ms

Average : 1 scans

Description of the Functions:

FUNCTION 1: User Defined Function: m(400). Scope Mode.

FUNCTION 2: User Defined Function: m(500). Absorbance Mode.

FUNCTION 3: User Defined Function: m(600). Transmittance Mode.

FUNCTION 4: User Defined Function: m(700). Irradiance Mode.

FUNCTION 5: Integral Master Channel, between 380,0 and 780,0 nm. Multiplied with: 1,000. Transmittance Mode.

FUNCTION 6: View Spectrum in Transmittance Mode. No Data Saved

FUNCTION 7:Not Activated

FUNCTION 8:Not Activated

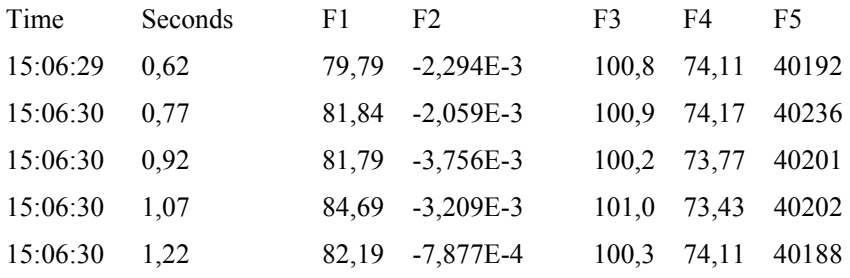

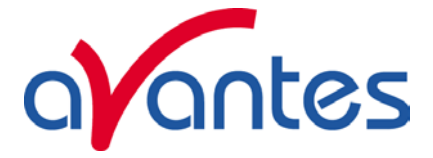

### **4.2 Applications: Wavelength Calibration**

Please refer to section 3.2.2 for a description about the polynomial that converts the pixelnumber on the detector into the corresponding wavelength at the X-axis in AvaSoft.

If a Mercury-Argon light source (AvaLight-CAL) is available, together with suitable optical fibers, an automatic wavelength calibration can be performed. The recommended optical fibers used for auto calibration are:

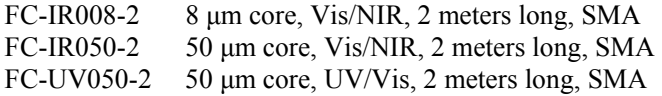

An important precondition for a successful auto calibration is the absence of saturation. The easiest way to assure this is to select the 'check on saturation' option (section 3.2.8.1). If the spectrometer is saturated at minimum integration time, a fiber with smaller core diameter (e.g. FC-IR008-2) needs to be used. As an alternative, the incoming light can be attenuated e.g. by using an attenuator (FOA-Inline) or neutral density filter.

## **4.2.1 Calibrate Wavelength Application: Perform New Calibration**

The procedure to perform an auto calibration is as follows:

- Connect the fiber to the AvaLight-CAL light source and to the spectrometer channel to be calibrated.
- Choose a suitable integration time so as not to saturate the detector. The peaks can be seen in scope mode.
- Select the menu option 'Wavelength Calibration-Perform New Calibration'.
- The auto calibration routine will now search for a number of peaks; initially it will look for 5 peaks in the data from the Master channel.
- The spectrometer channel and the number of peaks to look for can be altered. A new search can be performed by pressing the 'Find Peaks' button. The peaks are shown in 3 columns. The first column shows the position of the peaks found. The second column shows the position of a suggested standard peak, if available. The last column lists the difference between the first two columns. You can edit the values of the second column by selecting them with the mouse.

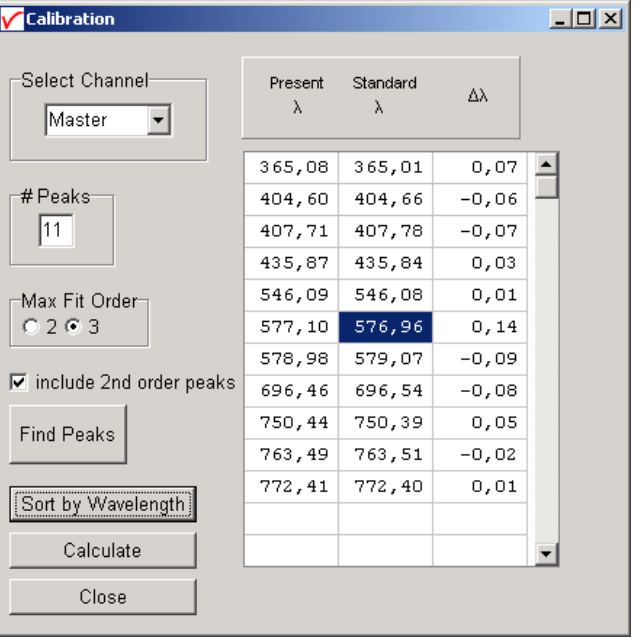

- Select the polynomial order. In most cases a third order polynomial will show an excellent fit (see figure above)
- The "include  $2<sup>nd</sup>$  order peaks" option can be enabled if second or third order peaks should be added to the list of available literature peaks (e.g. 507.30 nm as second order peak for 253.65). In most spectrometers, the second order effects are eliminated by filters or coatings, but if these options have not been added to the spectrometer, and second order peaks are available, then these can be included in the calibration. The central column cells will be marked green if a second order peak is found and yellow if a third order peak is found.

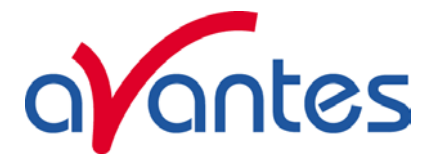

- Press the 'Calculate' button. If your calibration is successful, you will be asked to confirm new coefficients. Select 'OK' and the new calibration will be applied immediately.

At least 3 peaks are needed to successfully complete a new calibration. Try to calibrate with more peaks. Selecting too many peaks can however lead to peaks that cannot be matched with standard wavelengths.

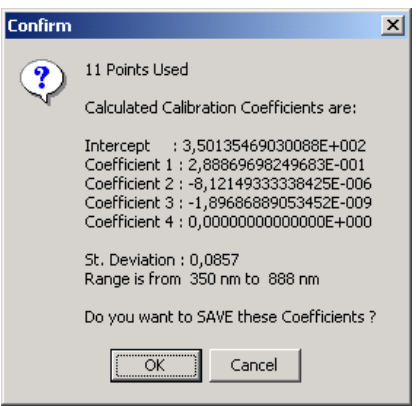

## **4.2.2 Calibrate Wavelength Application: Restore Original Calibration**

This option enables the user to restore the calibration coefficients to their original values, i.e. the values that AvaSoft was shipped with. If a new calibration was performed with a limited number of peaks, or over a limited wavelength range, the results could be less favorable.

This option allows the user to undo unwanted changes to the calibration.

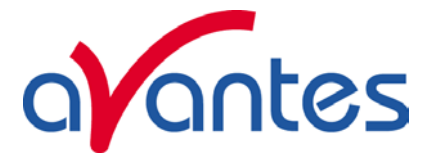

## **4.3 Applications: Color Measurement**

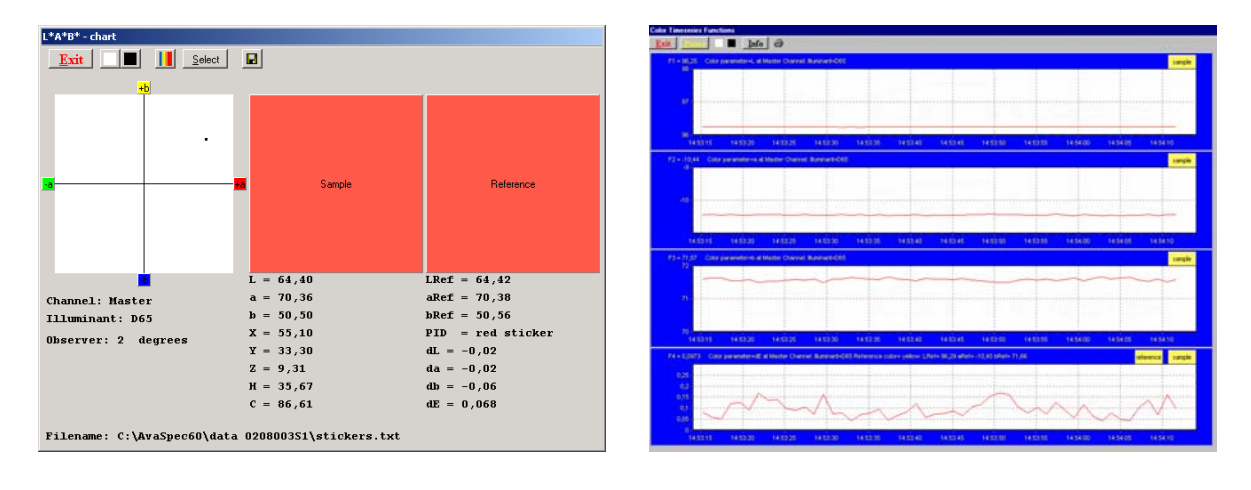

The AvaSoft Color Application has been developed to perform on-line color measurements with a spectrometer system. It can be used for reflective color measurements, in earlier versions of AvaSoft called "color of object measurements". The CIE 1976 L\*a\*b\* color parameters are calculated, as well as other frequently used parameters, like Hue, Chroma and X, Y, Z.

These parameters can be displayed in a CIELAB chart or in a graph versus time. It's also possible to save the measured  $L^*a^*b^*$  values online to a database and use one of the products from the database as a reference color. By comparing the measured  $L^*a^*b^*$  values to the stored database values, color differences (∆ELab, ∆L\*, ∆a\*, or ∆b\*) can be measured as well.

Emissive color measurements can be done to measure the color of a light source (e.g. LED's). These measurements require an irradiance spectrum to calculate the color parameters x, y and z. With AvaSoft's Irradiance application, it is possible to perform irradiance measurements with a lot higher accuracy than when using the relative irradiance mode (which assumes a perfect blackbody light source with known color temperature). For this reason the emissive color or "color of light" calculation is one of the features in the Irradiance Application.

## **4.3.1 Color of an Object - Background**

The color of an object can be expressed by the CIE 1976  $(L^*a^*b^*)$  color space. L<sup>\*</sup> describes the lightness of the color. A positive value of a\* describes the redness of the color, a negative a\* the greenness. Similarly, yellowness or blueness is expressed by coordinate b\*, which is positive for yellow and negative for blue. The  $L^*a^*b^*$  values are derived from the CIE tristimulus values X, Y and Z of the sample (object) and the standard illuminant tristimulus values  $X_n$ ,  $Y_n$  and  $Z_n$ .

The standard illuminant tristimulus values for  $X_n$ ,  $Y_n$ , and  $Z_n$  are constant and depend only on the type of standard illuminant that has been chosen.

The CIE tristimulus values X, Y and Z of the color of an object are obtained by multiplying the relative power P of a standard illuminant, the reflectance R (or the transmittance) of the object, and the CIE standard observer functions  $x_{\lambda}$ ,  $y_{\lambda}$  and  $z_{\lambda}$  (2 degrees or 10 degrees angle). The integral of these products over all the wavelengths in the visible spectrum (380 to 780 nm with a 5 nm interval) gives the tristimulus values.

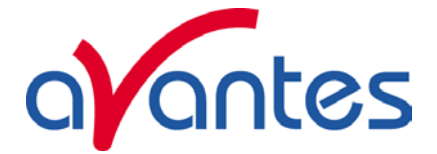

The chromaticity coordinates x, y and z are obtained by taking the ratios of the tristimulus values (X, Y and Z) to their sum:

$$
x = \frac{X}{(X+Y+Z)}
$$
  

$$
y = \frac{Y}{(X+Y+Z)}
$$
  

$$
z = \frac{Z}{(X+Y+Z)}
$$

Another well known way to present the color parameters  $a^*$  and  $b^*$  is by their hue angle (h<sup>\*</sup>) and Chroma  $(C^*)$ .

Hue angle is measured in degrees starting with  $h^*=0$  in the red direction  $(+a^*)$  and increasing counterclockwise:

$$
h^* = \arctan\frac{b^*}{a^*}
$$

Chroma is defined as the length of the line from the point  $a^* = b^* = 0$  to the sample point:

$$
C^* = \sqrt{a^{*^2} + b^{*^2}}
$$

To describe color differences, a well known parameter is  $\Delta E_{Lab}$ , which is defined as:

$$
\Delta E_{Lab} = \sqrt{(\Delta L^*)^2 + (\Delta a^*)^2 + (\Delta b^*)^2}
$$

In which,

∆L\*, ∆a\* and ∆b\* represent the difference in L\*a\*b\* values between the reference color and the actual measured L\*a\*b\* values.

#### **4.3.2 Menu option: Color Measurement**

After selecting the menu option "Applications-Color Measurement" a dialog is displayed in which the input parameters can be set. The dialog shows two tabbed pages: one is called "LABChart" and shows the input parameters for displaying the color measurements in a color chart; the other one is called "Time Series" and shows all input parameters for displaying up to eight color parameters in a graph versus time. The input parameters will be described in detail in sections 4.3.2.1 (LABChart) and 4.3.2.2 (Time Series).

The color measurements are started by clicking the OK button. AvaSoft returns to the main window if the Cancel button is clicked.

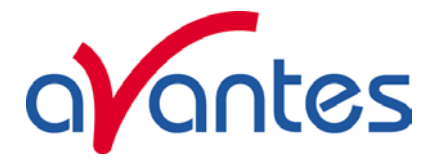

# **4.3.2.1 LABChart**

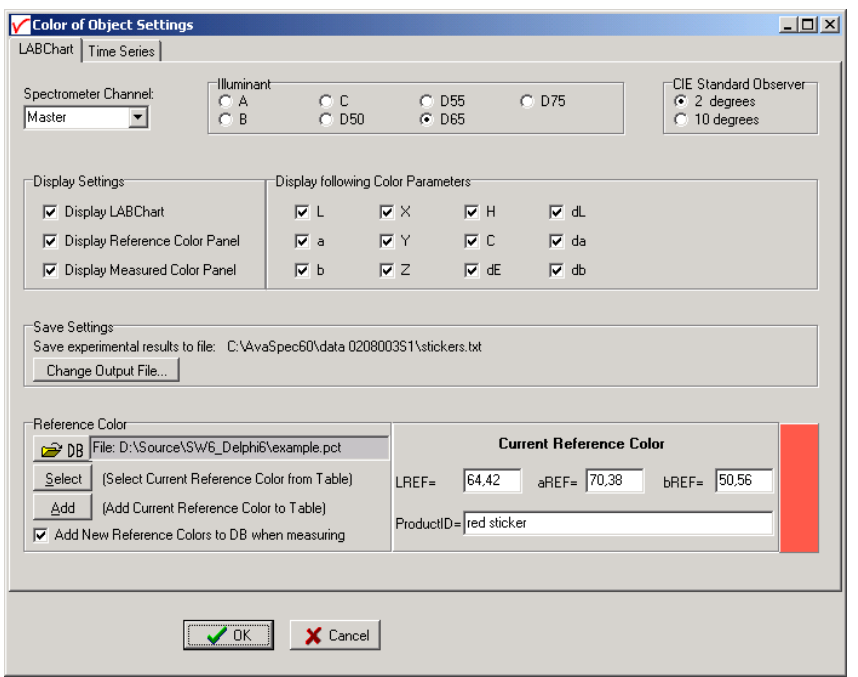

The color measurements in the LABChart are started by clicking the OK button in the figure above. The following parameters can be set before the measurements are started:

- **Spectrometer Channel**. If the spectrometer system contains one or more slave spectrometer channels, the spectrometer channel on which the color will be measured can be selected from the drop down box at the upper left corner (showing by default "Master"). Make sure white reference and dark spectra have been saved before for the selected spectrometer channel.
- **Illuminant**. The CIE Standard sources A, B or C or one of the illuminants D50, D55, D65 or D75 can be selected by clicking one of the radio buttons. The default is D65, which is the most widely used illuminant. It represents the power distribution of average daylight, with a correlated color temperature of 6500K. The D50, D55 and D75 have correlated color temperatures of 5000K, 5500K and 7500K. The CIE Standard sources A, B or C represent respectively: Incandescent light (2854K blackbody), Simulated noon sunlight and Simulated overcast sky daylight. Note that there is no relation between the illuminant chosen here and the light source that is used for measuring the color of an object. The selected illuminant is used in calculation of the color parameters. These color parameters will be different if for example A will be selected instead of D65, just as the color of an object will look different in average daylight or in incandescent light (2854K blackbody).
- **CIE Standard Observer**. The original CIE standard observer functions  $x_{\lambda}$ ,  $y_{\lambda}$  and  $z_{\lambda}$  were defined in 1931, and are known as the 2 degrees standard observer values. The 2 degrees corresponds with the angle of vision that was used in the experiments to determine these standard observer values. In 1964, the CIE recommended the use of different observer values for a higher correlation with visual perception for large samples. These are known as the 1964 supplementary standard observer, or 10 degrees observer values. Both standards are still in use, and in AvaSoft, the CIE standard observer can be selected by clicking one of the radiobuttons. The default is 2 degrees.

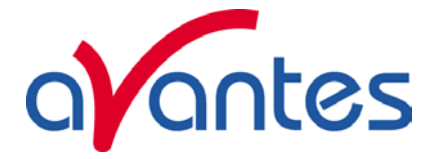

- **Display settings**. The measurement results can be displayed graphically in 3 charts:
	- 1) the LABChart in which a\* and b\* are shown by a moving dot in a CIELAB graph
	- 2) the Measured Color Panel, which displays the color which is being measured. Note that the displayed color on the monitor may not match exactly the color of the object (depends on monitor), but it will give a good impression.
	- 3) The Reference Color Panel, which displays the reference color that has been selected under the "reference color" setting.

The graphical display can be enabled or disabled by a mouse click for each graph separately.

- **Display following Color Parameters**. The values of the color parameters that are enabled will be displayed below of the charts during the measurements
- **Save Settings**. The color parameters can be saved to an ASCII file during the measurements. The current name and location of this ASCII file is shown under save setting. This filename (and path) can be changed by clicking the "Change Output File" button. The next dialog will be displayed:

To start a new file for saving the color parameters, enter a filename that does not already exists (AvaSoft will add the .txt extension), and click Open.

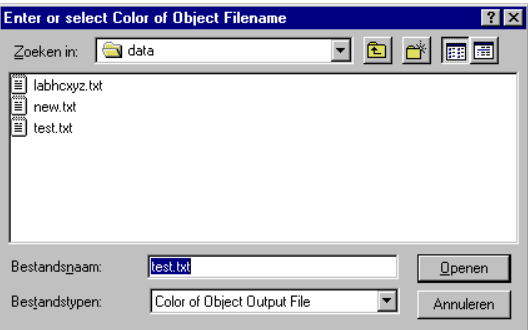

If an existing file is selected, the color parameters that will be saved are appended to this file. This way experiments that were saved before can be proceeded, using the same output file.

#### • **Reference Color**

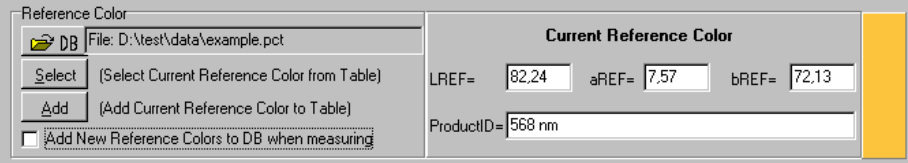

The reference color can be set to compare the  $L^*$ ,  $a^*$  and  $b^*$  color parameters during the online measurements with the LREF, aREF and bREF of the reference color. The color differences can be shown during the measurements by dL (=L\*-LREF), da (= $a$ \*-aREF), db (= $b$ \*-bREF) and/or dE  $(=\sqrt{(dL^2 + da^2 + db^2)})$ .

The reference color can be entered manually under "Current Reference Color" in the figure above, or it can be selected from a database file. The database file is a list of reference colors that were saved before to this file, all with a unique ProductID. By default the name of the database file is "empty.pct". By clicking the DB button, a different database file can be selected, or a new file can be created.

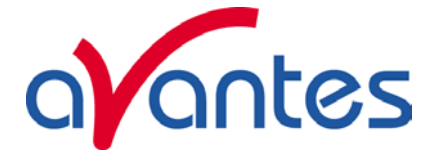

To start a **new** database file for saving reference colors, enter a filename that does not already exists (AvaSoft will add the .pct extension), and click Open.

To open an **existing** file simply double click on the filename, or select it and click the Open button. The file example.pct can be found in AvaSoft's main directory (default C:\AvaSpec60) and contains a few measured reference colors.

To **select** a reference color from the database file, click the select button, below of the DB button. The contents of the database file will be displayed as shown in the figure below: To select one of the products from the list, click on one of the numbers  $(1..11)$  in the first (gray) column.

To delete a product from the list, select it and click the delete key on the keyboard.

To search for a certain productID or number, click the Find button.

To sort the records by ProductID, L-REF, a-REF or b-REF, click on the corresponding column header. A yellow marked '1' will be shown in the column header. By clicking again at the header which is already marked, the sorting direction will be converted.

By clicking the Cancel button, the selected product will not be moved to the current reference color in the LABChart settings dialog,

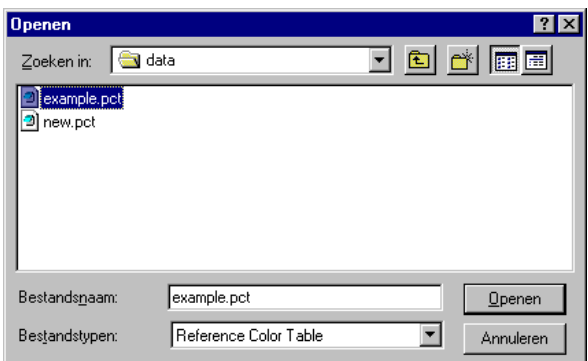

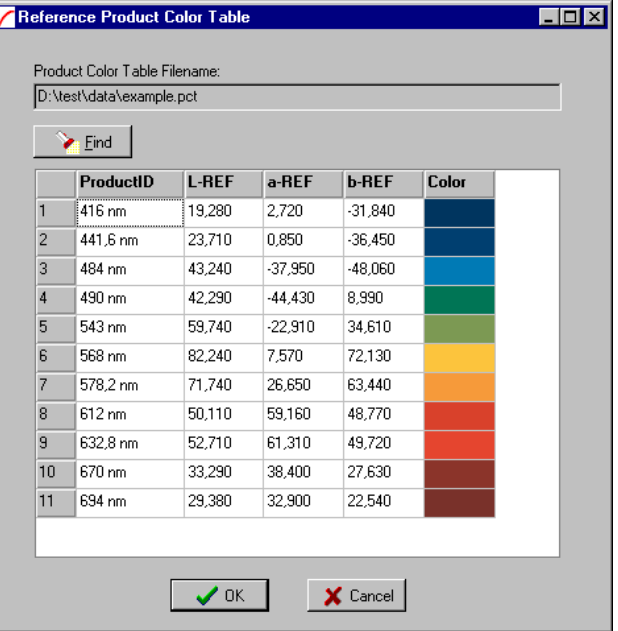

and changes (e.g. deleting a product from the list) will be ignored.

By clicking the OK button, the current reference color in the LABChart settings dialog is changed to the color which has been selected.

To **add** the current reference color (specified in the LABChart settings dialog) to the database file, the Add button (below of the select button) can be clicked. If the ProductID already exists, a dialog will be shown in which the choice can be made to overwrite the old color parameters with the new ones, or to keep the old values for this productID. As an alternative, a reference color can be added to the database during the online measurements. This can be done only if in the LABChart settings dialog, the option "Add new reference colors to DB when measuring" is enabled.

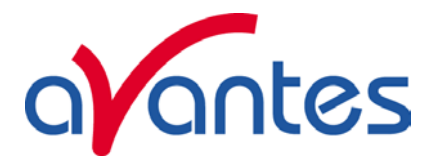

After all settings are filled in correctly the measurements can be started by clicking the OK button, or using the Enter key on the keyboard. A shortcut to start measuring with LABChart directly (omitting the settings dialog) is clicking the LABChart button in AvaSoft's main window. The figure at the right shows all color parameters and all 3 charts were enabled. The measurements in the figure are performed with the Master spectrometer channel and illuminant D65 has been selected. The color parameters are calculated with the 2 degrees CIE standard observer values. The filename to which data will be saved can be found in the lower left corner.

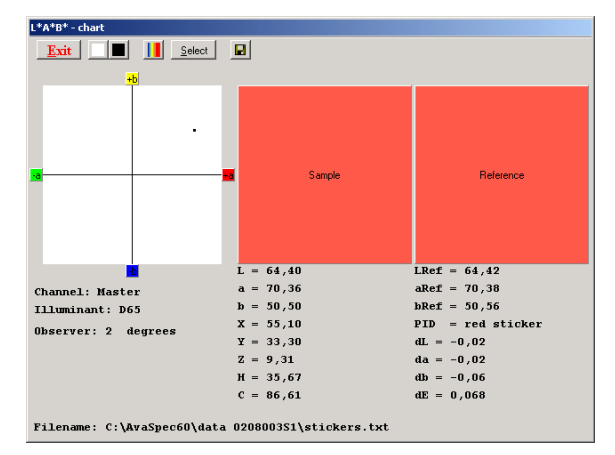

The button bar in the LABChart shows the following buttons:

- The Exit button is clicked to stop the color measurements and return to AvaSoft's main window.
- The white and dark reference buttons have the same functionality as in AvaSoft's main window.
- The "Save as reference color" button is used to update the current reference color. After clicking this
- button, a dialog is displayed in which a name for the ProductID needs to be entered. If the productID already exists in the database file and if the option "Add new reference colors to DB when measuring" is enabled in the LABChart settings dialog, then a dialog will be shown in which the choice can be made to overwrite the old color parameters with the new ones, or to keep the old values for this productID (see figure at the right).
- The select button can be used to select a new reference color from the database, as described in detail on the previous page.

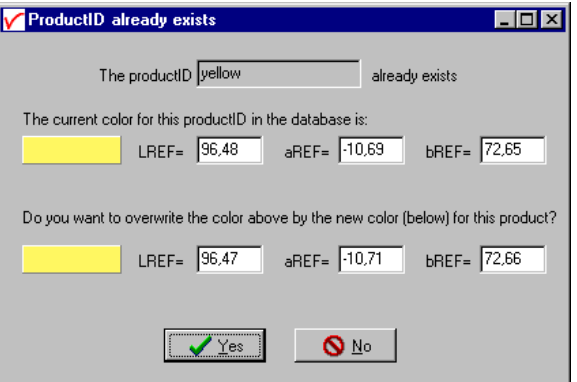

• Each time the Save button is clicked, a new record is added to the Filename in the lower left corner. One record contains the following fields: Date, Time, Comments, L, a, b, h, c, X, Y, Z, RefProductID, Lref, aRef, bRef, dL, da, db, dE, Channel, Illuminant and Observer. The Comments field contains the text that is entered in the dialog that is shown after clicking the Save button.

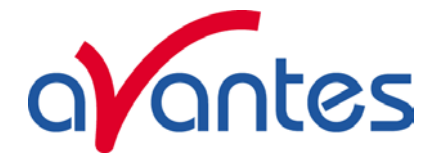

## **4.3.2.2 Time Series**

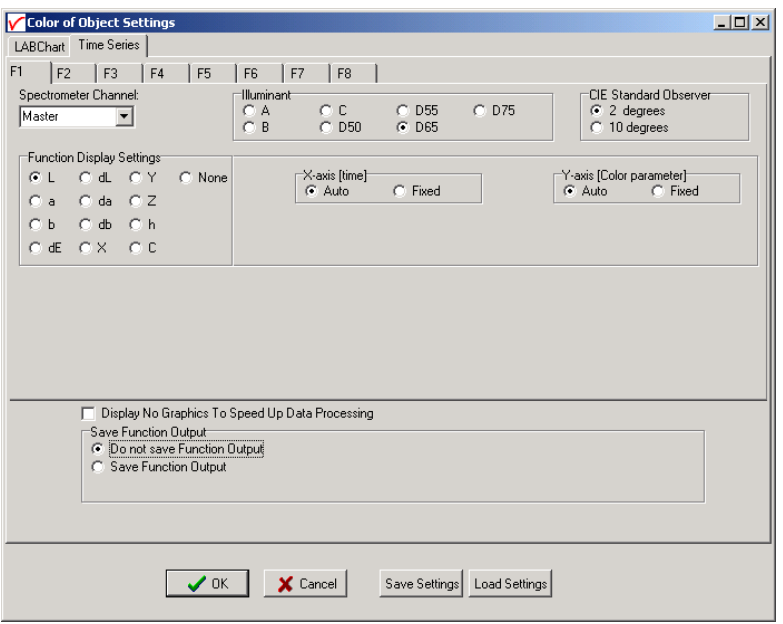

With time series color measurements, up to 8 color parameters or color differences can be followed simultaneously in a graph against time. The time series settings are defined in the dialog above, which is shown after clicking the Time Series TAB page. The functions F1 to F8 can be selected by clicking the corresponding TAB sheet at the top of this dialog.

Furthermore, a number of general (function independent) parameters can be entered, below of the function TAB sheets. The following features can be set separately for all functions F1 to F8:

- **Spectrometer Channel**. If the spectrometer system contains one or more slave spectrometer channels, the spectrometer channel on which the color will be measured can be selected from the drop down box at the upper left corner (showing by default "Master"). Make sure white reference and dark spectra have been saved before for the selected spectrometer channel.
- **Illuminant**. The CIE Standard sources A, B or C or one of the illuminants D50, D55, D65 or D75 can be selected by clicking one of the radio buttons. The default is D65, which is the most widely used illuminant. It represents the power distribution of average daylight, with a correlated color temperature of 6500K. The D50, D55 and D75 have correlated color temperatures of 5000K, 5500K and 7500K. The CIE Standard sources A, B or C represent respectively: Incandescent light (2854K blackbody), Simulated noon sunlight and Simulated overcast sky daylight. Note that there is no relation between the illuminant chosen here and the light source that is used for measuring the color of an object. The selected illuminant is used in calculation of the color parameters. These color parameters will be different if for example A will be selected instead of D65, just as the color of an object will look different in average daylight or in incandescent light (2854K blackbody).
- **CIE Standard Observer**. The original CIE standard observer functions  $x_{\lambda}$ ,  $y_{\lambda}$  and  $z_{\lambda}$  were defined in 1931, and are known as the 2 degrees standard observer values. The 2 degrees corresponds with the angle of vision that was used in the experiments to determine these standard observer values. In 1964, the CIE recommended the use of different observer values for a higher correlation with visual perception for large samples. These are known as the 1964 supplementary standard observer, or 10 degrees observer values. Both standards are still in use, and in AvaSoft, the CIE standard observer can be selected by clicking one of the radiobuttons. The default is 2 degrees.

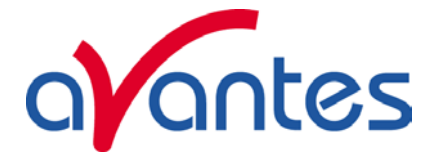

• **Function display settings.** For each function, one of the color parameters can be selected. Functions for which the color parameter has been set to "None" will be disabled. If one of the color difference parameters (dL, da, db or dE) is selected, the reference color to which the measured color needs to be compared needs to be defined as well. Therefore the reference color definition box (figure below) will be displayed if dL, da, db or dE is clicked.

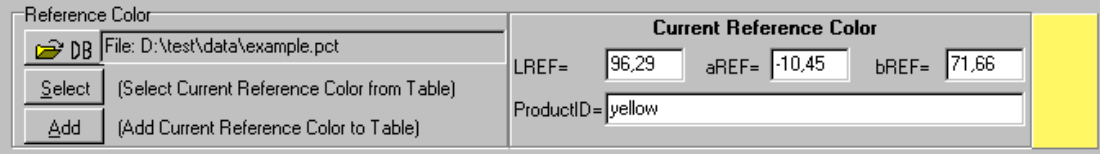

For each function, a different reference color can be selected. A detailed description about the DB, Select and Add button can be found in the previous section.

The color parameters that have been set in the functions can be displayed graphically against time. The amount of time that will be displayed at the X-axis can be set manually by clicking the Fixed radiobutton (see figure below). If set to Auto, the time axis will be set to 1 minute. The Y-Axis can also be set to Fixed or to Auto. The Auto option will set the Y-axis range to the minimum and maximum function values that are in the list of measured datapoints.

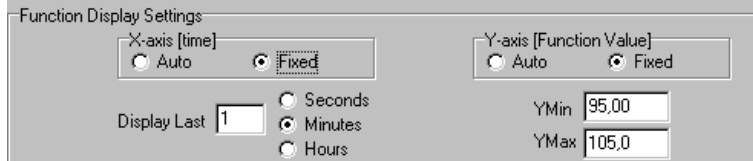

### **Function Independent Parameters**

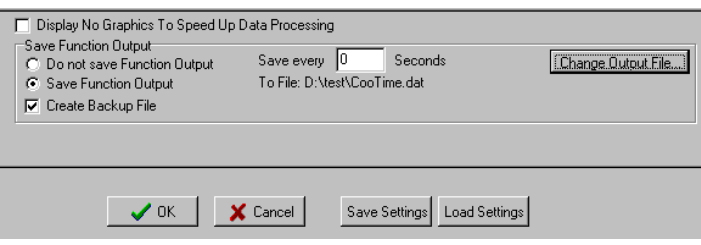

*Function Independent Parameters - Display no graphics to speed up data processing* 

Below the TAB sheets for function definition an option can be enabled or disabled to speed up data processing by not displaying the graphics during the measurements. If an application requires fast data processing, this option should be enabled. If saved to an output file, the data can be displayed graphically after the time series experiment has been ended, as described in section 4.1.3: History-Display Saved History Graph.

#### *Function Independent Parameters - Save Function Output*

The results of a time series color experiment will be saved to an ASCII-file if the radio button "Save Function Output" has been selected. A number of seconds between saving can be entered for data

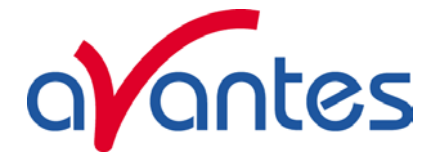

reduction, in case measurements are carried out over long periods. Entering a value of zero results in saving every scan. The name of the file to which the data will be saved, can be changed after clicking the "Change Output File…" button. Last option in the "Save Function Output" box is to enable or disable the possibility to create a backup file during the measurements. If this option is enabled, AvaSoft will create a backup file with the same filename, but with the extension \*.bak (also in ASCII). This backup file is updated every scan and can be used in case the filename that has been selected has failed to save the data, for instance because of a power failure during the measurements.

### **Save Setting/Load Settings buttons**

AvaSoft automatically saves all parameters (color parameters, save options) to the file cootime.ini, and restores these parameters, the next time AvaSoft is started. With the Save Settings and Load Settings buttons, it's also possible to save these parameter settings to (and load from) a file with the extension \*.coo. With this feature it is possible to save for each experiment a different  $*$ , coo file, so it can be loaded a next time the same settings are required. The left figure below shows the dialog in which the name of the file can be entered after clicking the Save Settings button. The right figure below, which is displayed after clicking the Load Settings button, illustrates how to select an earlier saved \*.coo file.

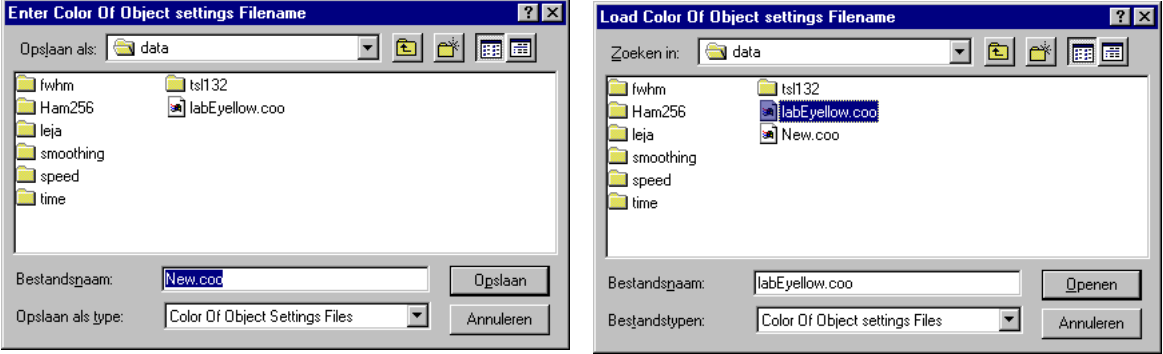

After the definition of one or more functions, the OK button is clicked to start measuring, the CANCEL button to leave the dialog and return to AvaSoft's main window.

After starting the color measurements by clicking OK, the output of the selected color parameters will be displayed against time. If the option "Display no graphics to speed up data processing" has been marked in the function entry dialog, the function output will be shown by numbers only, which are updated each time a new scan is saved to the output file.

There are six buttons at the top of this window (see figure below): an Exit button, a Pause/Start button, a Save Reference button, a Save Dark button, an Info button and a Print button.

If the red Exit button is clicked, the time measurements are ended and the main window and menu is activated. The yellow Pause button can be used to stop the time measurements temporarily. After clicking the Pause button, data acquisition stops and the text on the button changes to a green Start. If the Start button is clicked, data acquisition is activated again and the text changes back to the yellow Pause again.

The Save Reference and Save Dark buttons have the same functionality as in the main window. The Info button shows the dialog, in which all parameters can be viewed (not edited) while the measurement is running.

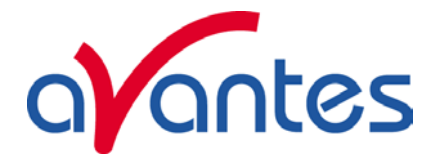

By clicking the Print button, the graphics that are displayed can be printed during the run. First the printer specific dialog shows up in which the print options can be set. For example, if only one graph of the four in the figure above need to be printed, this graph can be selected by the page(s) radiobutton. All graphics are printed full size on a different page.

At the right top of each graph, a color indicator panel shows the color of the sample being measured. If the function output is a color difference value, like dE in the figure above, then a second color indicator panel is shown for the reference color.

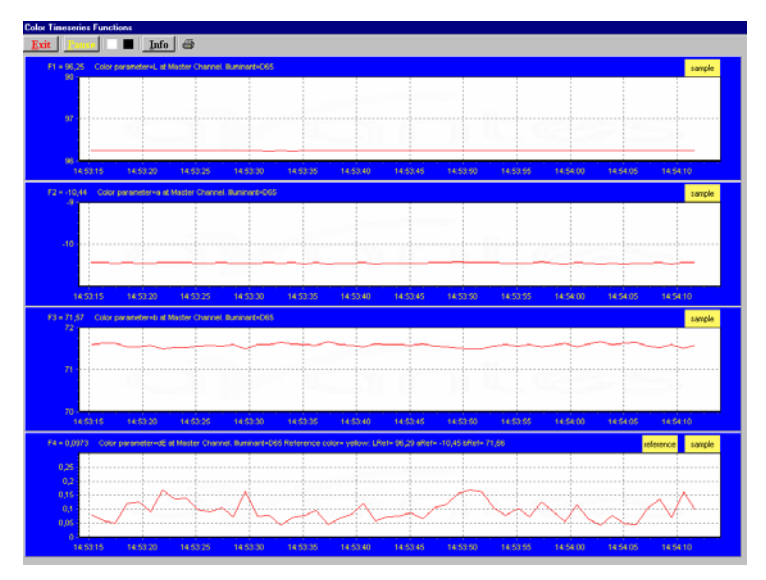

If time measurement data have been saved, the resulting ASCII file can be displayed graphically by selecting this file in the dialog that is shown after clicking the menu option: Application-History-Display Saved History Graph.

After clicking the "Open" button in this dialog, the function output is displayed against time. Both X- and Y-axis are set to their full scale, which is determined by the minimum and maximum values in the list.

### **Zoom features**

In each graph the same zoom features apply as in the main window (except for scaling the Y-axis with the mouse wheel). However, zooming in over the X-axis while the measurement is running and the X-axis is already scrolling will not be possible, because in that case the X-axis is updated with each new scan. Clicking the pause button to take a snapshot will solve this problem.

**Zoom in:** select a region to be expanded to the full graph. To select this region, click the left mouse button in the white graphics region and drag it downwards and to the right. After releasing the left mouse button, both the X- and Y-axis will be rescaled to the new values of the selected region.

**Zoom out:** drag with the left mouse button within the white graphics region, but in stead of dragging the mouse downwards and to the right, drag it into another direction. After releasing the mouse button, both the X- and Y-axis will be reset to their default values.

**Move X-Y:** dragging with the right mouse button results in moving the complete spectrum up or down and to the left or right.

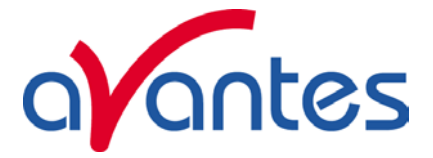

## **4.4 Applications: Absolute Irradiance Application**

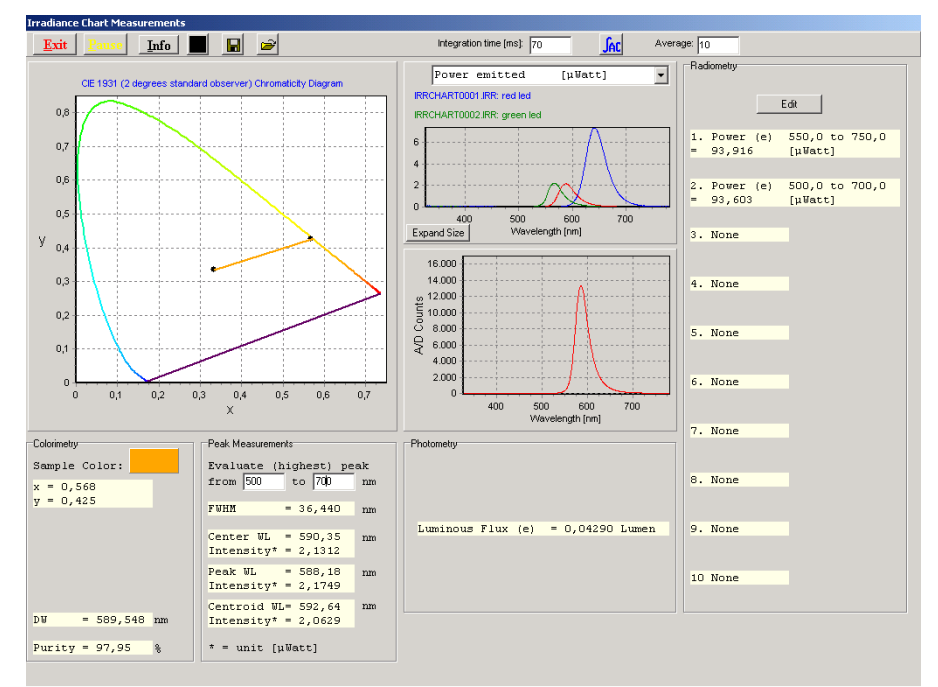

AvaSoft-IRRAD has been developed to perform on-line absolute irradiance measurements with an Avantes spectrometer system. A calibrated light source AvaLight-HAL-CAL or AvaLight-DH-CAL with known energy output (in  $\mu \text{Watt/cm}^2/\text{nm}$ ) is used as a reference. Also the calibration of an Avantes spectrometer system can be done in our calibration lab, after which this calibration can be loaded. Color of light parameters can be expressed by the chromaticity coordinated x, y and z. These chromaticity coordinates are obtained by taking the ratios of the tristimulus values (X, Y and Z) to their sum. The tristimulus values X, Y and Z and the spectral irradiance are computed in a wavelength range from 380 nm to 780 nm, using a 1 nm interval. These parameters, as well as the coordinates u, v and the color temperature of an external light source can be calculated and displayed in real-time. For LED measurements, the Dominant Wavelength and Purity are interesting parameters, which can be calculated as well.

The same experimental set up (spectrometer with fiber optics and cosine corrector or integrating sphere) is used to calculate the photometric and/or radiometric parameters of the light to be measured. The calculated output can be displayed and saved in three ways:

- In the main Window the data can be displayed as spectral irradiance in  $\mu$ Watt/cm<sup>2</sup>/nm versus wavelength.
- The measurement results can also be displayed in an irradiance chart (figure above), which shows the chromaticity diagram, the irradiance spectrum, the spectrum in scope mode and many parameters for colorimetry, photometry, radiometry and peak measurements. Up to 10 different radiometric parameters and/or wavelength ranges can be selected for which the output will be displayed.
- In Time Measurement mode, up to 8 functions can be displayed simultaneously against time. For each function, a different radiometric, photometric, color coordinate or peak output parameter and/or wavelength range may be selected, as well as a different spectrometer channel.

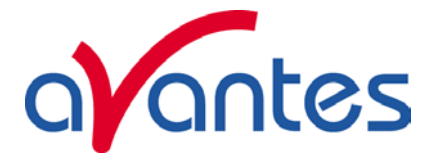

### **4.4.1 Background**

Before irradiance measurements can be done, an intensity calibration is required. The intensity calibration contains the data transfer function for each pixel. The data transfer function is used to convert the scope data (A/D Counts) into irradiance data (in  $\mu \text{Watt/cm}^2$ ). To be able to calculate the transfer function, a calibrated light source, with known output (in  $\mu \text{Watt/cm}^2/\text{nm}$ ) needs to be available.

When saving the A/D Counts with the reference light source on and off, we know the relation between the  $A/D$  Counts and  $\mu W$ att/cm<sup>2</sup>:

$$
\left(\frac{Caldata_n}{refcal_n - darkcal_n}\right)
$$

Caldata<sub>n</sub> = Intensity of the calibrated light source at pixel n (in  $\mu \text{Watt/cm}^2$ ) from lampfile refcal<sub>n</sub>  $= A/D$  Counts at pixel n that were saved with the reference light source on  $darkcal_{n}$  = A/D Counts at pixel n that were saved with the reference light source off

When measuring the A/D counts received from a light source different from the calibrated light source (but of course with the same fiber optic cable and diffuser), this relation can be used to measure the intensity at every pixel n (in  $\mu \text{Watt/cm}^2$ ). If sample<sub>n</sub> is the measured A/D counts at pixel n when looking at the sample light source, and dark<sub>n</sub> is the measured A/D Counts with the sample light source off, then the equation for intensity  $I_n$  (in  $\mu W$ att/cm<sup>2</sup>) becomes:

$$
I_n = Caldata_n * \left(\frac{sample_n - dark_n}{refcal_n - darkcal_n}\right)
$$

If during the intensity calibration a different integration time was used (e.g. 100ms) from the integration time during the sample measurements (e.g. 2 ms), a factor needs to be added to the equation to compensate for this. In the example the factor is  $100/2 = 50$ .

Calculating the intensity (in  $\mu W$ att/cm<sup>2</sup>) from the measured sample spectrum (in A/D Counts) can therefore be done by the following equation:

$$
I_n = Caldata_n * \left(\frac{sample_n - dark_n}{refcal_n - darkcal_n}\right) * factor
$$

From the irradiance spectrum (in  $\mu Watt/cm^2$ ), a lot of light output parameters can be calculated: colorimetric, photometric and radiometric.

Below, short background information is given about the colorimetric, radiometric and photometric parameters. We also describe the definition of the peak parameters that can be measured as well.

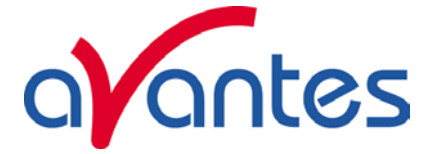

### **Colorimetry**

The color of light can be expressed by the chromaticity coordinates x, y and z. These chromaticity coordinates are obtained by taking the ratios of the tristimulus values (X, Y and Z) to their sum:

$$
x = \frac{X}{(X+Y+Z)}
$$
  

$$
y = \frac{Y}{(X+Y+Z)}
$$
  

$$
z = \frac{Z}{(X+Y+Z)}
$$

The tristimulus values X, Y and Z are computed by:

$$
X = k * \sum I_{\lambda} * x_{\lambda} \qquad \qquad Y = k * \sum I_{\lambda} * y_{\lambda} \qquad \qquad Z = k * \sum I_{\lambda} * z_{\lambda}
$$

where:

k = constant (=  $1/(\Sigma y_\lambda) = 0.00934$ Iλ  $=$  Spectral irradiance at wavelength λ  $x_{\lambda}$ ,  $y_{\lambda}$ ,  $z_{\lambda}$  = CIE 1931 or 1964 Standard Observer value (2 or 10 degrees angle) at wavelength  $\lambda$ 

The tristimulus values X, Y and Z and the spectral irradiance are computed in a wavelength range from 380 nm to 780 nm, using a 1 nm interval.

The CIE1960 UCS color coordinates u and v are calculated by:

$$
u = \frac{4x}{(-2x+12y+3)}
$$
 
$$
v = \frac{6y}{(-2x+12y+3)}
$$

The equation that is used for calculating the color temperature is emperical and assumes a black body radiator:

 $p = ((x-0.332)/(y-0.1858))$ Color Temp =  $5520.33-(6823.3*p)+(3525*p^2)-(449*p^3)$ 

In LED measurements, the Dominant Wavelength and Purity (also known as HelmHolz coordinates) are often used to describe a color. The Dominant Wavelength can be calculated for a measured sample point S with chromaticity coordinates (Sx,Sy) by drawing a straight line from the midpoint in the chromaticity

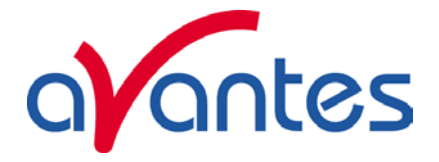

diagram (E with x=y=0.333) through S towards the edge of the Chromaticity Diagram (spectrum locus). The points at the spectrum locus correspond with a wavelength and the interception of the straight line through E and S with the locus is called the Dominant Wavelength.

Purity, is the distance from the midpoint (E) to the sample point (S), divided by that from the midpoint (E) to the spectrum locus (DW):

 $Purity = (E-S) / (E-DW)$ 

The method described above is used for all colors with a Dominant Wavelength from 380 to 699 nanometer. If the x,y coordinates are in the triangle area encompassed by the 3 points E, A and B, then the Dominant Wavelength can not be calculated because the interception point through E and S with the spectrum locus (between A and B) does not correspond with a wavelength. In that case the Complementary Dominant Wavelength (CDW) is used. The line from E through S is extended backward in order to determine the Complementary Dominant Wavelength (CDW).

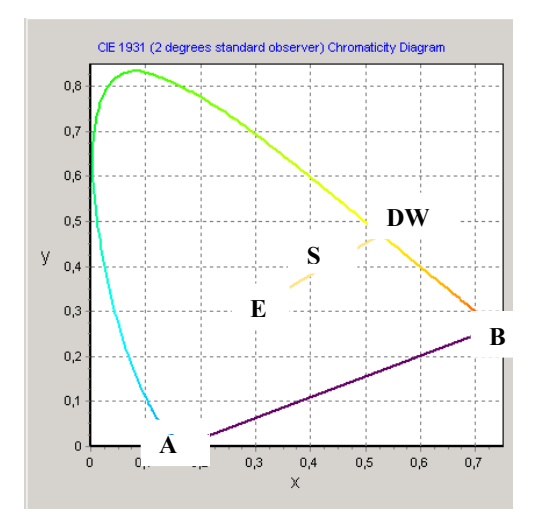

#### **Peak Measurements**

A typical spectral power distribution of a (green) LED is shown in the figure at the right. A number of peak parameters can be calculated from this spectrum:

#### FWHM and Center Wavelength

The Full Width Half Maximum of a peak is the bandwidth (in nanometers) for which the intensity is higher than half of the maximum intensity of that peak. The Center Wavelength is the wavelength halfway between the left and right wavelength where the intensity is half of the maximum intensity.

#### Peak Wavelength

Wavelength at the maximum spectral power

#### Centroid Wavelength

The total spectral power left and right from the centroid wavelength (integral) is the same.

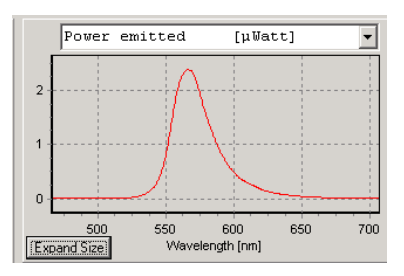

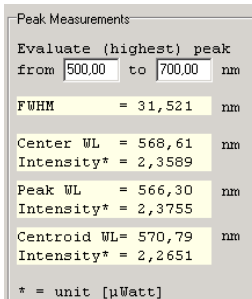

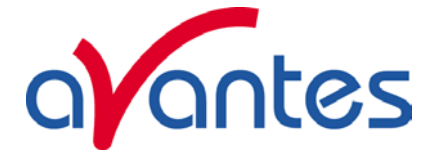

### **Radiometry**

The radiometric parameters can be grouped into three categories:

- Radiant Flux  $\lceil \mu W\right|$ : The radiant flux is the total optical power emitted from a source in all directions. The best way to measure the power emitted by a source is to measure the source inside an integrating sphere. This is often done when measuring LED's. It is also possible to calculate the flux of a source by measuring the irradiance at the surface of the diffuser (cosine corrector or integrating sphere sample port) at a certain distance from a light source. An important assumption in this calculation is that the source should be isotropic and the distance between diffuser and source should be greater than five times the largest dimension of the source (approximation of point source).
- Radiant Intensity  $[uWat/sr]$ : The radiant intensity is the optical power per unit solid angle. It is used to quantify the optical power that is emitted by a source into a certain direction. Radiant intensity is calculated from the measured irradiance by multiplication with the square of the distance between source and diffuser surface. It is assumed that the source is a pointsource.
- Irradiance  $[\mu Watt/cm^2]$ : Irradiance is used to measure the power that is received by a surface.

Radiometric measurement can be done in different setups, like with fiber optic cosine corrector or integrating sphere. Both setups can be used to measure the irradiance spectrum received at the surface of the diffuser (cosine corrector or integrating sphere sample port) at a certain distance from a light source. When measuring at a certain distance from the source, the radiant intensity and flux can be calculated as described above. When measuring a light source inside an integrating sphere, the radiant flux can be measured, but radiant intensity and irradiance parameters cannot be measured.

#### Radiometric parameters calculated from the power distribution

The power distribution can be easily converted in an **energy distribution** by multiplying the power with the integration time. The result is the amount of energy that has been emitted or received during one integration time cycle.

Another radiometric parameter that can be calculated from the irradiance spectrum, is the **number of photons** that is received by a surface. Since the number of photons per nanometer is a huge number (even with very low light intensity), the number of Avogadro is used to express the number of photons in mols, or as in our application in µmols. The number of photons per nanometer can be calculated from the wavelength dependent photon energy, and the absolute light energy that is measured. A detailed description how this is done can be found at the next page.

The photon count distribution  $[\mu \text{Mol}/(\text{s.m}^2 \text{.mm})]$  shows the photon flux received per square meter. Other photon count units that can be calculated from this are:

- [µMol/(s.nm)] photon flux received at diffuser surface
- $[\mu \text{Mol/(m}^2 \text{.mm})]$  photons received per square meter during one integration cycle
- [µMol/nm] photons received at diffuser surface during one integration cycle

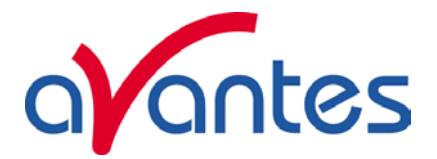

# How to convert a power distribution [µWatt/(cm<sup>2</sup>.nm)] into a photon count distribution  $[\mu\text{Mol}/(\text{s.m}^2 \text{.nm})]$

Photon energy  $E(\lambda) = h.c/\lambda e$ 

Where:

h = Planck's constant 6,626 068 76  $x10^{-34}$ 

c = velocity of light 2,998  $x10^8$  m/s

 $\lambda$  = wavelength in meters

For example, the photon energy at 250 nm and at 1000 nm is: E(250) = (6,626 x 10<sup>-34</sup>. 2,998 x 10<sup>8</sup>)/ 250.10<sup>-9</sup> = 7,946 x10<sup>-19</sup> (Joule/photon) (1) E(1000)= (6,626 x 10<sup>-34</sup>. 2,998 x 10<sup>8)</sup>/ 1000.10<sup>-9</sup> = 1,986 x10<sup>-19</sup> (Joule/photon) (2)

 $1 \text{eV} = 1,60207 \times 10^{-19}$  Joule, so the photon energy expressed in eV/photon becomes:  $E(250) = 7,946 \times 10^{-19} / 1,60207 \times 10^{-19} = 4,9592 \text{ (eV/photon)}$  (3) E(1000)= 1,986 x10<sup>-19</sup>/1,60207 x 10<sup>-19</sup> = 1,2398 (eV/photon) (4)

Suppose we measure 20  $\mu$ Watt/cm<sup>2</sup> at a certain wavelength

$$
20 \ \mu \text{Watt/cm}^2 = 20 \ \mu \text{Joule/s/cm}^2 = 0.2 \ \text{Joule/s/m}^2
$$
  
= 0.2/(1,60207 x 10<sup>-19</sup>) eV/s/m<sup>2</sup>  
= 1,248 . 10<sup>18</sup> eV/s/m<sup>2</sup> (5)

Knowing the photon energy at 250 nm and at 1000 nm from (3) and (4), the number of photons that correspond with 20  $\mu$ Watt/cm<sup>2</sup> at 250 nm and at 1000 nm can be calculated from (5) by:

for 250 nm : #photons = 1,248 .  $10^{18}$  / 4,9592 = 2,517 .  $10^{17}$  photons/s/m<sup>2</sup> for 1000 nm : #photons =  $1,248$  .  $10^{18} / 1,2398 = 1,007$  .  $10^{18}$  photons/s/m<sup>2</sup>

```
With 1 mol = 6,02308 \times 10^{23} (Number of Avogadro)
1 umol = 6.02308 \times 10^{17}
```
So, the number of photons, expressed in  $\mu$ mol/s/m<sup>2</sup>, when measuring 20  $\mu$ Watt/cm<sup>2</sup> at wavelength 250 nm and also 20  $\mu$ Watt/cm<sup>2</sup> at 1000 nm becomes: for 250 nm  $: 2,517 \cdot 10^{17} / 6,02308 \cdot 10^{17} = 0,418 \text{ \mu m}$ ol/s/m<sup>2</sup> for 1000 nm  $: 1,007, 10^{18} / 6,02308, 10^{17} = 1,672 \text{ mm}$  umol/s/m<sup>2</sup>

In the table below, the radiometric parameters that can be measured in AvaSoft are listed. Note that a wavelength range needs to be specified over which the parameter spectral output will be integrated. In the first column (Hardware setup), "inside sphere" refers to measurements that are done with the light source inside an integrating sphere, while "outside sphere or cc" refers to measurements that are done with a light source at a certain distance from the sphere or with a cosine corrector

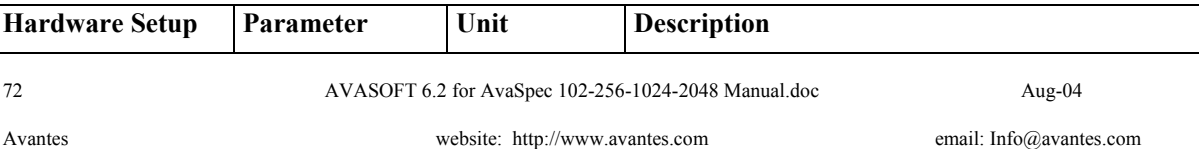
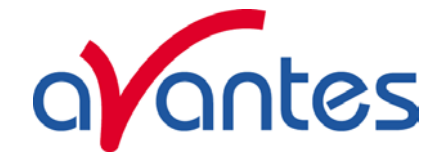

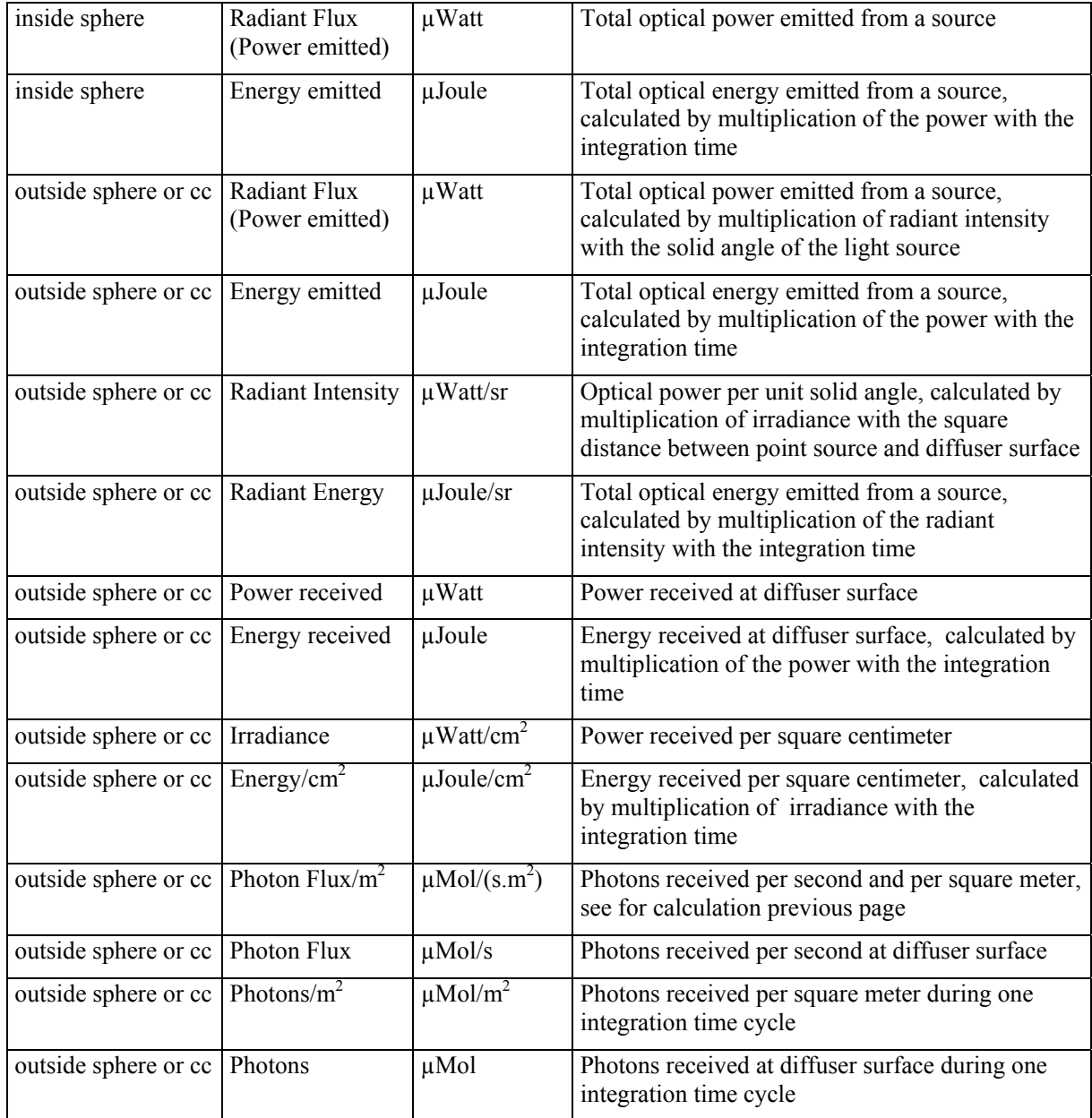

## **Photometry**

Photometry is the measurement of visible light. Unlike radiometry, it is not a purely physical measurement and is calculated considering a 'standard' human visual perception. This is attained by multiplying the radiometric data by the luminous efficacy curve (see figure below) and integrating the product over the visible range (380 – 780 nm).

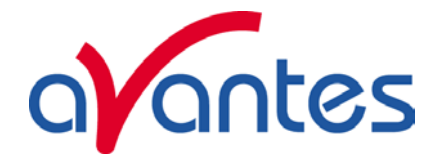

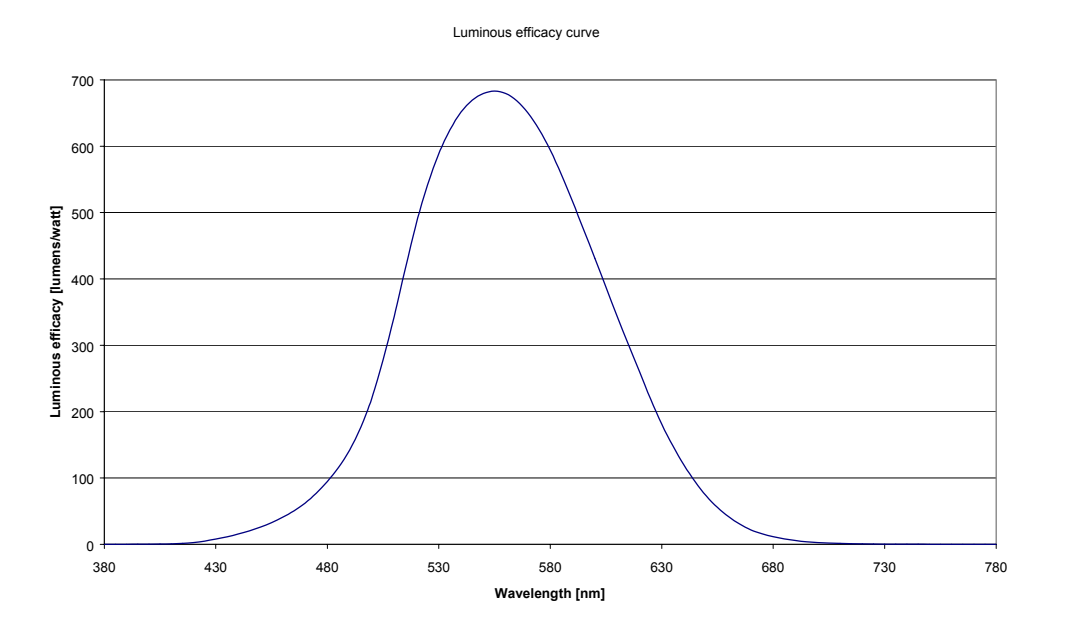

The three categories that were defined for the radiometric parameters can also be used for the photometric parameters.

- The photometric equivalent for the Radiant Flux [µWatt] is the Luminous Flux, expressed in Lumens.
- The photometric equivalent for the Radiant Intensity  $[\mu Watt/sr]$  is the Luminous Intensity, expressed in Lumens/sr. This unit is equal to Candela.
- The photometric equivalent for Irradiance  $[\mu \text{Watt/cm}^2]$  is called Illuminance, expressed in Lumens/ $m^2$ . This unit is equal to Lux.

Since the geometry of the three categories is the same for radiometry and photometry, the same can be written about the hardware setup: luminous flux can be measured inside an integrating sphere. When measuring a source at a certain distance from the integrating sphere or cosine corrector, the luminous flux can be calculated, assuming that the source is an isotropic point source. The Luminous Intensity [Candela] and Illuminance [Lux] of a sphere can be measured outside the integrating sphere or with a cosine corrector.

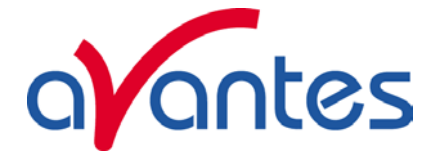

## **4.4.2 Quick Start**

#### **Quick Start (1): Perform absolute irradiance measurements using a calibrated lamp**

- 1. Start the AvaSoft software, and click the Start button in the main window.
- 2. Connect a fiber to the Spectrometer input port.
- 3. Start the Absolute Irradiance Application software by clicking the menu option: Application/Absolute Irradiance. Click the "Perform Intensity Calibration" button.
- 4. Select the spectrometer channel that will be calibrated, the calibration lamp file and enter the diameter of the fiber/cosine corrector or integrating sphere sample port that is used, as described in section 4.4.4.
- 5. Turn on the reference light source (e.g. AvaLight-HAL-CAL or AvaLight-HAL-CAL-ISP). If a cosine corrector is used at the end of the fiber, mount it directly on the reference light source. If an integrating sphere is used at the end of the fiber, put the integrating sphere sample port over the light output port.
- 6. Verify that the calibration lamp is ON for at least 15 minutes, and click the "Start Intensity Calibration" button. Try to adjust the integration time while looking at the reference light, such that the maximum count over the wavelength range is around 14000 counts. It's also possible to let AvaSoft search for an optimal integration time by clicking the '∫AC' button.
- 7. Adjust the Smoothing Parameter to optimize smoothing for the Fiber/Slit diameter that is used.
- 8. If a good reference signal is displayed, click the white "Save Reference" button. A white line will mark the reference spectrum. Then switch off the calibration lamp, wait until the spectrum becomes flat, near the bottom of the scale, and click the black button to save a dark spectrum. A black line will mark the dark spectrum.
- 9. Click the "Save Intensity Calibration" button. A dialog shows up in which the current settings in this intensity calibration are shown. If the calibration has been performed with diffuser, the intensity calibration data will be saved to an ASCII file with extension \*.dfr, with bare fiber this extension will be \*.fbr. The name of the intensity calibration file can be entered after clicking the "Save As" button.
- 10. Switch to the Irradiance Chart TAB to enter the hardware setup and select the colorimetric, radiometric, photometric and/or peak parameters of interest (see section 4.4.5.1) . Then click OK.
- 11. Measure the output parameters in the experiment. If needed, change the integration time, such that the maximum in Scope Mode is around 14000 A/D Counts . Block the light path to the spectrometer, and save a dark spectrum. If the (ir)radiance of the light to be measured needs to be displayed against time, click the time measurement TAB in the settings dialog as described in section 4.4.6.
- 12. The intensity calibration as performed under point 9 can be loaded in future experiments by selecting the option "Load Intensity Calibration", as described below under Quick Start (2). After loading an intensity calibration, a dark spectrum needs to be saved before switching to Irradiance mode.

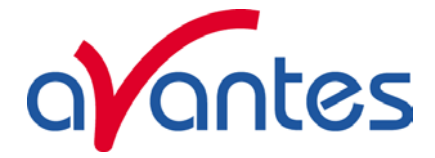

#### **Quick Start (2): Perform absolute irradiance measurements by loading an intensity calibration**

- 1. Start the AvaSoft software, and click the Start button in the main window.
- 2. Connect the same fiber (and diffuser or integrating sphere) that was used during the intensity calibration that will be loaded to the Spectrometer input port.
- 3. Start the Absolute Irradiance Application software by clicking the menu option: Application/Absolute Irradiance. Click the "Load Intensity Calibration" button. A dialog shows up in which the intensity calibration file can be selected. Select the file and click the open button.
- 4. Switch to the Irradiance Chart TAB to enter the hardware setup and select the colorimetric, radiometric, photometric and/or peak parameters of interest (see section 4.4.5.1) . Then click OK.
- 5. Measure the output parameters in the experiment. If needed, change the integration time, such that the maximum in Scope Mode is around 14000 A/D Counts . Block the light path to the spectrometer, and save a dark spectrum. If the (ir)radiance of the light to be measured needs to be displayed against time, click the time measurement TAB in the settings dialog as described in section 4.4.6.

#### **4.4.3 Load Intensity Calibration**

By selecting the menu option Application-Absolute Irradiance Measurement, a window is shown in which the intensity calibration that was saved before can be loaded by clicking the "Load" button. An intensity calibration file contains the data which is necessary to convert the Scope data to Irradiance data. If the spectrometer system has one or more slave channels, it is important to know that the calibration data for each spectrometer channel are saved in a separate file. To measure irradiance data at more spectrometer channels simultaneously,

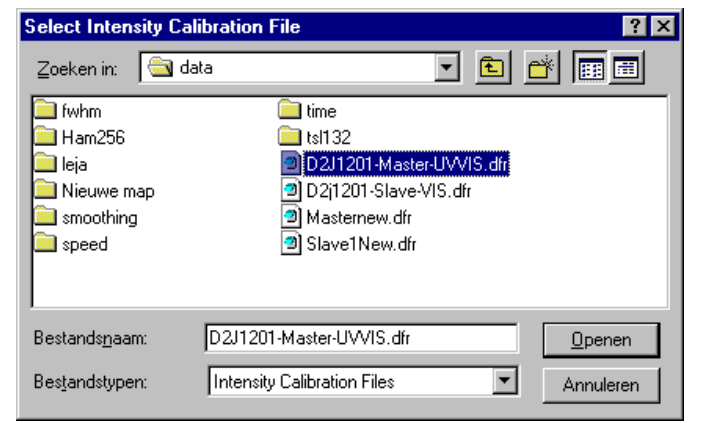

the calibration files for each spectrometer channels needs to be loaded first. After loading an intensity calibration file, a graph is displayed which shows the data transfer function for the loaded channel. The irradiance spectrum is calculated by multiplying the measured scope data (from which a saved dark spectrum is subtracted) with this data transfer function.

If the intensity calibration has been loaded, the "Irradiance Chart" and "Irradiance Time Series" tabs will be enabled. Clicking one of these tabs allows you to change the settings for the irradiance chart or time series measurements, after which the measurements can be started by clicking the OK button. The irradiance chart and time series settings will be described in sections 4.4.5 and 4.4.6.

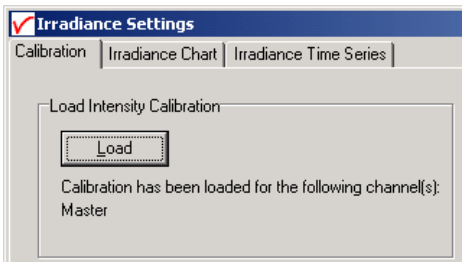

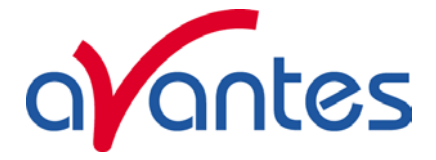

## **4.4.4 Perform Intensity Calibration**

If a calibrated light source such as the AvaLight-HAL-CAL or AvaLight-DH-CAL is available, an intensity calibration can be performed. By selecting the menu option Application-Absolute Irradiance Measurement, a window is shown in which the settings for the intensity calibration become visible after clicking the "Perform Intensity Calibration" button. The following settings need to be entered before starting the intensity calibration:

- Spectrometer channel
- Calibration Lampfile
- CC-UV/VIS, Fiber or AvaSphere sample port diameter

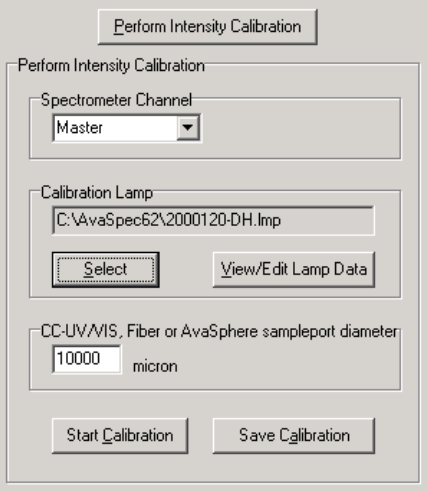

For a single channel spectrometer, the spectrometer channel will always be set to "Master". For multichannel spectrometer systems, the spectrometer channel for which the intensity calibration will be performed can be selected from the list (Master, Slave1…).

## **Calibration Lamp**

The energy output (in  $\mu \text{Watt/cm}^2/\text{nm}$ ) for the calibration lamp that will be used can be found in a file with the extension \*.lmp. This file needs to be selected by clicking the "Select" button.

After the calibration file has been selected, the data can be viewed, edited and/or saved under a different filename by clicking the "View/Edit Lamp Data" button.

A dialog with the intensity versus wavelength values for the selected calibration light source is shown, as well as a graph in which the intensity is displayed versus wavelength:

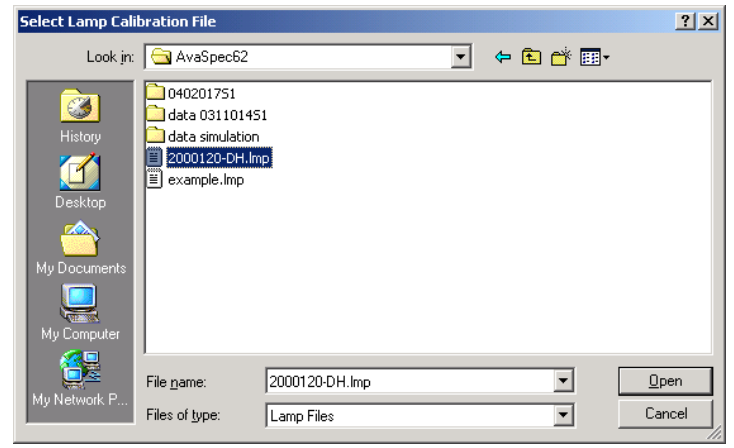

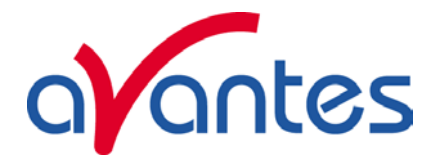

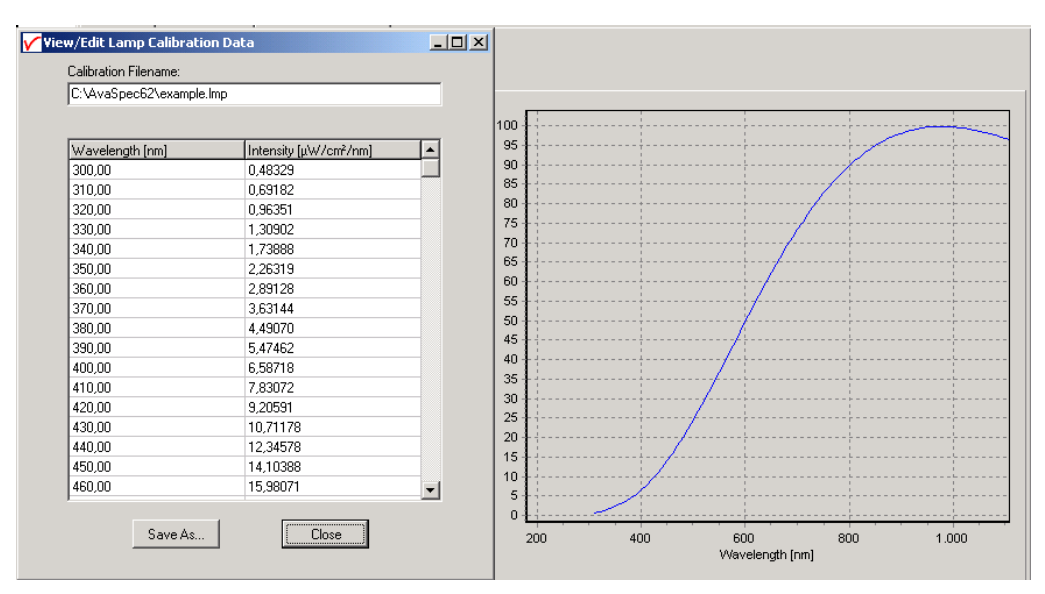

If needed, the data can be edited and saved under another filename by clicking the Save As… button. Before the changed data takes effect, the new filename needs to be loaded with the Select lamp option described above.

## **CC-UV/VIS, Fiber or AvaSphere sample port diameter**

The hardware setup for which the calibration lamp has been calibrated (CC-UV/VIS cosine corrector, bare fiber or integrating sphere), should match the hardware setup that is used during the intensity calibration. The diameter of the cosine corrector (3900 micron), bare fiber, or AvaSphere (6000, 10000 or 15000 micron for respectively AvaSphere-30, AvaSphere-50 and AvaSphere-80) needs to be entered in micron.

It is important that the hardware setup that is used during the calibration, is the same as the hardware setup in the (ir)radiance measurements.

# **4.4.4.1 Start Intensity Calibration**

Verify that the calibration is ON for at least 15 minutes, and that the hardware has been setup correctly. Then click the button "Start Calibration".

As a result, the Scope data (A/D Counts) for the selected spectrometer channel will be displayed graphically.

Set the smoothing parameter to optimize smoothing for the fiber/slit diameter used (see also section 3.2.3).

Set the integration time such that a good reference signal (maximum around 14000 – 15000 counts) is measured. It's also possible to let AvaSoft search for an optimal integration time by clicking the AutoConfigure Integration time ('∫AC') button.

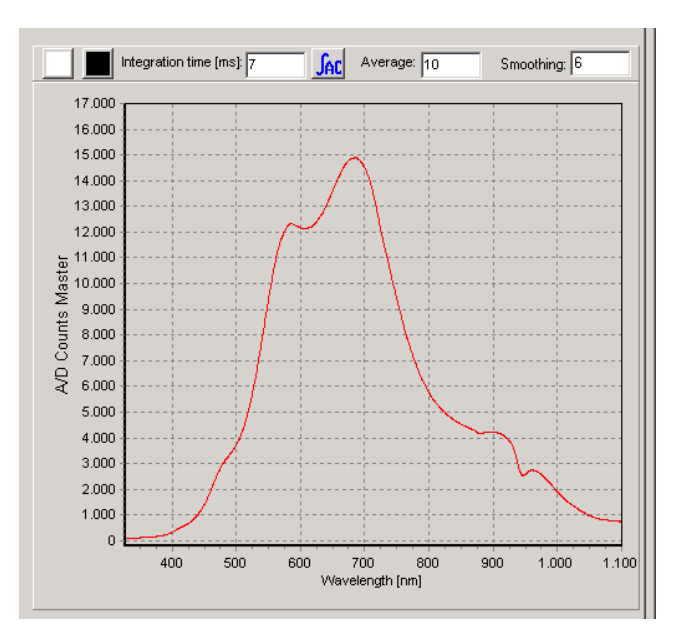

78 AVASOFT 6.2 for AvaSpec 102-256-1024-2048 Manual.doc Aug-04 Set the number of scans to Average to a high number to reduce the noise during the intensity calibration.

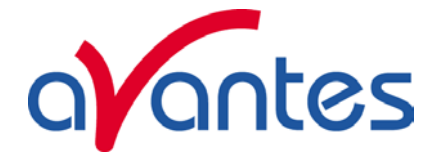

If a good reference signal is displayed, click the white "Save Reference" button in the dialog above. A white line will mark the reference spectrum. Then switch off the calibration lamp, wait until the spectrum becomes flat, near the bottom of the scale, and click the black button to save a dark spectrum. A black line will mark the dark spectrum.

Save Intensity Calibration

example.Imp

Calibration light source used in this calibration:

Select fiberoptic setup used in this calibration: C Intensity Calibration performed with bare fiber Intensity Calibration performed with diffuser

 $10000$ 

Save As...

Integrationtime: 7

Smoothing:

Fiber/Diffuser diameter/Sample Port ISP

Spectrometer channel: Master

**Parameters in this intensity calibration:** 

## **4.4.4.2 Save Intensity Calibration**

If reference and dark data have been saved in the figure above, the intensity calibration can be saved by clicking the "Save Calibration" button.

A dialog shows up in which the current settings in this intensity calibration are shown. If the calibration has been performed with diffuser, the intensity calibration data will be saved to an ASCII file with extension \*.dfr, with bare fiber this extension will be \*.fbr. The name of the intensity calibration file can be entered after clicking the "Save As" button.

The following data will be saved to the intensity calibration file:

- Name of light source calibration file (\*.lmp)
- Spectrometer channel (0=Master, 1=Slave1 etc..)
- Integration time in milliseconds
- Diameter of diffuser surface in microns
- TOTAL\_PIXELS (=2048 for AvaSpec-2048) values, which represent the dynamic range (reference minus dark data) at each pixel during the intensity calibration, divided by the intensity of the calibrated light source that was used.
- Setting for the Smoothing parameter during the intensity calibration.

After an intensity calibration has been performed, a graph is displayed which shows the data transfer function for the spectrometer channel. The irradiance spectrum is calculated by multiplying the measured scope data (from which a saved dark spectrum is subtracted) with this data transfer function.

If the intensity calibration has been performed, the "Irradiance Chart" and "Irradiance Time Series" tabs will be enabled. Clicking one of these tabs allows you to change the settings for the irradiance chart or time series measurements, after which the measurements

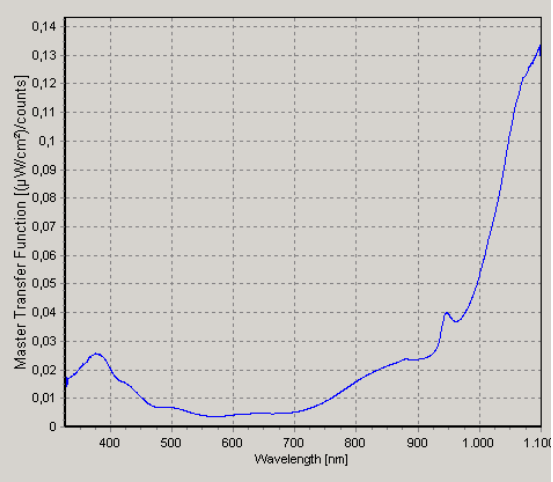

can be started by clicking the OK button. The irradiance chart and time series settings will be described in sections 4.4.5 and 4.4.6.

 $\Box$ 

milliseconds

pixels

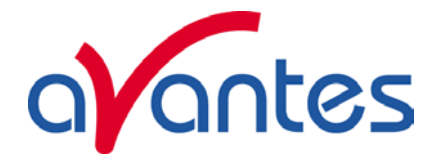

## **4.4.5 Irradiance Chart**

## **4.4.5.1 Irradiance Chart Settings**

After an intensity calibration has been performed or loaded, the "Irradiance Chart TAB" becomes available in the Irradiance Settings dialog. By clicking the TAB, the Irradiance Chart settings are displayed. The figure at the right shows the default settings for Spectrometer Channel, Hardware Setup, Parameter group, Graphics and Save Settings.

The Spectrometer Channel setting can be changed, if for a multichannel spectrometer system calibrations have been performed or loaded for more than one channel.

The Hardware setup setting is an important parameter, because as described in section 4.4.1 (background) it determines the radiometric and photometric parameters that can be measured, as well as the way these are calculated. If an AvaSphere is used, it is important to know if the light source is measured inside the sphere (like often is done with LED's), or outside the sphere. This setting can be entered after clicking the AvaSphere button and then inside or outside sphere.

The Parameter group setting determines which parameters will be shown in the irradiance chart. By clicking one of the group parameters, the detailed settings for this group become visible. A description about these parameters and how they are calculated can be found in section 4.4.1.

By default, only the Colorimetric parameters are enabled.

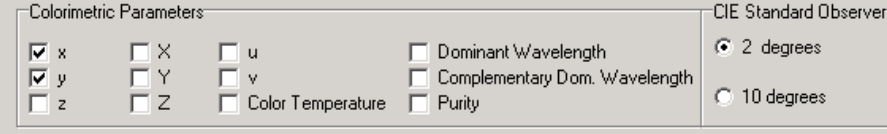

The parameters that are enabled in the figure above will be displayed in the Irradiance Chart.

The detailed setting for the radiometric parameters is done while measuring, in the irradiance chart dialog. If the hardware setup is not "source inside sphere", you can already select if you want to measure only radiometric parameters received at the diffuser surface, or also calculate the power and/or energy emitted by the source. An important assumption when calculating the emitted power or energy is that the source should be an isotropic point source.

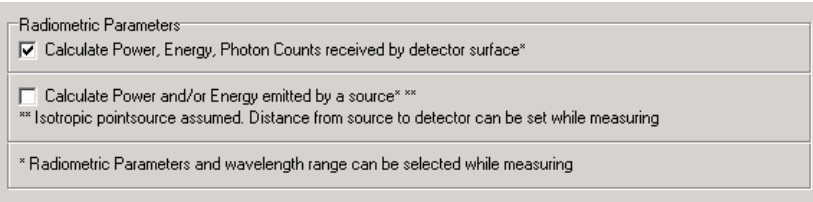

If the hardware setup is "source inside sphere", the detailed setting for the radiometric parameters (emitted power in µWatt or emitted energy in µJoule) is done while measuring, in the irradiance chart dialog.

The same difference in hardware setup determines which photometric parameters can be measured. If the hardware setup is not "source inside sphere", the Illuminance in Lux can be measured. The Luminous flux

V Irradiance Settings

Hardware setum Detector type<br>C CC-UV/VIS or Fiber C AvaSphere

Parameter group **▽** Colorimetry Radiometry Photometry

Peak Measurement

Save experiment results to file:

Change Output File.. Save Irradiance Spectrum

□ Display Chromaticity Diagram 区 Display raw A/D Counts Graph Display Irradiance Graph

 $\Box$ 

Graphics

Save Settings

irrchart.txt

Spectrometer Channel Master

Calibration Irradiance Chart | Irradiance Time

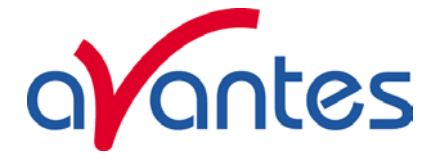

(the photometric equivalent of radiometric Power) can be measured at the diffuser surface, but it can also be calculated how much lumens are emitted by the source. An important assumption is that the source should be an isotropic point source. In this setup the Luminous Intensity in Candela can be measured as well. If the hardware setup is "source inside sphere", only the Lumens emitted by the source can be measured.

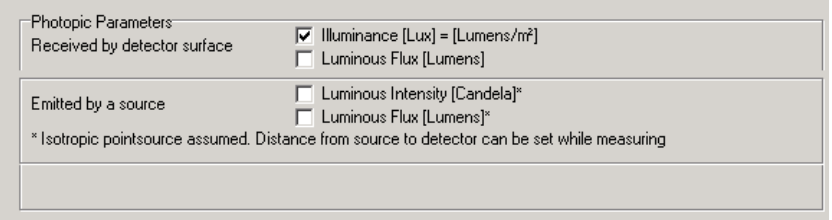

The peak parameter group allows you to enable/disable the following peak information.

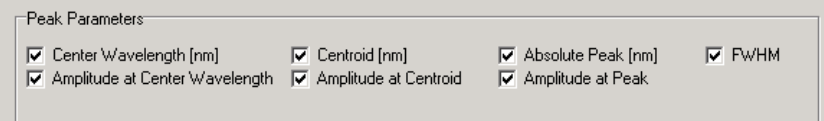

Detailed settings, like the wavelength range and the radiometric output parameter for which the peak(s) are calculated can be done in the Irradiance chart dialog.

The Graphics setting determines which graph will be displayed in the irradiance chart dialog.

The Save Settings are used to enter the name of the textfile to which the results of the irradiance chart measurements will be saved. By default this name is irrchart.txt, but by clicking the "Change Output File" button, this filename can be changed.

By enabling the "Save Irradiance Spectrum" option, a complete irradiance spectrum will be saved together with the parameter results. The name of the irradiance spectrum file will start with the filename that has been entered (irrchart in the figure at the right), followed by a sequence number and the

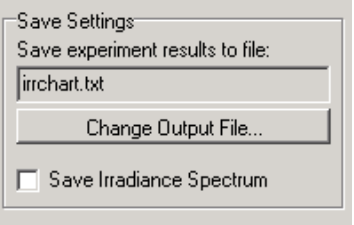

extension \*.irr. The irradiance spectrum files can be saved and loaded from the irradiance chart dialog.

If all settings have been entered, the measurements can be started by clicking the OK button. To be able to measure the right A/D counts (corrected for the dark spectrum), a warning will be displayed if a dark spectrum has not been saved:

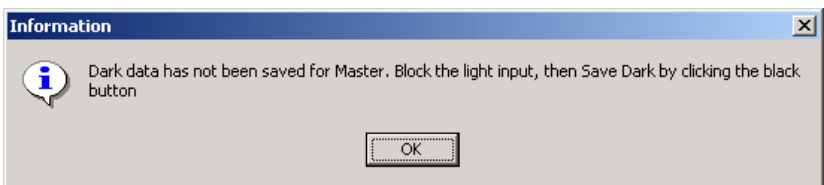

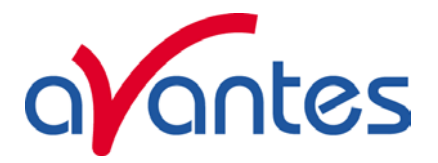

# **4.4.5.2 Irradiance Chart Display**

The irradiance chart displays the graphics and output parameters that were selected in the settings dialog. Moreover, up to ten radiometric parameters can be selected, each with a user defined wavelength range. The measurement results can be saved, and earlier saved spectra can be graphically displayed and compared to the measured spectrum. The integration time and number of scans to average can be changed to optimize the AD Counts for each sample.

The figure at the right shows the result for a typical LED measurement inside an Avasphere.

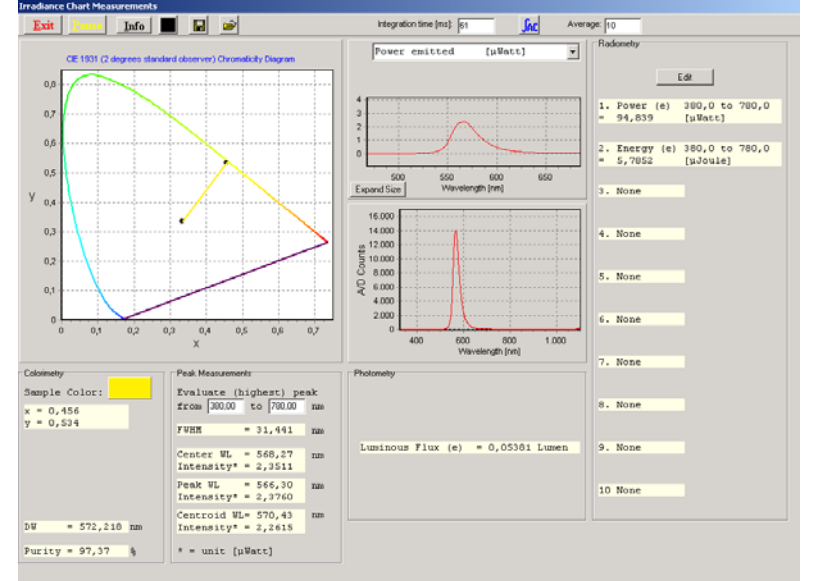

If the light source is measured outside the sphere or with a cosine corrector, and the radiant flux  $[\mu W_{\text{att}}]$ , radiant intensity [µWatt/sr], luminous flux [Lumens] or luminous intensity [Candela] need to be calculated, then the distance (in meter) and geometry of the lamp (in steradians) can be entered in the irradiance chart

window as well. The geometry of the point source is default  $4\pi$  steradians and is needed only for the radiant and luminous flux calculations.

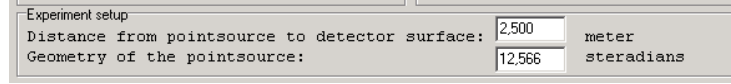

In this section, the following items from the irradiance chart window will be described:

- Add/Edit radiometric parameters
- **Graphics**
- Button bar

The other output parameters are displayed according to the settings in the irradiance chart settings dialog. Background information about all output parameters can be found in section 4.4.1.

#### Add/Edit radiometric parameters

There are two ways to monitor the radiometric parameters. The first one is by defining up to ten different parameters or wavelength ranges in the radiometry box at the right side of the irradiance chart window. The second one is by selecting a radiometric parameter in the graph after which the spectrum for the selected parameter will be displayed (see below under graphics).

To define an output parameter at one of the ten lines in the radiometry box, simply double click the line or click the Edit button on top and enter the line number. A dialog will be shown in which the radiometric parameter and wavelength range can be specified.

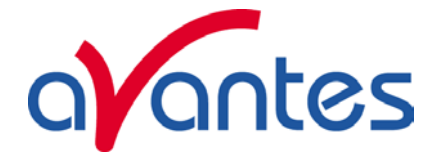

The wavelength range is the spectral range over which the radiometric output will be integrated. For example, by specifying the UV-C, UV-B and UV-A wavelength ranges at three different lines, the irradiance for these spectral ranges can me measured simultaneously (assuming the spectrometer wavelength range includes the specified ranges and has also been calibrated for these ranges).

Note that the available parameters depend on the settings in the irradiance chart settings dialog. For example, to be able to measure the radiant intensity, the "Calculate Power and/or Energy emitted by a source" option should be enabled.

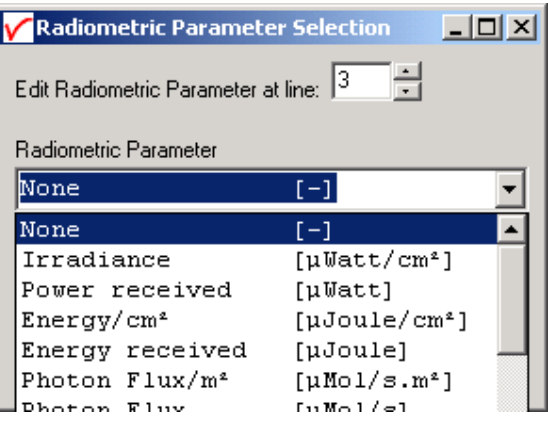

# **Graphics**

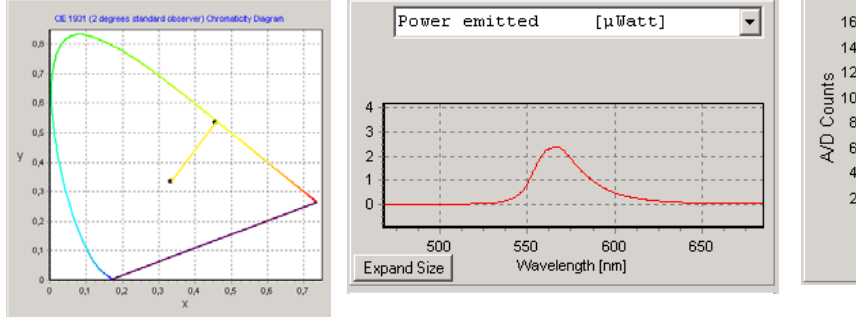

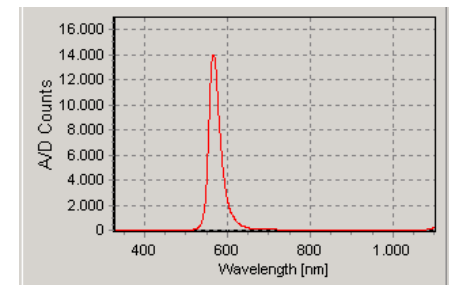

Chromaticity diagram Radiometric Graph Scope Data Graph

The chromaticity diagram is used to visualize the colorimetric measurements. According to what has been selected in the irradiance chart settings dialog, it will display the locus for the 2 or 10 degrees standard observer. The measured  $(x,y)$  coordinates will be displayed in the diagram and a line will be drawn from the midpoint  $(x=y=1/3)$  through the measured  $(x,y)$  to the edge of the locus, which represents the dominant wavelength.

The scope data graph displays the raw A/D counts that are received from the spectrometer. This graph can be used to determine if a good integration time has been set. If the integration time is too low, the radiometric spectrum will be noisy, if the integration time is set too high, the spectrometer detector can be saturated, in which case a saturated label will appear in the Scope Data Graph.

The radiometric graph displays the spectrum for the selected radiometric parameter. Just like with selecting the radiometric parameter in the radiometry box, the available parameters depend on the settings in the irradiance chart settings dialog. In the figure at the right, an LED is measured inside an integrating sphere, in which case only the Radiant Flux (emitted power in  $\mu$ Watt) and the emitted energy during one integration cycle (in µJoule) can be selected. See also the radiometric table in section 4.4.1. The selected parameter in the radiometric graph is also used to determine the peaks in the peak measurement box.

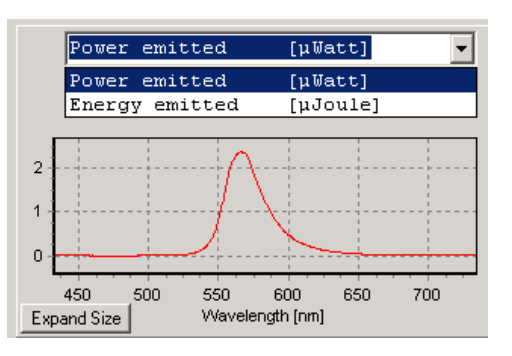

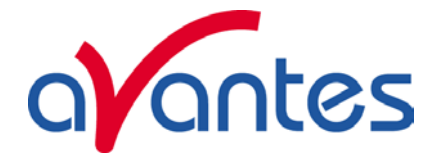

The radiometric spectra can be saved and loaded by the "Save" and "Open Saved Graph" buttons (see below under button bar).

## Button bar

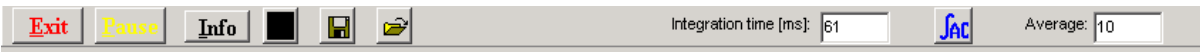

The Exit button will close the irradiance chart and return to the AvaSoft main Window.

The Pause button will stop data processing to be able to take a snapshot at the spectrum and/or output parameters.

The Info button shows information about the current settings, as shown in the dialog below:

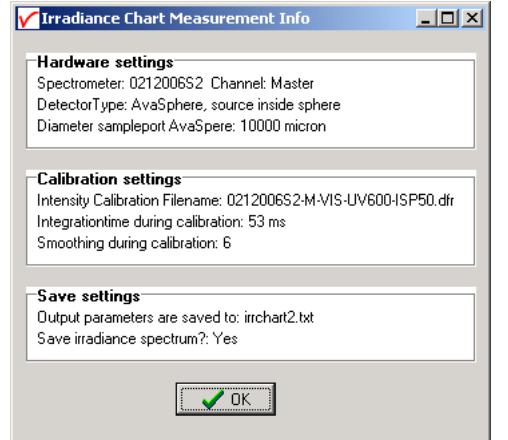

The last line in this dialog: "Save irradiance spectrum?: Yes" refers to the save setting in section 4.4.5.1. If this option is enabled then all (displayed) parameters will be saved in this example to irrchart2.txt *and* the spectrum for the selected parameter in the radiometric graph will be saved to irrchart2xxxx.irr, in which xxxx represents the sequence number.

If the "Save irradiance spectrum" option is not enabled, only the displayed output parameters will be saved.

By clicking the save dark (black) button, a new dark spectrum will be saved. It is recommended to save a new dark spectrum each time after changing the integration time.

Clicking the save data button will add the measured data to the textfile. A user comment can be added to the saved data. If a radiometric spectrum has been saved with the output parameters, the name of this file is also saved in the textfile.

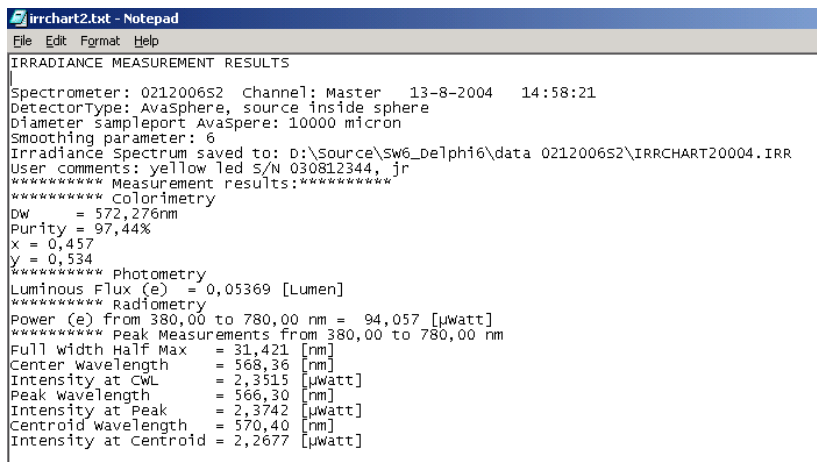

The "Display Saved Graph" button can be clicked to load a radiometric spectrum that was saved before. In the open file dialog, the radiometric spectra that were saved before will be listed. By single clicking a file name, the comment for this file will be displayed in the graph. By double clicking the file name, or by clicking the Open button, the radiometric spectrum will be displayed. This can be repeated for a second filename, which allows you to compare the output of the two spectra graphically. The online measured spectrum will be displayed in the same graph and can be compared to earlier saved spectra as well.

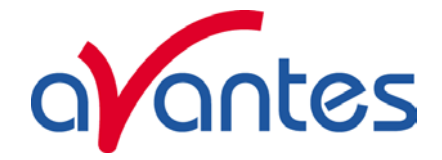

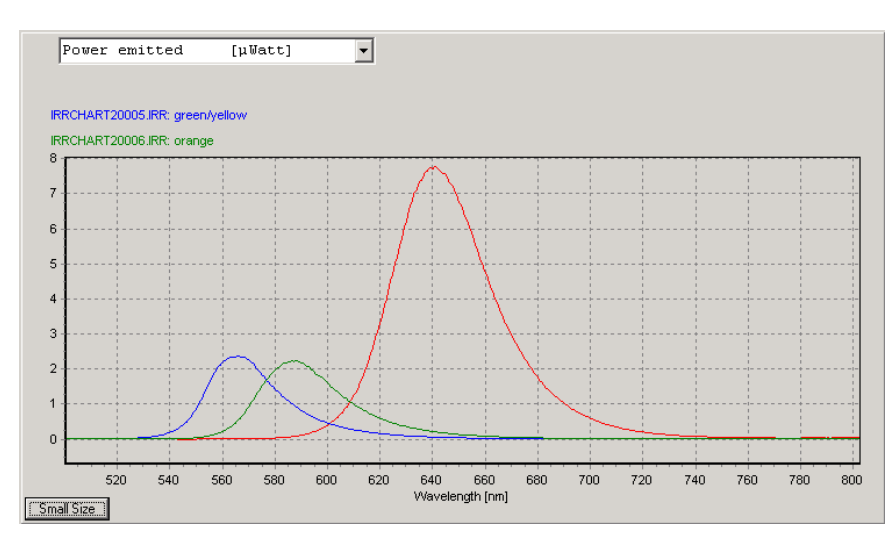

The filename and comments for the displayed spectra appear on top of the graph, the text colors are the same as the colors used to draw the spectra. By clicking the (blue or green) filename with the right mouse button, a popup menu for this radiometric spectrum is presented, with the menu options shown in the figure at the right:

Show Info Convert to ASCII Convert to Excel Remove from Chart

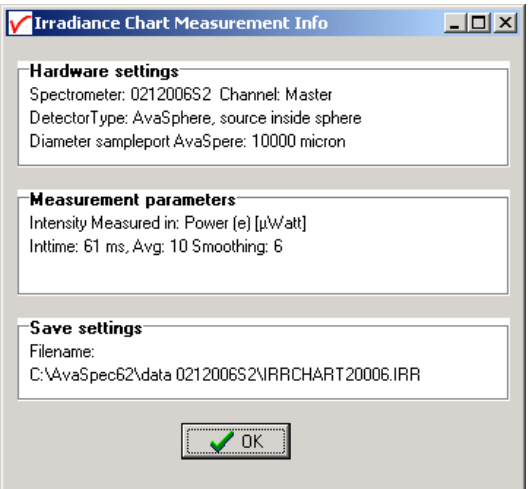

The "Show Info" menu option displays the hardware settings, measurement parameters and save settings for the spectrum, as shown in the dialog at the left.

The Measurement parameters displays the unit of the intensity of the displayed saved spectrum. This can be a different unit than the selected unit for the online measured spectra. Also, if comparing two saved spectra graphically, be aware that these were saved in the same radiometric unit.

The other menu options in the popup menu, "Convert to ASCII" and "Convert to Excel" can be used to export the data from the (binary) file with extension \*.IRR to a textfile (\*.txt) or to a file that can be opened with Excel (\*.xls).

The "Remove from Chart" menu option clears the saved spectrum.

At the right side of the button bar, the integration time and number of scans to average can be changed. The Auto Configure Integration time button can be used to let AvaSoft search for integration time such that the maximum output in scope mode (A/D Counts) will be around 14500 counts. Do not forget to save a new dark spectrum (black button) after changing the integration time.

#### **4.4.6 Time Series Measurement**

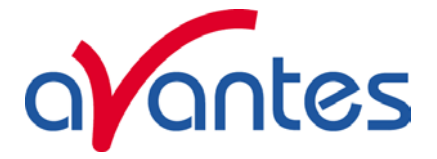

After an intensity calibration has been performed or loaded, the "Irradiance Time Series TAB" becomes available in the Irradiance Settings dialog. By clicking the TAB, the Irradiance Time Series settings are displayed.

With time series irradiance measurements, up to 8 radiometric parameters can be followed simultaneously in a graph against time. The functions F1 to F8 can be selected by clicking the corresponding TAB sheet at the top of the Time Series settings dialog.

Furthermore, a number of general (function independent) parameters can be entered, below of the function TAB sheets. The following features can be set separately for all functions F1 to F8:

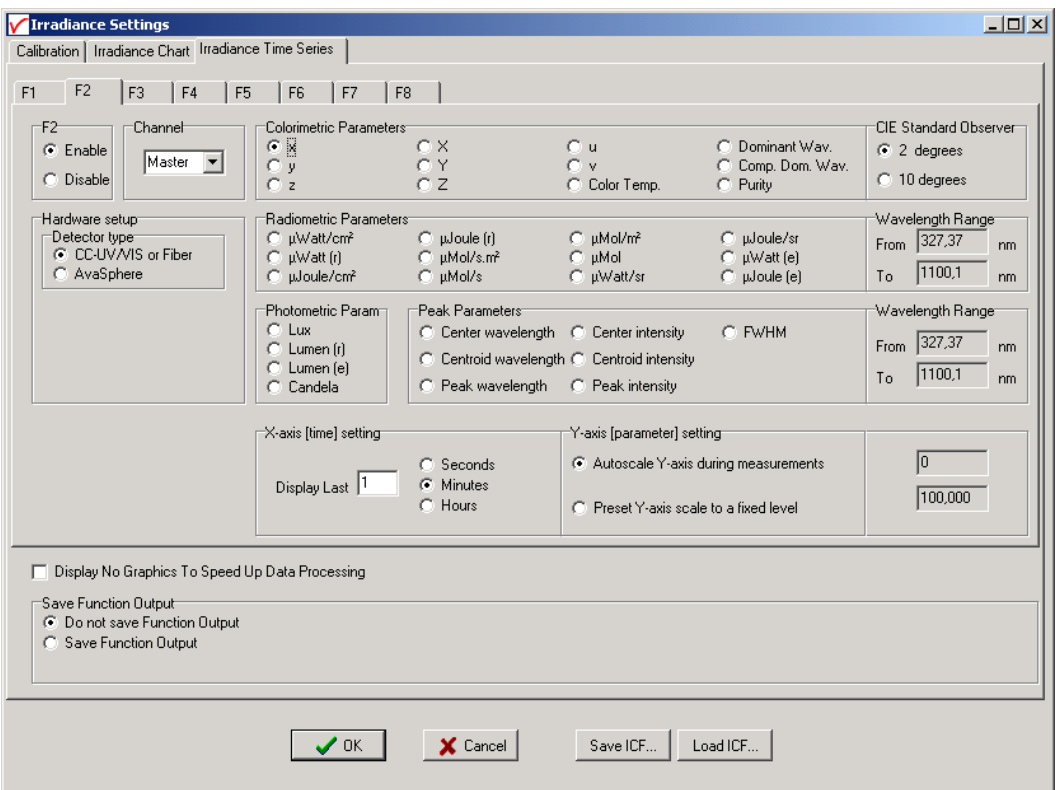

- **Enable/Disable function.** The radiometric parameters can be set after clicking the Enable button.
- **Hardware Setup.** The Hardware setup setting is an important parameter, because as described in section 4.4.1 (background) it determines the radiometric and photometric parameters that can be measured, as well as the way these are calculated. If an AvaSphere is used, it is important to know if the light source is measured inside the sphere (like often is done with LED's), or outside the sphere. This setting can be entered after clicking the AvaSphere button and then inside or outside sphere.
- **Spectrometer Channel**. If the spectrometer system contains one or more slave spectrometer channels, for which also an intensity calibration has been loaded or performed, the spectrometer channel on which the output parameter will be measured can be selected from the drop down box at the left (showing by default "Master").
- 86 AVASOFT 6.2 for AvaSpec 102-256-1024-2048 Manual.doc Aug-04 **Parameter.** The number of available parameters and the way these are calculated depend on the hardware setup. The figure above shows the settings that are available when measuring with a cosine corrector, or with an integrating sphere at a certain distance from the light source. For each function F1..F8, one of the 35 available parameters can be selected. See section 4.4.1 for background information about these parameters. The colorimetric parameters can be calculated by using the 2 degrees standard observer values or the 10 degrees. If one of the radiometric parameters is selected, the wavelength range needs to be specified. The wavelength range is the spectral range over which

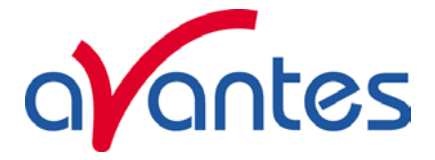

the radiometric output will be integrated. If the source is not inside an integrating sphere, the radiant intensity (in  $\mu$ Watts/sr) and radiant energy (in  $\mu$ Joule/sr) can be calculated if the distance from source to diffuser surface has been specified. The radiant flux  $(\mu W^2)$  and emitted energy (µJoule e.) can be calculated if the geometry of the lamp (in steradians) is specified. Distance and Geometry can be entered if the parameter is selected for which these data entries are relevant. If one of the peak parameters is selected, the wavelength range needs to be entered over which the (highest) peak will be calculated. Moreover, the radiometric parameter should be specified to determine a peak parameter. Photometric parameters do not need a wavelength range because for these parameters the range is always from 380 to 780 nm. However, since emitted Lumens and Candela are the photometric equivalent of radiant flux and radiant intensity, the geometry (for emitted Lumens) and distance (for emitted Lumens and Candela) needs to be specified if the source is not measured inside an integrating sphere. If a source is measured inside an integrating sphere, the radiometric parameters that can be measured are limited to radiant flux ( $\mu$ Watts emitted) and emitted energy ( $\mu$ Joule e.), and the photometric parameter that can be measured in this hardware setup is emitted Lumen.

• **Function display settings.** The parameters that have been set in the functions can be displayed graphically against time. The amount of time that will be displayed at the X-axis can be set manually under the X-axis setting. The Y-Axis can be set to a fixed range or to Autoscale. The Autoscale option will set the Y-axis range to the minimum and maximum function values that are in the list of measured datapoints.

#### **Function Independent Parameters**

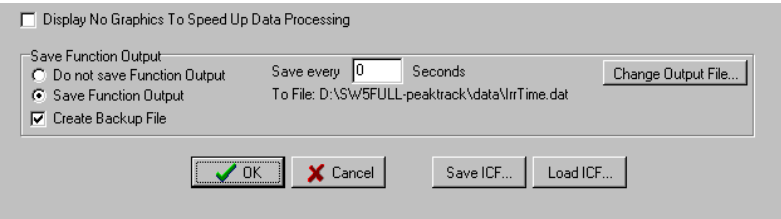

# *Function Independent Parameters - Display no graphics to speed up data processing*

Below the TAB sheets for function definition an option can be enabled or disabled to speed up data processing by not displaying the graphics during the measurements. If an application requires fast data processing, this option should be enabled. If saved to an output file, the data can be displayed graphically after the time series experiment has been ended, as described in section 4.1.3: History-Display Saved History Graph.

#### *Function Independent Parameters - Save Function Output*

The results of a time series color experiment will be saved to an ASCII-file if the radio button "Save Function Output" has been selected. A number of seconds between saving can be entered for data reduction, in case measurements are carried out over long periods. Entering a value of zero results in saving every scan. The name of the file to which the data will be saved, can be changed after clicking the "Change Output File…" button.

Last option in the "Save Function Output" box is to enable or disable the possibility to create a backup file during the measurements. If this option is enabled, AvaSoft will create a backup file with the same filename, but with the extension \*.bak (also in ASCII). This backup file is updated every scan and can be used in case the filename that has been selected has failed to save the data, for instance because of a power failure during the measurements.

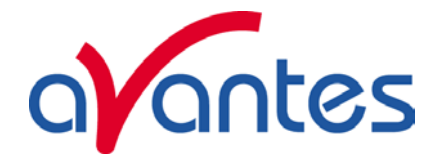

#### **Save ICF/Load ICF buttons**

AvaSoft automatically saves all parameters (irradiance parameters, save options) to the file irrtime62.ini, and restores these parameters, the next time AvaSoft is started. With the Save ICF and Load ICF buttons, it's also possible to save these parameter settings to (and load from) a file with the extension\*.icf. With this feature it is possible to save for each experiment a different \*.icf file, so it can be loaded a next time the same settings are required.

After the definition of one or more functions, the OK button is clicked to start measuring, the CANCEL button to leave the dialog and return to AvaSoft's main window.

After starting the irradiance measurements by clicking OK, the output of the selected parameters will be displayed against time. If the option "Display no graphics to speed up data processing" has been marked in the function entry dialog, the function output will be shown by numbers only, which are updated each time a new scan is saved to the output file.

There are six buttons at the top of this window (see figure below): an Exit button, a Pause/Start button, a Save Reference button, a Save Dark button, an Info button and a Print button.

If the red Exit button is clicked, the time measurements are ended and the main window and menu is activated. The yellow Pause button can be used to stop the time measurements temporarily. After clicking the Pause button, data acquisition stops and the text on the button changes to a green Start. If the Start button is clicked, data acquisition is activated again and the text changes back to the yellow Pause again. The Save Reference and Save Dark buttons have the same functionality as in the main window. The Info button shows the dialog, in which all parameters can be viewed (not edited) while the measurement is running.

By clicking the Print button, the graphics that are displayed can be printed during the run. First the printer specific dialog shows up in which the print options can be set. For example, if only one graph of the four in the figure above need to be printed, this graph can be selected by the page(s) radiobutton. All graphics are printed full size on a different page.

If time measurement data have been saved, the resulting ASCII file can be displayed graphically by selecting this file in the dialog that is shown after clicking the menu option: Application-History-Display Saved History Graph. After clicking the

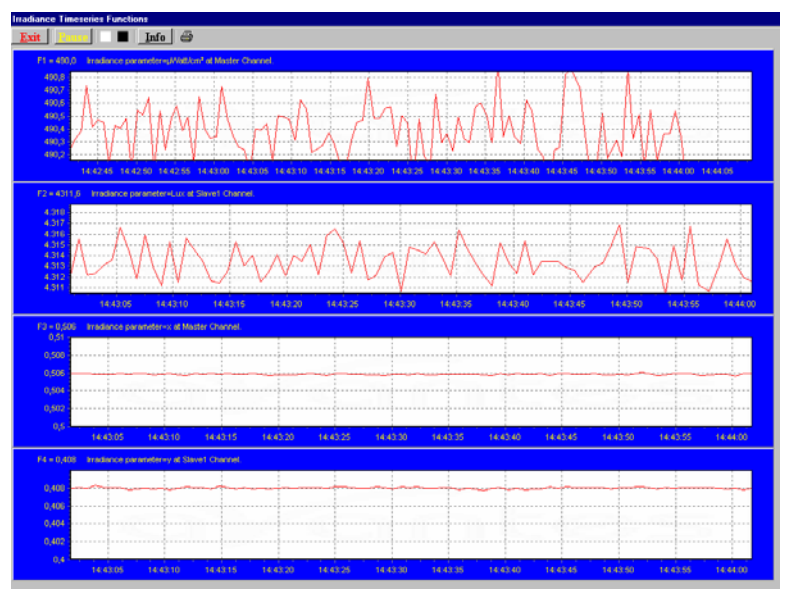

"Open" button in this dialog, the function output is displayed against time. Both X- and Y-axis are set to their full scale, which is determined by the minimum and maximum values in the list.

#### **Zoom features**

In each graph the same zoom features apply as in the main window (except for scaling the Y-axis with the mouse wheel). However, zooming in over the X-axis while the measurement is running and the X-axis is already scrolling will not be possible, because in that case the X-axis is updated with each new scan. Clicking the pause button to take a snapshot will solve this problem.

88 AVASOFT 6.2 for AvaSpec 102-256-1024-2048 Manual.doc Aug-04

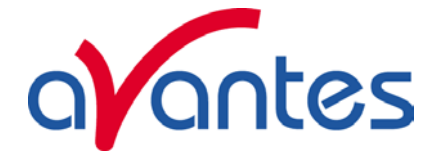

**Zoom in:** select a region to be expanded to the full graph. To select this region, click the left mouse button in the white graphics region and drag it downwards and to the right. After releasing the left mouse button, both the X- and Y-axis will be rescaled to the new values of the selected region.

**Zoom out:** drag with the left mouse button within the white graphics region, but in stead of dragging the mouse downwards and to the right, drag it into another direction. After releasing the mouse button, both the X- and Y-axis will be reset to their default values.

**Move X-Y:** dragging with the right mouse button results in moving the complete spectrum up or down and to the left or right.

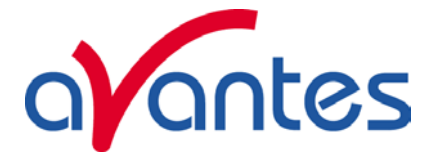

## **4.5 Applications: Process Control Application**

Avasoft Process Control allows you to operate digital outputs corresponding with preset levels of your history channels. You can use all eight history channels, as well as the output functions of the Time Series from both the Color and the Irradiance applications.

## **4.5.1 Digital Output signals**

AvaSoft supports 8 built-in digital outputs on the AvaSpec, one per history channel. The output pins on the High Density 15-pole Sub-D connector which are used for the process control application are listed in the table below. So, pin 5 is used to monitor the thresholds that are set for History Channel Function F1 etc..

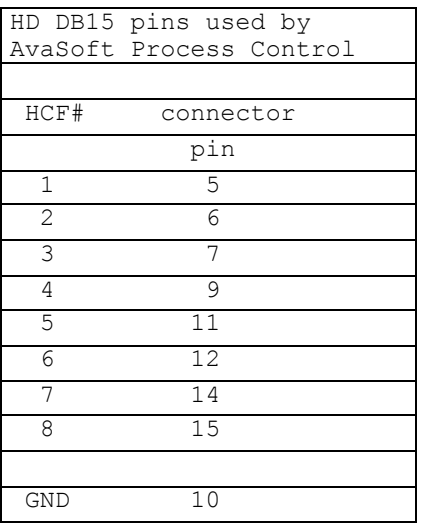

An IC-DB15-2 interface cable is available to connect all pins to your process equipment.

# **4.5.2 Using the Process Control Application in AvaSoft**

The Process Control application needs to be activated by selecting 'Application', 'Process Control', 'Enable'. A checkmark will appear before the menu entry to show that the option is enabled.

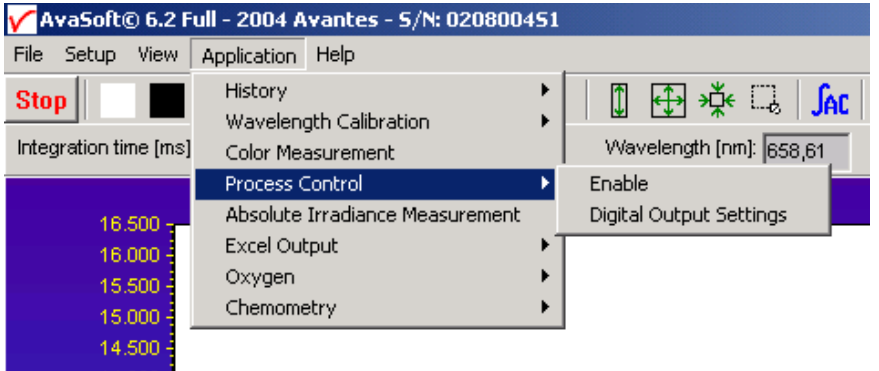

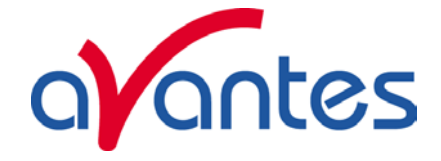

To set minimum and maximum threshold values for each of the History functions, select 'Application', 'Process Control', 'Digital Output Settings'.

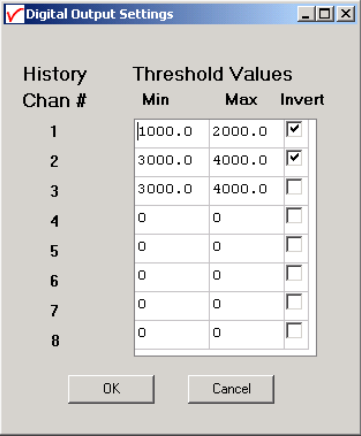

The box shows 16 values, corresponding with a minimum and maximum threshold value for the 8 history channels. All 16 values can be edited by clicking them with the mouse. In addition, in the third column, you can select whether or not to invert the signal that is output. For each channel, the minimum threshold value may not exceed the maximum threshold value. You cannot leave fields blank, in that case, enter 0. After selecting OK, the settings are written to a binary file called 'digital.ini'.

The minimum and maximum threshold values are indicated in the history graphs with horizontal lines.

If 'Invert' is not selected, the corresponding output pin will be set high if the history channel output value lies between the minimum and maximum

value. It will be set low if the history channel output value exceeds the maximum value OR is smaller than the minimum value.

If 'Invert' is selected, the corresponding output pin will be set high if the history channel output value exceeds the maximum value OR is smaller than the minimum value. It will be set low if the history channel output value lies between the minimum and maximum value.

If you want to monitor both threshold values, you can assign two (identically configured) history channels.

To monitor a single level, set one threshold value to the desired level, and the other one to a value that is out of range, e.g. Min to –99999999 and Max to 1000, or Min to 2000 and Max to 99999999. That way, you will only need a single channel per threshold value.

An example of running the History Channel functions together with the Process Control application is shown in the figure at the right.

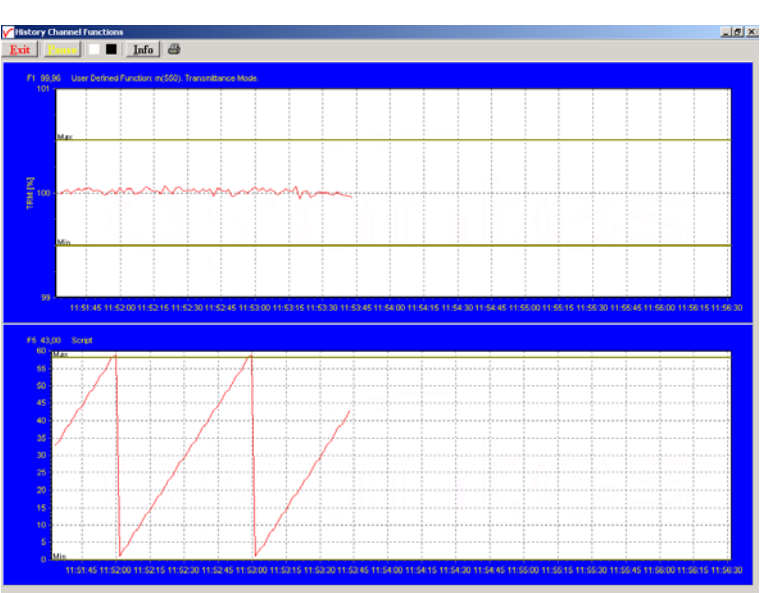

In this example, two History Channel functions were defined. The threshold values for function F1 were set at 99.5 and 100.5 percent transmittance, for function F5 at 0 and 58. These values are represented by the horizontal lines in the graphs.

If you need 16 outputs (for setting minimum and maximum thresholds per history channel separately), then an additional digital card is required. AvaSoft supports the PCI-6503 for this purpose.

To convert the History Channel Functions output to an analog output signal, a DA card is available. AvaSoft supports the PC-AO-2DC card for this purpose (2 analog outputs, 8 digital)

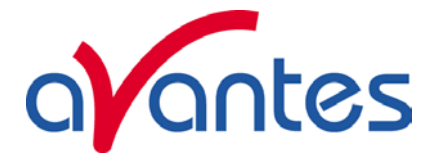

#### **4.6 Applications: Excel Output**

AvaSoft XLS is an add-on application that enables Avasoft Full to output history channel data and/or complete spectra to Microsoft Excel.

It uses OLE-Automation, which is a technology that enables AvaSoft to remotely control Excel, opening sheets and copying data into cells.

On modern hardware, we have been able to copy complete 2048 pixel spectra to Excel with as little as 50 msec. overhead per scan.

#### **4.6.1 Select Source Data**

Besides enabling Excel output, you will have to select your source data. This is done in the same way it would be done without the Excel output option, with the input screens you use to define History Channel Functions, and Time Series in the Color and Irradiance applications.

The only difference is the 'Save Function Output' box, which is not used by the Excel Output option. This part is replaced by a separate dialog, which will be described under 'Settings'.

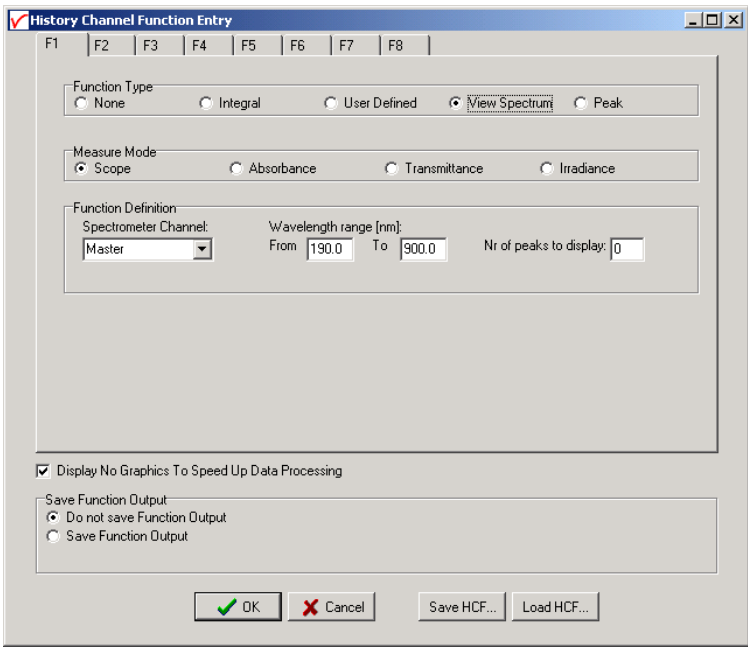

#### **4.6.2 Enable Excel Output**

Enable the option by selecting 'Application', 'Excel Output', 'Enable'. A checkmark will appear before the menu entry 'Enable' to show the status of the option.

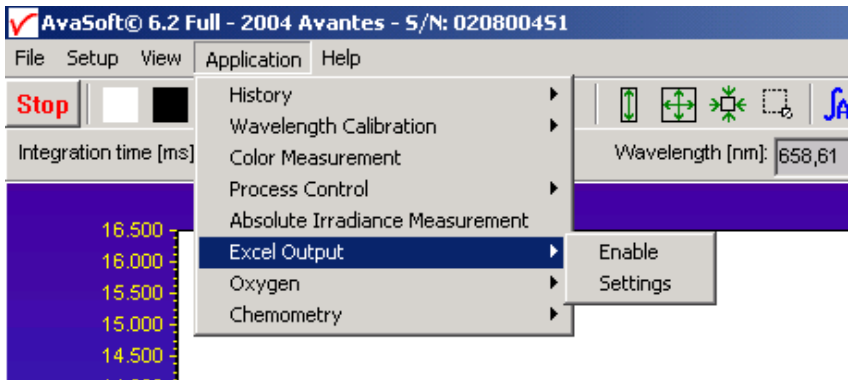

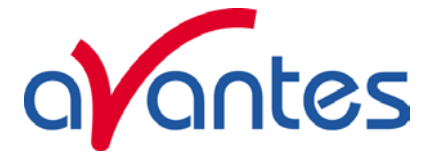

## **4.6.3 Settings**

AvaSoft will write the data to three differently formatted sheets, depending on user input in History Channel Function Entry and the Settings dialog.

You can enter the Settings dialog by selecting 'Application', 'Excel Output', 'Settings'.

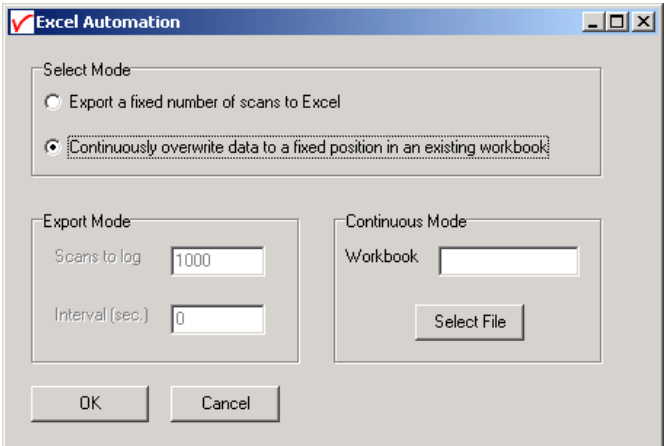

First, select the mode you want.

#### **Export mode**

You can select Export Mode by selecting the top radio button. In this mode, a predefined number of scans will be logged to new worksheets that Excel will open.

Depending on your choice of history channel, one of two formats of sheet (or both) will be opened by Excel.

If you select regular history channels, without selecting 'View Spectrum', the sheet will be formatted horizontally, with the program adding a new row for each measurement written.

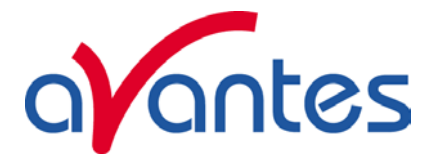

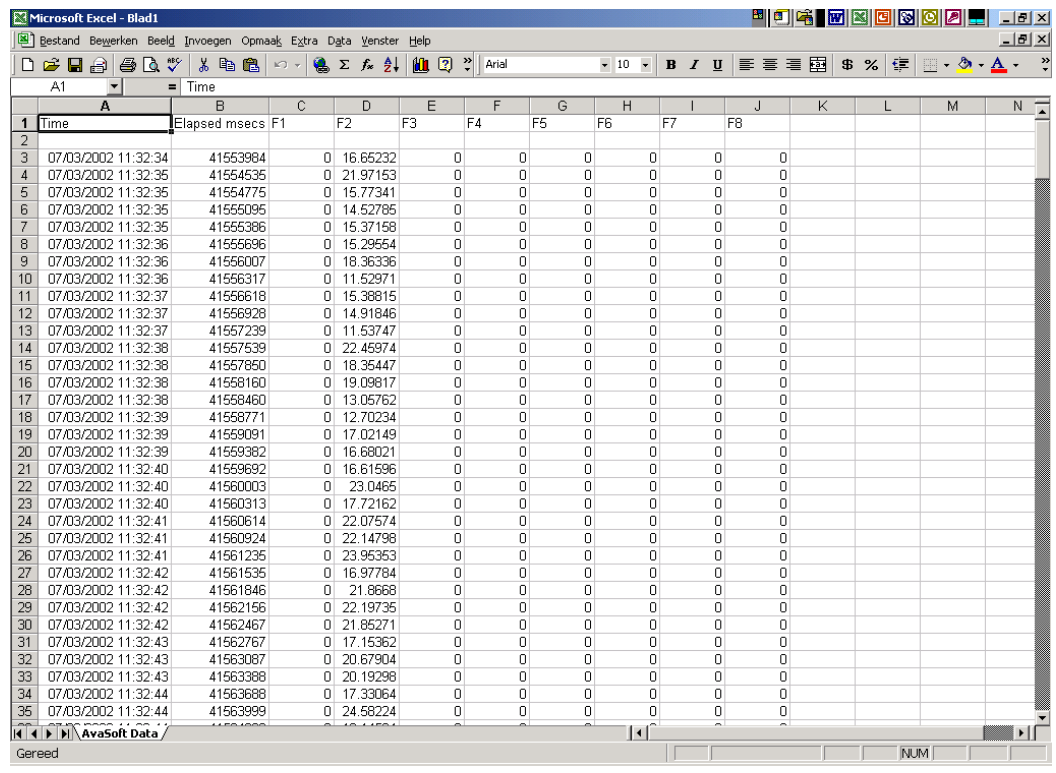

The sheet will be called 'AvaSoft Data', the columns contain the following data:

Column A contains a data/time value, formatted as 'dd:mm:yyyy hh:mm:ss'.

This is a floating point value, in which the integer part is the day number, starting at January 1, 1900 with day 1. The fractional part represents a decimal time value, where 0.5 is 12:00 h. noon and 0.75 is 18:00 h. This way, differences in date/time can be readily calculated by subtracting values, which would be much more difficult if this was a text representation.

Column B contains a time value, representing the elapsed milliseconds since midnight. This value does not have a one millisecond resolution. Remember that Windows is not a real-time operating system. It can, however, be used as a reasonably accurate indicator of the time that passes between scans.

Columns C through J contain the 8 different History Channel values. For unselected History Channels, a value of 0 will be entered in the sheet.

If you select 'View Spectrum' in your choice of History Channels, the sheet will be formatted vertically. As Excel only offers 256 columns per sheet, we need to write a spectrum (which can hold more than 2000 pixels) in a column instead of a row, and add more columns as time passes.

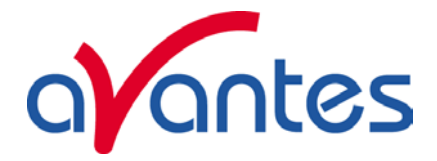

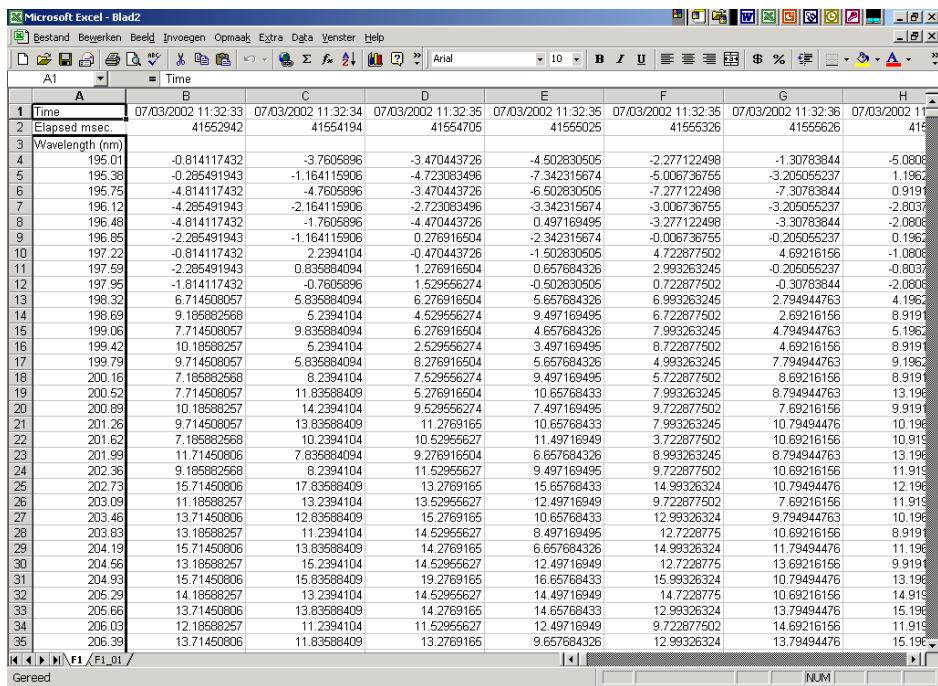

Since there is a maximum of 256 columns per sheet, new sheets will be added after column 256 ('IV') is filled.

The first sheet will be called 'F1' for history channel 1, 'F2' for history channel 2, etc. If extra sheets are added, a suffix will be added to this name, e.g. F1\_01, F1\_02 etc.

If the function type "View Spectrum" has been selected for more than one History Channel Function (e.g. Master channel for F1, Slave1 channel for F2), then the different history channel sheets (named F1 and F2) are located in separate workbooks, and must be saved under separate filenames. This is also the case for the sheet with 8 History Channel values, described before.

Rows 1 and 2 contain the date/time stamp and the elapsed millisecond value, as described in the previous section.

Column A of the first sheet holds the wavelength scale. The wavelength range matches the wavelength range as specified in the History Channel Functions.

The lower left half of the Settings dialog can be used to enter the number of scans you want to export to Excel, and the time interval (in seconds) between two scans you want to log. Default values are 1000 scans and no interval, meaning as fast as possible.

#### **Continuous Mode**

You can select Continuous Mode by selecting the bottom radio button. In this mode, data will be written to a single sheet, each scan overwriting the previous one.

In the lower right part of the Settings dialog, you can select the workbook the sheet will be added to, thereby enabling you to use your own calculations and graphs in Excel on live data from AvaSoft.

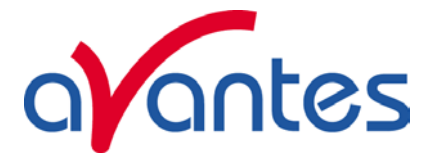

Press the 'Select File' button to select the workbook. Please save an empty workbook using Excel if you don't have a previous workbook to open.

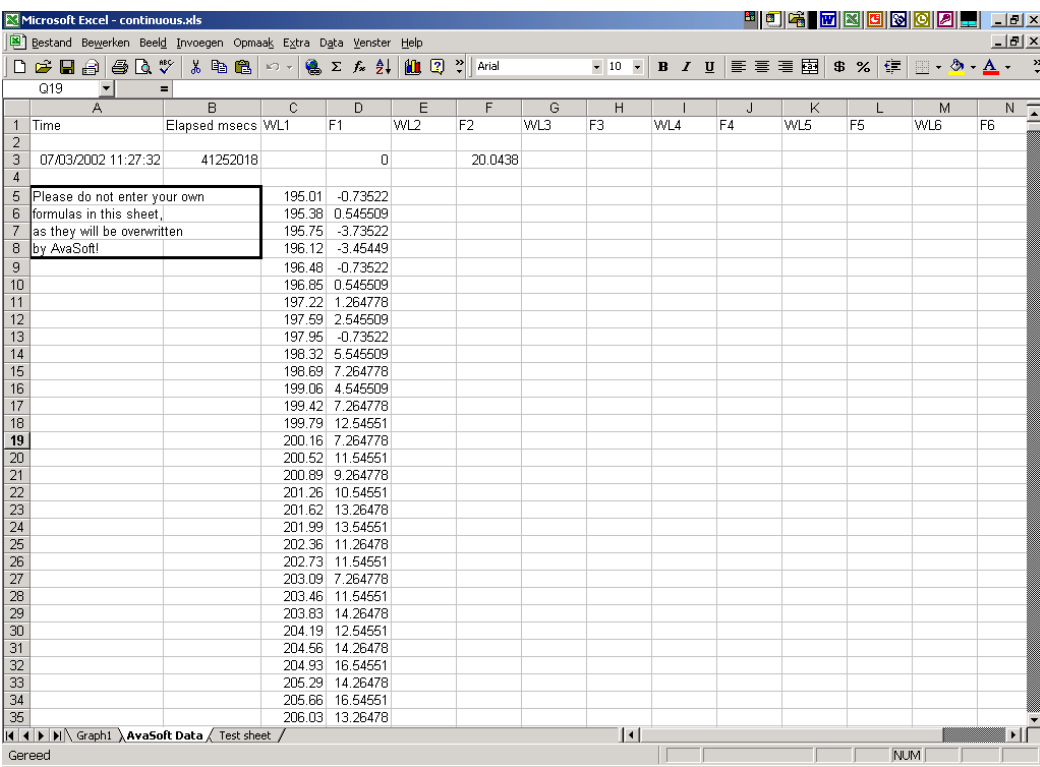

AvaSoft will check if a sheet named 'AvaSoft Data' is present, and will add this sheet if it is not present. This way, links to the sheet can be preserved between sessions.

The sheet contains the following data, at fixed positions:

A3 : Date / Time stamp

This is a floating point value, in which the integer part is the day number, starting at January 1, 1900 with day 1. The fractional part represents a decimal time value, where 0.5 is 12:00 h. noon and 0.75 is 18:00 h. This way, differences in date/time can be readily calculated by subtracting values, which would be much more difficult if this was a text representation.

B3 : Time in milliseconds after midnight

This value does not have a one millisecond resolution. Remember that Windows is not a real-time operating system. It can, however, be used as a reasonably accurate indicator of the time that passes between scans.

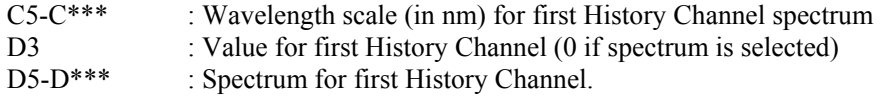

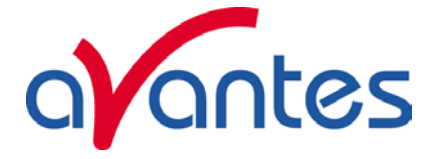

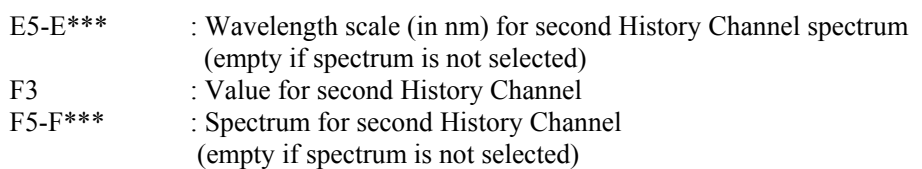

etc.

\*\*\* : depends on the wavelength range selected.

#### **4.6.4 Start Output**

You start the output the usual way, with 'Application', 'History', 'Start measuring'.

You can also use the corresponding button on the Button Bar. Please do not perform large alterations of the worksheet, while data is being transmitted. An error 'Call was rejected by callee' will be issued if Excel is too busy.

Moving around the worksheet should not pose any problems.

Save any alterations to your worksheet before starting the transfer to Excel. You do not have to close the worksheet or close Excel.

sw5 ooi

 $\vert x \vert$ 

Call was rejected by callee.

öK

## **4.6.5 Stop Output**

If you want to stop the transfer to Excel give focus to AvaSoft and press 'Exit'. It may take a few seconds before the buttons appear.

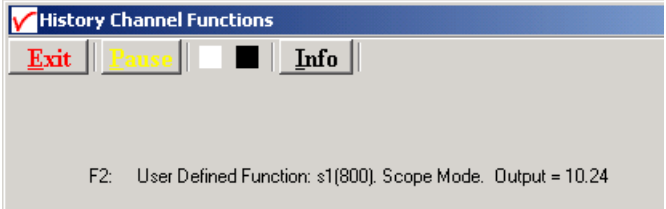

Excel will not be closed by AvaSoft. Save your work and close Excel the same way you would when working with Excel manually.

We have included a sample worksheet, called 'Continuous.xls', which demonstrates linking to the 'AvaSoft Data' sheet. In this case, two graphs are drawn from the columns for Channel 1 and 2. The graph and data are continuously updated while data is being transferred to Excel.

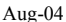

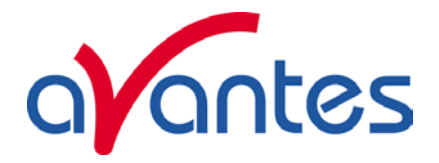

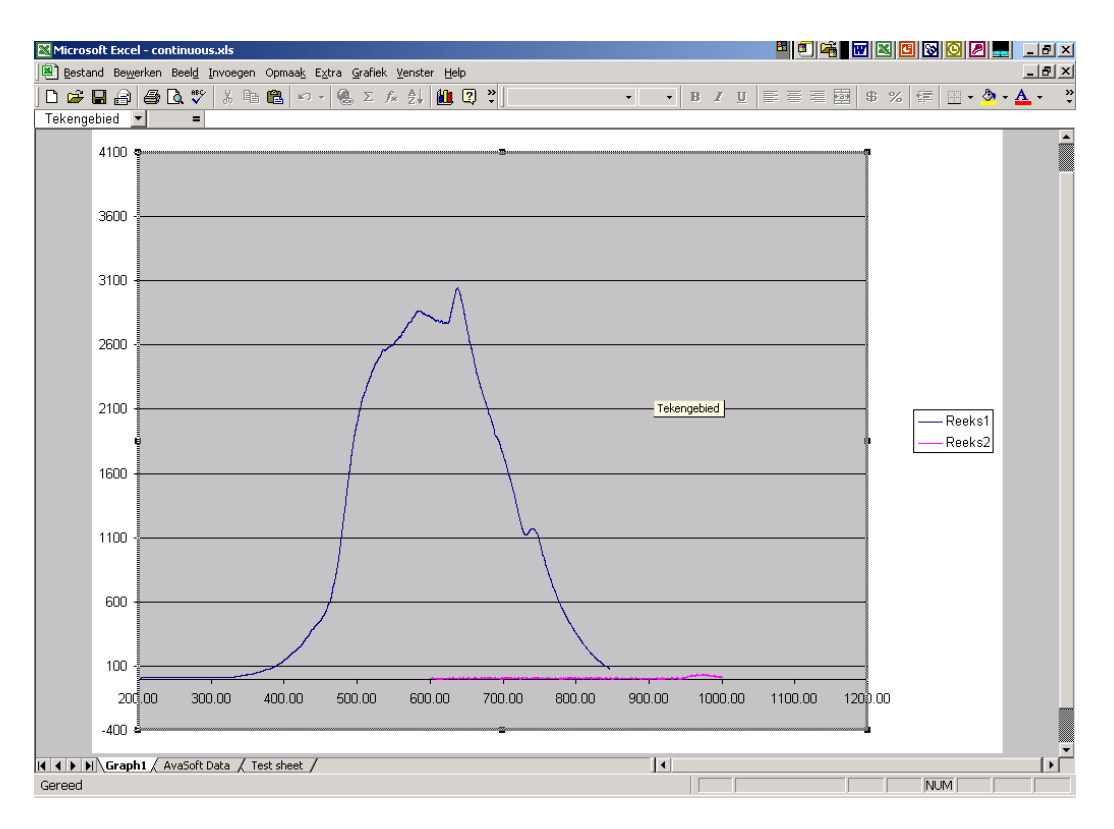

#### **4.6.6 Limitations and Optimization Notes**

As all scans are stored in memory, it is very easy to overflow internal memory with scans in Export mode. Therefore, a limit to the number of scans to store in Excel has been built in. Before a new sheet is added, the amount of memory Excel uses is determined. If this number is larger than half the physical memory installed in the machine, output to Excel will stop.

On a 128 MB machine, this corresponds with 7-8 complete sheets of 256 columns and 2000 rows, roughly 2000 full scans. Limiting the wavelength range will extend your range of scans accordingly. Of course, adding more Ram to your machine will also help raise this limit.

We have, however, seen limitations in the amount of memory that Excel can use. It looks like there is an internal limit that is hit before internal memory runs out.

In a machine with 512 MB, the limit corresponds with about 16 sheets of complete 2000 pixel spectra. After this Excel issues an 'Out of Memory' message and is no longer functional. E.g. saving your data to disk is not possible anymore.

This is only an issue on machines with large amounts of memory (256 MB, 512 MB)

For greatest speed, it is important to give the focus to Excel. If you set the focus to AvaSoft, Windows will dramatically lower Excel's priority. You can verify this by looking at the 'Filling Cells' progress bar in the lower left corner of your worksheet.

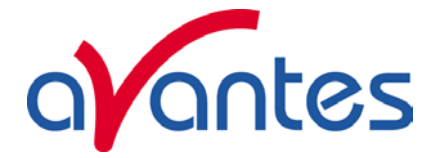

## **4.7 Oxygen application**

Avasoft-Oxygen has been developed to perform on-line absolute oxygen measurements with a spectrometer system. Oxygen probes are based on the quenching effect of oxygen on the fluorescence of a ruthenium complex. The AvaLight-LED-475 light source used, emits light with a wavelength of approximately 475 nm. Measurements of the fluorescence are performed at approximately 600 nm. A high signal corresponds with a low oxygen level and vice versa.

The calculated oxygen level can be displayed and saved in two ways:

- The oxygen level can be displayed on-line in a separate display window, with up to eight channels.
- You can select up to eight history channels that can display and save oxygen levels against time. This application can be combined with the Excel and Process-Control applications.

## **4.7.1 Quick Start: How to take oxygen measurements with AvaSoft-Oxy**

- 1. Start the AvaSoft software, and click the Start button in the main window.
- 2. Connect one leg of the bifurcated fiber optic cable to the input of your spectrometer, and the other leg to your blue LED lightsource. Use an SMA interconnect (ME-FI-SM-MM) to connect the oxygen probe to the common part of the bifurcated cable.
- 3. Set the Smoothing Parameters in the setup menu ('Setup', 'Smoothing and Spline') to 10.
- 4. Before oxygen measurements can be performed, the oxygen probe must be calibrated at two known levels of oxygen, such as 0.0 percent oxygen and 100.0 percent oxygen. Although zero oxygen level is recommended for the low concentration, any value can be used for the standards, as long as they are sufficiently different. The levels for the low and high oxygen standard, as well as the unit need to be entered in the Oxygen Settings dialog. The settings dialog is opened by selecting 'Application', 'Oxygen', 'Settings' from the main menu.

The probe must be shielded from ambient light to obtain reliable data. To determine if ambient light is entering the probe, the blue LED can be turned off. The spectrum should appear to be flat, near the bottom of the scale.

First save a dark level, switch off the LED light source and click 'File', 'Save', 'Dark' or click the 'Save Dark' button in the button bar.

Then start with the standard in the lower end of your oxygen range. Select a suitable setting for integration time, try to get a large dynamic range. Higher oxygen levels will give lower signal levels. Averaging can be increased to e.g. 10 to improve the stability of the signal.

5. Your displayed spectrum should now like the figure below. The peak to the left is the 475 nm LED peak. It can be higher or lower than your fluorescence peak, depending on the oxygen probes. The peak in the middle is your fluorescence peak, at about 600 nm.

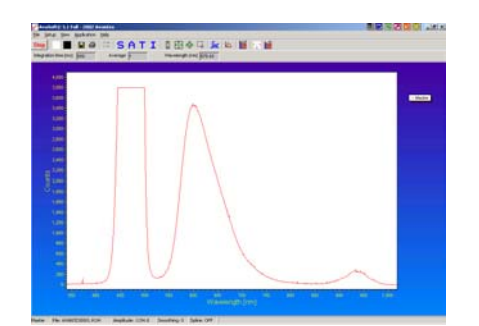

- 6. If you have a stable signal, click the 'Low Oxygen' button and acknowledge reading the standard with the 'OK' button.
- 7. Repeat the above for the high oxygen standard. The peak at 600nm should be considerably lower at the high oxygen level. Click the 'High Oxygen' button and acknowledge with 'OK'.

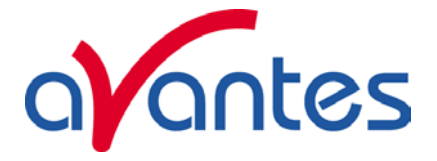

- 8. Calculate K and  $I_0$  values by clicking the 'Calculate' button.
- 9. Save the values for the calibration by clicking the 'Save Channel' button. Close the settings dialog by clicking the 'Close Form' button.
- 10. Enable the Oxygen measurements by selecting "Application', 'Oxygen', 'Enable' from the main menu. After the application is enabled, it is also possible to select 'Oxygen' as a History Channel function.

#### **4.7.2 Enabling the application**

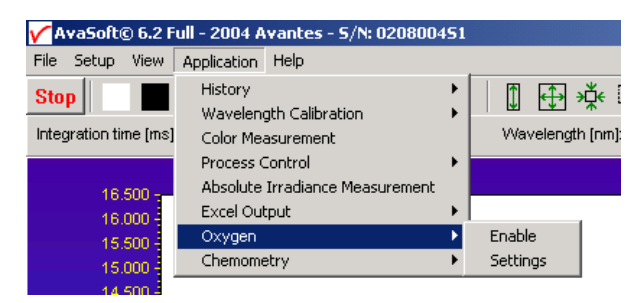

Enable the application by selecting 'Application', 'Oxygen', 'Enable' from the main menu. A checkmark will appear before the menu entry to show that the option is enabled. After enabling, you can select 'Oxygen' as a function type in the Function Entry dialog of the History Application.

#### **4.7.3 Settings**

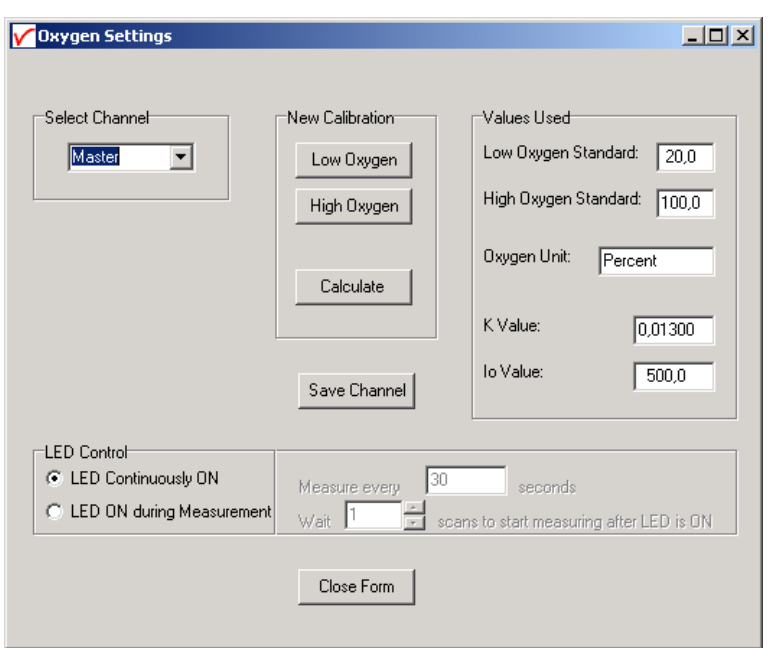

This dialog is shown after selecting 'Application', 'Oxygen', 'Settings' from the main menu. The settings are read from the oxygen.ini file on disk. You can use different standards and units for each of the 8 spectrometer channels.

The LED Control option allows you to switch the LED to ON by the software, only when a measurement is done. This option requires a special version of the LED light source (AvaLight-LED-475-p14), in which it can be controlled by pin 14 of the DB15 connector in TTL position.

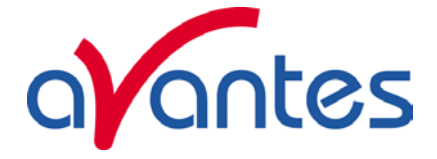

Note that it is perfectly possible to enter your own values for K and  $I_0$  in the edit boxes and work with these values. You can save these values or calculate new ones by performing a new calibration. Always save changes with the 'Save Channel' button.

Remember that the K and  $I_0$  values are dependent on many parameters, such as probe quality, fiber diameter and positioning, integration time, dark settings, light source intensity, ambient light, temperature, oxygen standard values used etc.

Therefore, it is highly recommended to calibrate as often as possible.

Choose the standards in the range of your measurements, and try to make the difference in signal over this range as large as possible.

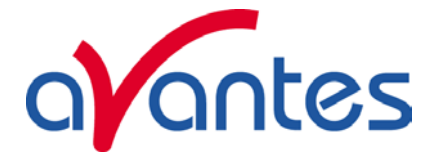

## **4.8 Chemometry**

AvaSoft-Chem was developed to enable on-line concentration measurements with a spectrometer system. According to Lambert-Beer's law, there is a linear relationship between absorbance and concentration.

#### **A = ε\*c\*l**

Where A is the absorbance (or extinction), ε is the extinction coefficient of the compound to be measured, c is the concentration and l is the optical path length.

In practice, this relationship is only linear at reasonably low absorbance levels (say less than 2). The wavelength at which the absorbance is measured must of course be kept constant.

To take concentration measurements, you will need a spectrometer with either a cuvette-holder or a dipprobe and a suitable light source.

If you use cuvettes, remember that glass cuvettes will absorb UV light. If your wavelength is in the UV range, use quartz or polystyrene ones instead.

AvaSoft-Chem can display and save the calculated concentration in two ways:

- The concentration can be displayed on-line in a separate display window, for up to eight spectrometer channels (if available).
- You can select up to eight history channels that can display and save concentration values against time. This application can be combined with the Excel and Process-Control applications.

#### **4.8.1 Quick Start: How to make concentration measurements with AvaSoft-Chem**

- 1. Start the AvaSoft software and click the Start button in the main window.
- 2. Set up the absorbance experiment with a cuvette holder or a dip-probe measuring the sample with the lowest concentration, usually your reference. Switch on the light source.
- 3. Adjust the integration time to get a good reference signal with a maximum around 14500 counts. The easiest way to do this is by using the "AutoConfigure Integration time" option.
- 4. Adjust the number of averages. The higher the better, however the time for a single absorbance reading must remain practical. If you want to change it, first press the Stop button, and press the Start button again after changing the Average value in the Edit-bar.
- 5. Switch off the light source and save a dark spectrum, switch it back on and save a reference.
- 6. Change to Absorbance mode by clicking the 'A' button in the button bar. Measure the absorbance of a sample with a high concentration to find the wavelength and bandwidth of an absorbance peak to use (most of the time, the wavelength with the highest absorbance is used.
- 7. Calibrate your absorbance readings in the 'Chemometry Settings' form (section 4.8.2). You can also just use a previous calibration line, as it can be saved to disk under a user defined filename and reloaded at the start of the application.
- 8. Enable the Concentration measurements by selecting 'Application', 'Chemometry', 'Enable' from the main menu. After the application is enabled, it is also possible to select 'Chem' as a History Channel function.

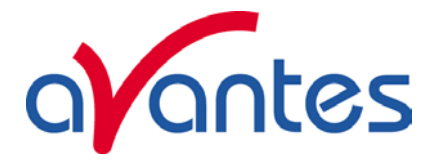

## **4.8.2 Calibration Settings**

 The dialog at the right is shown after selecting 'Application', 'Chemometry', 'Settings' for the first time. An example calibration file (example0.cal) has been created in the folder "chem", which holds the data that is presented in the dialog. Note that the example is only illustrative. You need to measure a number of samples with known concentration to create your own calibration file(s), as described in section 4.8.2.1. After a calibration has been saved, it will be loaded automatically the next time the

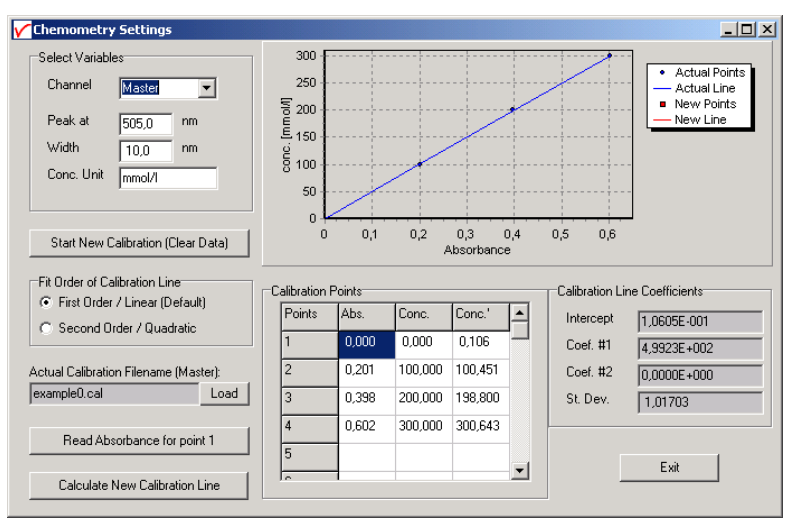

application is started. Once a calibration has been saved, it can be loaded later on and modified if needed. Section 4.8.2.2 describes how to modify a previous saved calibration file.

#### **4.8.2.1 Start New Calibration**

A new calibration is started by clicking the "Start New Calibration (Clear Data)" button. All data fields for the selected spectrometer channel will be cleared. Enter the wavelength for the measurements in the 'Peak at' field and the width of the peak that will be used in the 'Width' field. The program will integrate the absorbance values from "Peak minus Width" to "Peak plus Width" and uses this integral as the absorbance value in the concentration calculations.

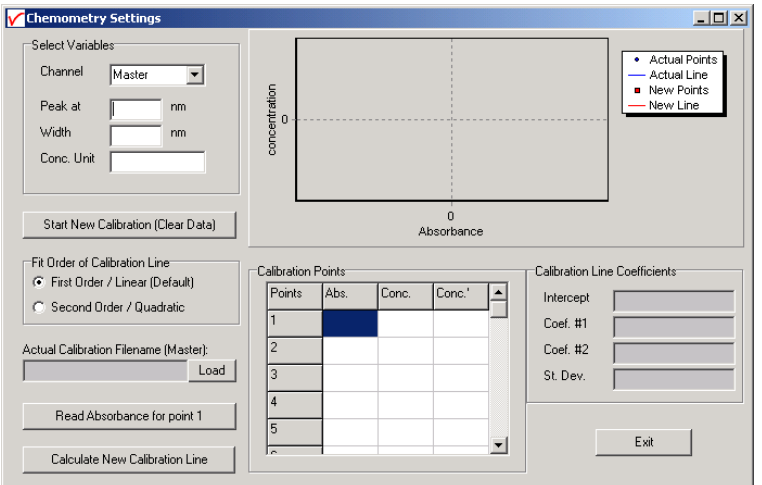

The unit of concentration can be entered in the 'Conc. Unit' field. This is just a text, no adjustments will be made if you change this value.

Enter the known concentration values for the available standards in the central column of the calibration points table. You can include the reference sample with zero concentration in these measurements.

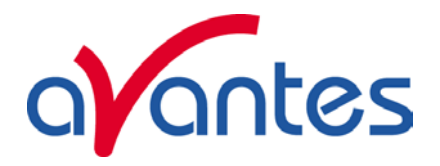

After this, the dialog contains for example the data shown in the figure at the right.

If the zero concentration (reference) sample is included, like in the example at the right, set up the experiment to measure this reference. Use the keyboard or mouse to point out the row in the table for which sample the absorbance value will be measured. When moving through the rows in the table, the text in the button "Read Absorbance for point x", will be updated for the sample that will be measured. In the example, we

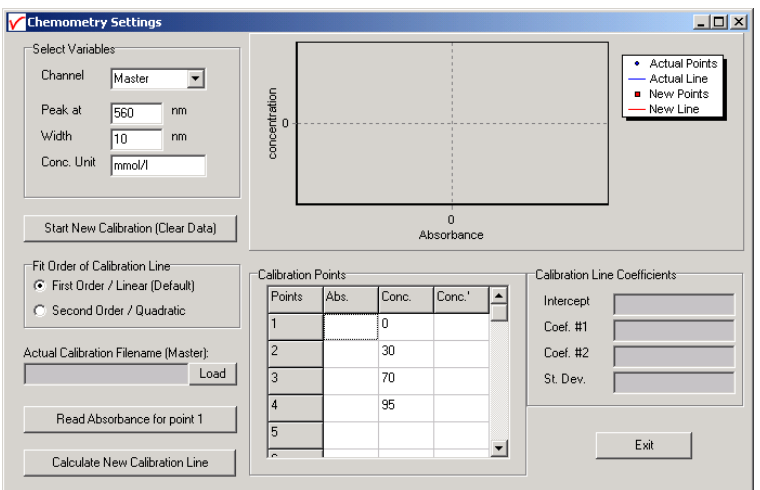

start with measuring the absorbance of point 1, which is the reference sample. Click the "Read Absorbance for point 1" button to import the measured absorbance into the left column in the table. If the reference is measured, the value should be very close to 0.000. The measured absorbance and corresponding concentration will be visualized as a new point in the graph. Now move the cursor in the table to the second row, setup the experiment for measuring the sample of known concentration for point 2 (30 mmol/l in the example above), and click the "Read Absorbance for point 1" button to import the measured absorbance into the left column in the table for point 2. Repeat these steps for the other samples of known concentration. For a linear calibration line, at least two samples are needed, but the more points added, the more reliable the calibration line will be.

After the samples have been measured, click the "Calculate New Calibration Line" button. As a result, a red line will be fit through the measured data, and you will be asked to save the calibration or not. The figure at the right shows that the calibration line fits very well through the measured points, so we click yes to confirm that we want to save the calibration. If during the measurements an

incorrect calibration point was measured, for example because of mixing up the samples or measuring the concentration at the wrong row, this will become clear from the

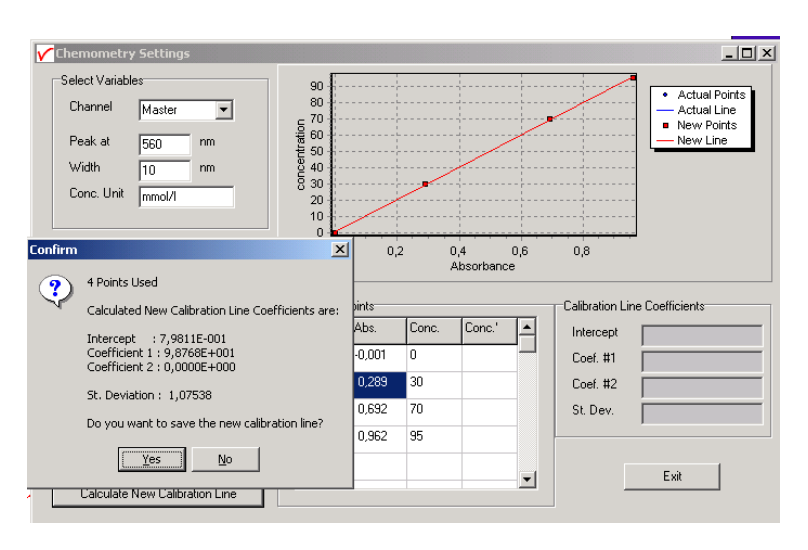

graph. You can then select either directly the "No" button, or select the "Yes" button and modify the calibration line later on.

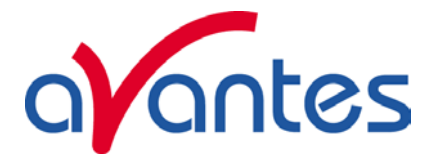

After clicking "Yes", a dialog is shown in which the name of the calibration file can be entered. Type in the name you will use for this calibration line (MyFirst in the figure at the right), then click the "Save" button. As a result, the file MyFirst.cal will be created, and the calibration line will become the actual calibration line that will be used to calculate the concentration levels for the specified spectrometer channel (Master in this example).

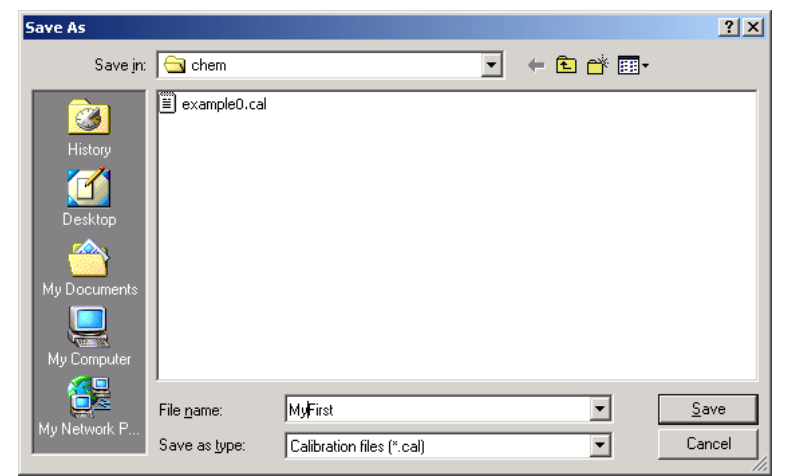

After a calibration line is saved, it will become the actual calibration line, which is blue colored. This actual

line will be used for concentration calculations. Furthermore, the Calibration Line coefficients are shown in the lower right corner of the dialog and the predicted concentration values that have been calculated by using the calibration coefficients, have been added for the standards into the right column of the table.

By comparing the predicted values with the actual concentration values, you can get an impression about the quality of your calibration line. The actual calibration line will be automatically loaded the next time

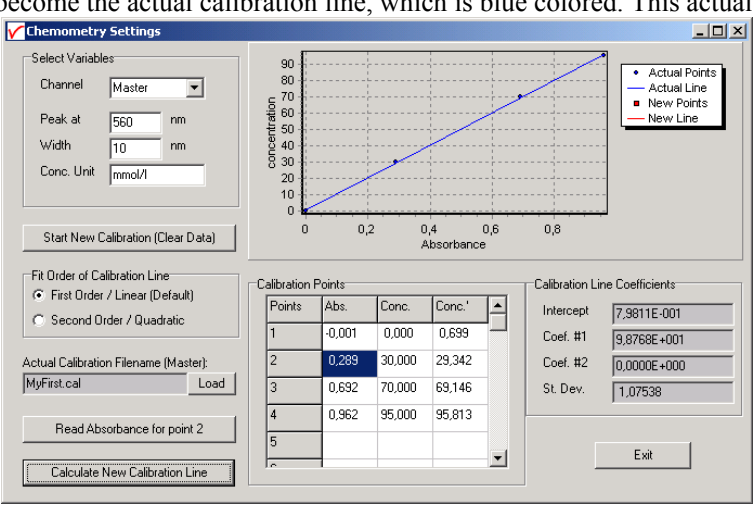

AvaSoft is started. By clicking the Load button, other calibrations that were saved before can be loaded after which the loaded calibration line becomes the actual line.

# **4.8.2.2 Modifying a calibration**

The actual calibration line can be modified by changing the fit order of the calibration line or by adding or deleting calibration points.

#### **Fit order**

The default fit order is linear. Using a second order (parabolic curve) makes it possible to compensate for non-linearity in e.g. your dip-probe. To illustrate this, the calibration from the previous section was loaded (MyFirst.cal), and the fit order was changed from first order to second order. After clicking the "Calculate New Calibration Line" button, the new standard deviation showed a much better fit then the previous (linear) fit. After saving this calibration line to "MySecond.cal" the predicted concentrations showed also a much better fit for the quadratic model. However, certainly with this few calibration points, the second order option should be used with care, as it will happily draw a well fitting calibration curve also through outliers.

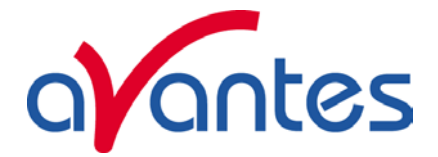

#### **Adding/deleting calibration points**

Adding and deleting calibration points from/to the actual calibration line is very simple and very well visualized in the graphical display. To add new calibration points to a calibration, just load the calibration file, move the cursor to the next row in the table (row 5 in our example), fill in the sample concentration in the center column and read the absorbance into the first column by clicking the "Read Absorbance for point 5" button. A new red point will mark the calibration point in the graph. New points can be added up to 30

standard samples. The "Calculate New Calibration Line" will display a new red line next to the actual blue calibration line before raising the dialog with the question if the new calibration data should be saved or not. This may be helpful to see if the new points are correctly measured, or that one or more new points induce a strong increase of the standard deviation. For example, in the figure at the right the error was caused by typing in the value of 60 in the center column instead of

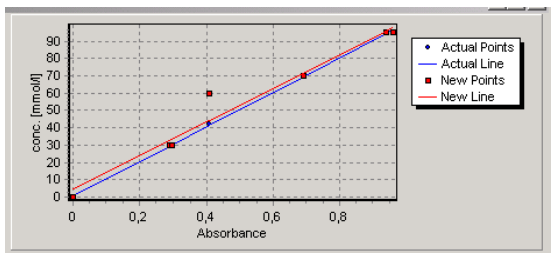

the correct value of 40. To delete one or more calibration points from the actual calibration, just delete the value for that point in the left or second column.

## **4.8.3 Enabling the application**

Enable the application by selecting 'Application', 'Chemometry', 'Enable' from the main menu. A checkmark will appear before the menu entry to show that the option is enabled.

A separate Concentration display will appear, for each spectrometer channel enabled.

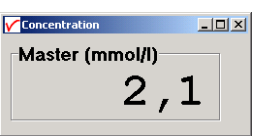

After enabling the chemometry application, you can select 'Chem' as a function type in the Function Entry dialog of the History application.

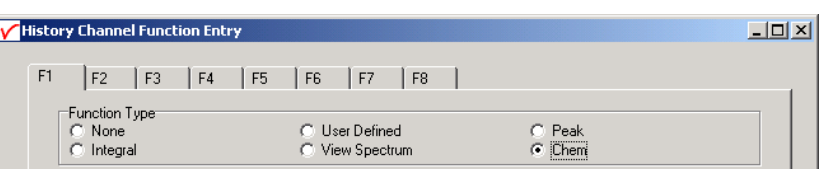

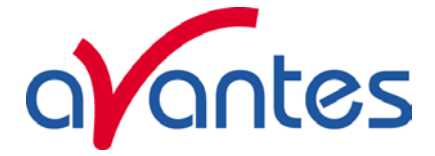

## **5 Help**

After clicking the Help-Contents menu option, the AvaSoft FULL manual will be displayed in HTML format. At the left side the Help Contents displays all sections to which the user can browse to a specific topic.

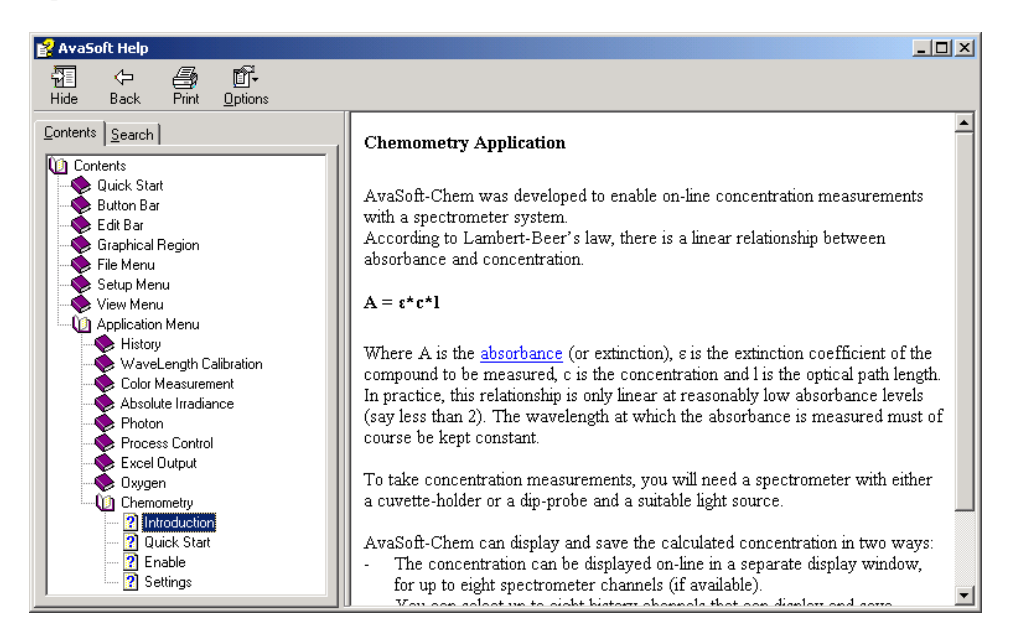

Instead of browsing through the contents to a specific topic, the search TAB can be selected, as illustrated in the figure below. After typing in a keyword (e.g. concentration), and clicking the List Topics button, a list of all topics containing this keyword is shown. By selecting a topic at the left (double click), the information is displayed at the right, in which the keyword is marked in the text.

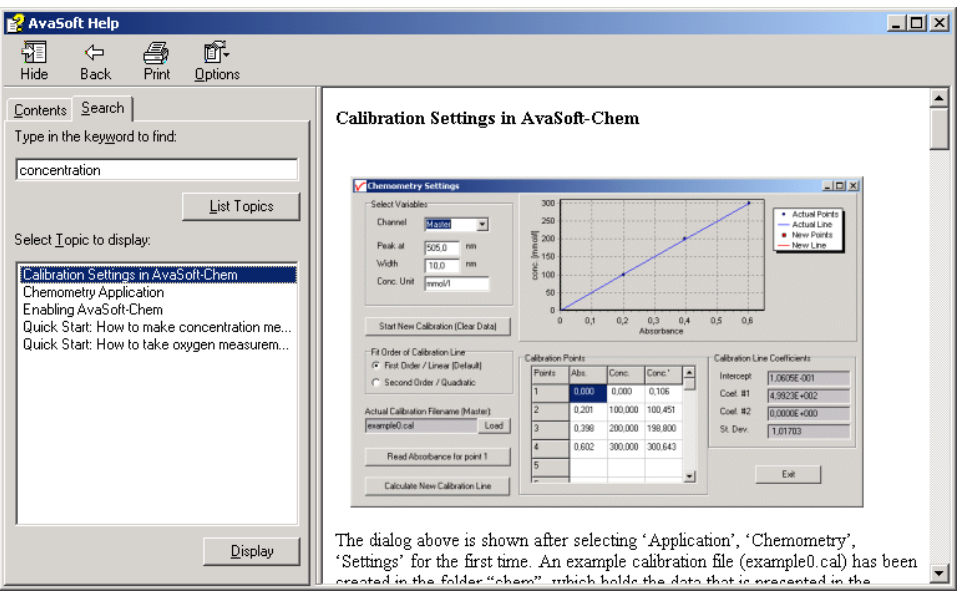

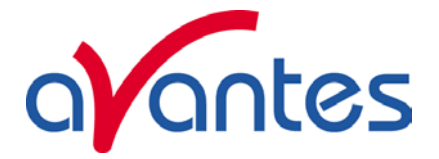

As described in section 4.1.1, the History Channel Functions have been extended with the possibility to define a function with the support of a VB Script. We have included a help file for VBScript for your reference. You can reach it from the main menu by selecting 'Help', 'VBScript'. It lists among other things all available operators and functions:

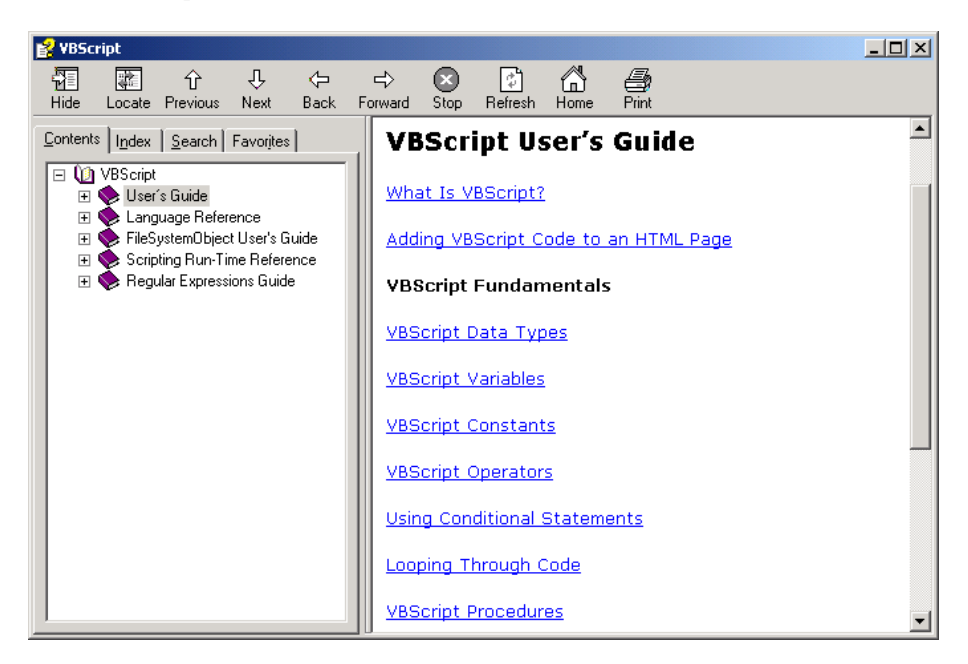

Finally, the third Help submenu is the about box which shows some information about the AvaSoft version that is being used, the serial number of the spectrometer that is connected, the Windows version of the computer and the available memory:

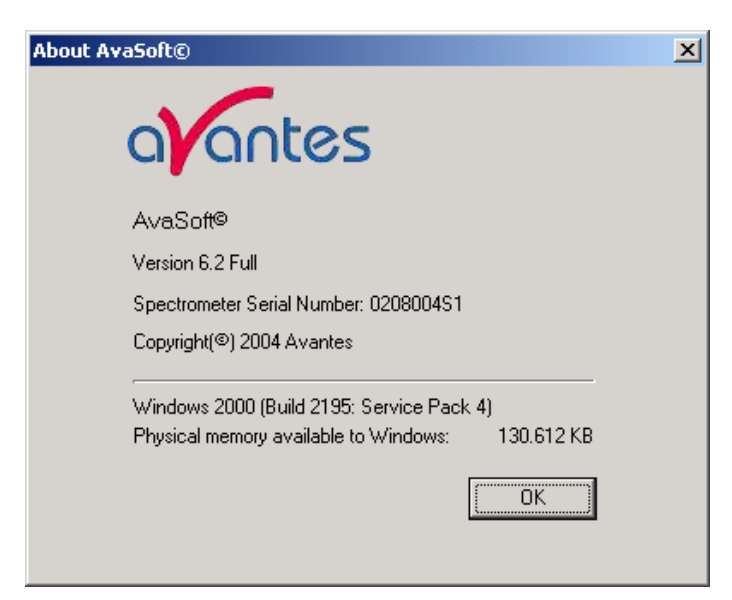
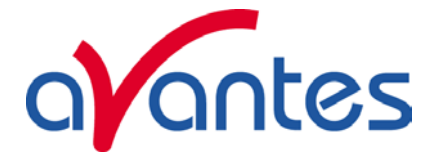

## **Appendix A Troubleshooting**

## **How to rectify an incorrect (USB) installation**

Any USB device requires that the USB drivers need to be installed before the device is connected to the computer. If you accidentally connected the AvaSpec spectrometer to the USB port of your PC before installing AvaSoft, the USB drivers cannot be found, and the spectrometer cannot be found by the (later installed) software. To rectify an incorrect installation follow these steps:

- 1. Navigate to the Device Manager. If you have Windows98, select **Start** | **Settings | Control Pane**l. Double-click the **System** icon. Select the **Device Manager** tab. For Windows2000 systems, right click on **My Computer,**  select **Properties,** select **Hardware** tab and click on **Device Manager** button.
- 2. Scroll down until you see **Other devices**
- 3. Under **Other devices** you will see USB device with a large question mark, hit the **remove** button, or right click the USB device and select the uninstall option.
- 4. A warning box will appear to ask if it is OK to remove the device, click **OK**.
- 5. Unplug the AvaSpec spectrometer from your PC and reinstall the AvaSoft software.
- 6. Now you can plug the AvaSpec spectrometer to the USB port again. Don't forget to connect the AvaSpec to the 12V power supply as well. Windows will display the "Found New Hardware" (USB device) dialog, and starts searching for the driver (this can take a few minutes). Depending on the Windows version, the "Files Needed"

dialog at the right may come up, which allows you to browse to the directory where the USB driver is located. Click the **Browse** button and browse to the directory:

C:\WINNT\SYSTEM32\DRIVERS and double click the AvsUsb.sys driver. Then click the **OK** button in the "Files Needed" dialog at the right to complete the installation.

7. The AvaSoft software can now be started and will detect the spectrometer at the USB port. If not, please have a look at the Device Manager,

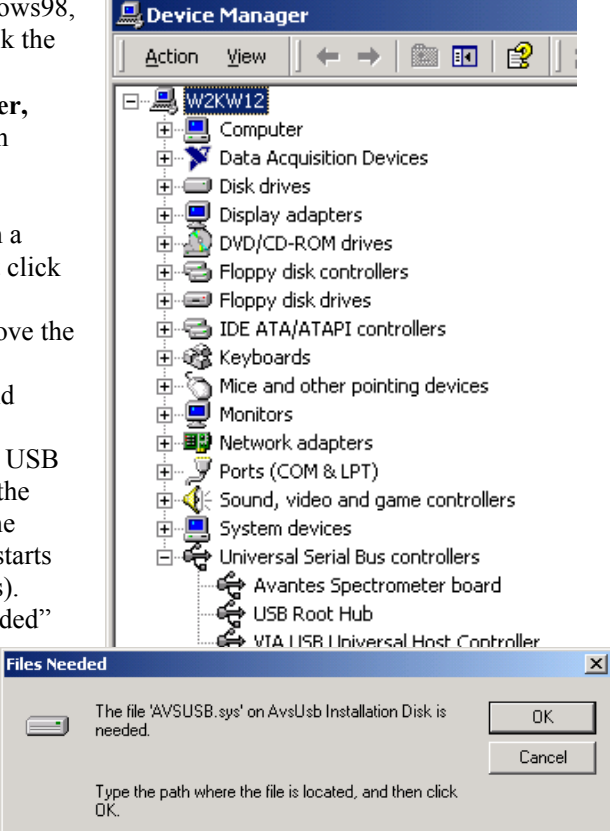

Copy files from:  $\overline{D}$ : ▾▏ Browse.

which should contain the Avantes Spectrometer board under Universal Serial Bus controllers, as illustrated in the figure above. Don't hesitate to contact us if the problem remains unsolved.

o